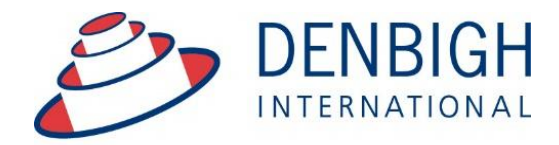

Administration **Solutions** for Education

## **Denbigh Administration**

**Parent Teacher Interview (PTI)**

**Administrator's Manual**

**www.denbigh.com.au**

ABN 99 167 352 749 PO Box 3166

Narellan NSW 2567 Australia

Tel +61 2 4647 1375 Fax +61 2 4647 3410

#### **Table of Contents**

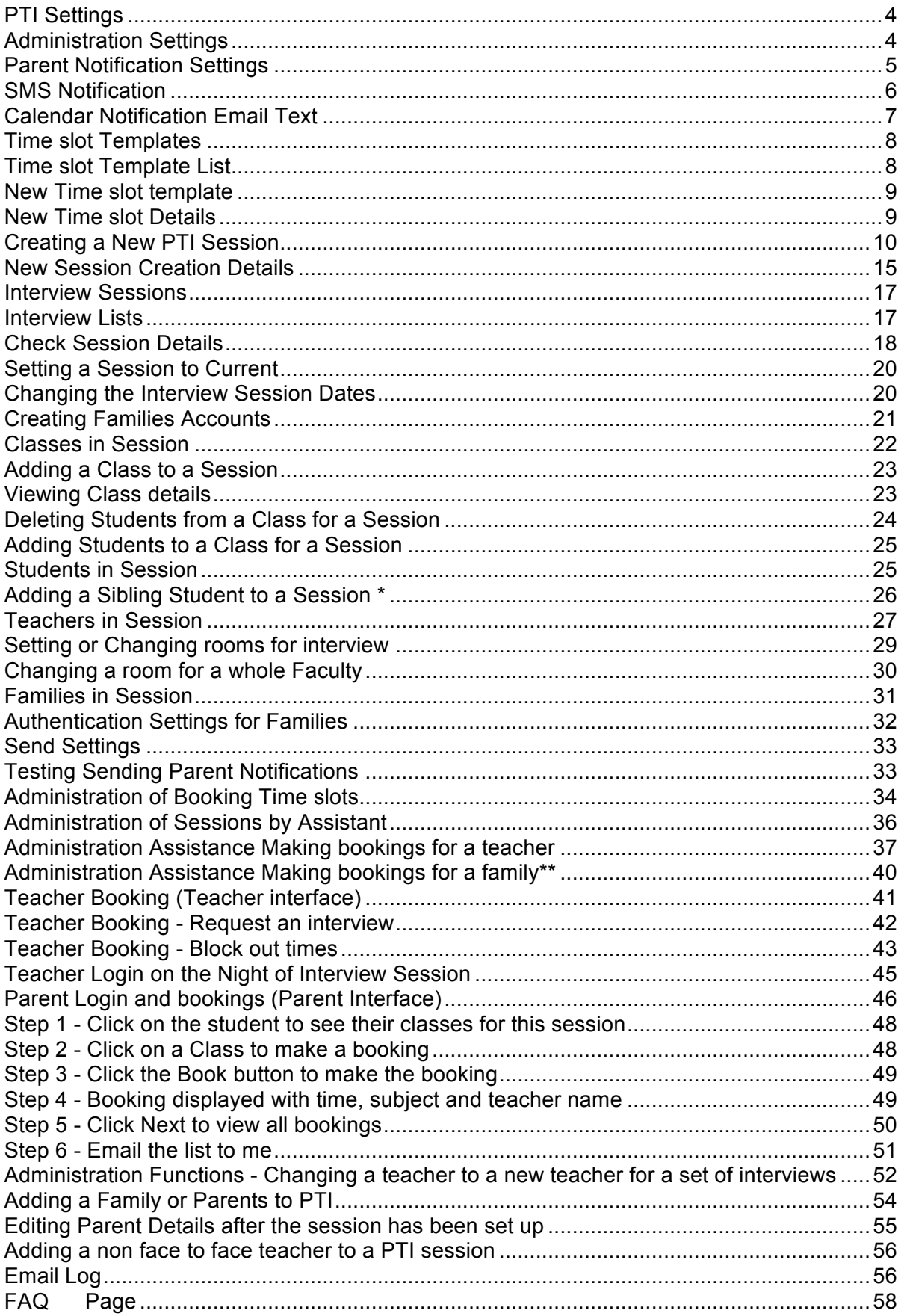

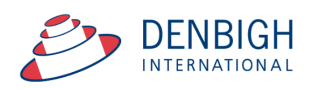

### **Parent Teacher Interviews Administration Manual**

- Functionality to be able to manager students, classes, staff for Parent Teacher Interviews (PTI)
- Individual logins for all parents
- Email/SMS to Parents with details of Sessions
- Email Calendar files with booking details to Parents and Teachers
- Add Siblings of Boarding Students to a session
- 3 Levels of permissions for Teachers/Assistant Staff and Database Administrator (Assistant Staff must be in the Correspondence Groups)
- A wizard creator to easily create a session
- Set different time slots for any teachers
- Set different rooms for any teachers
- Add parents or teachers easily once session is created
- Add non teaching staff to a session

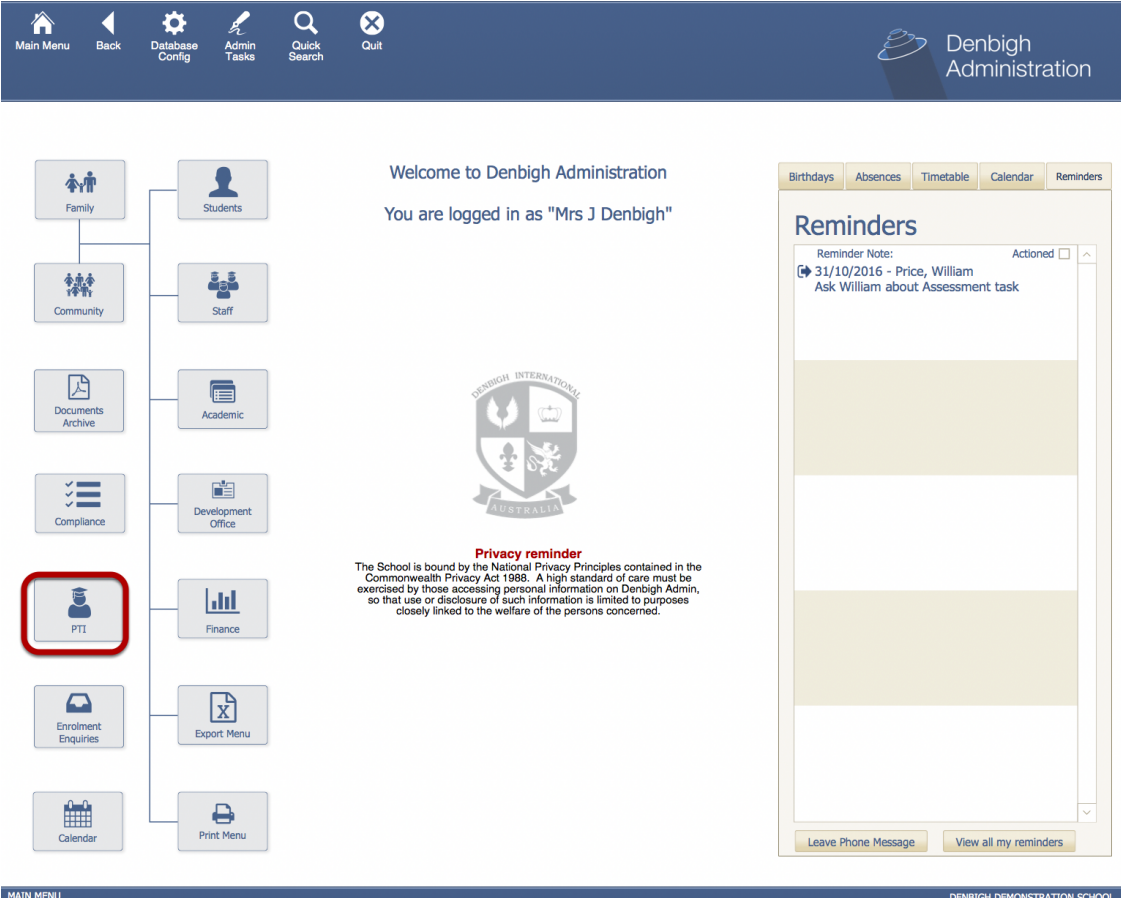

Depending on the level of privileges when this button is pressed there will be different options. The administrator gets all functionality, teachers will only see their classes and the Assistance can see the current sessions to assist with bookings.

The following functions can only be completed by the Administrator of the PTI Sessions.

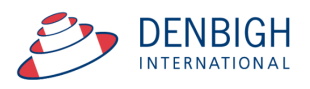

#### **PTI Settings**

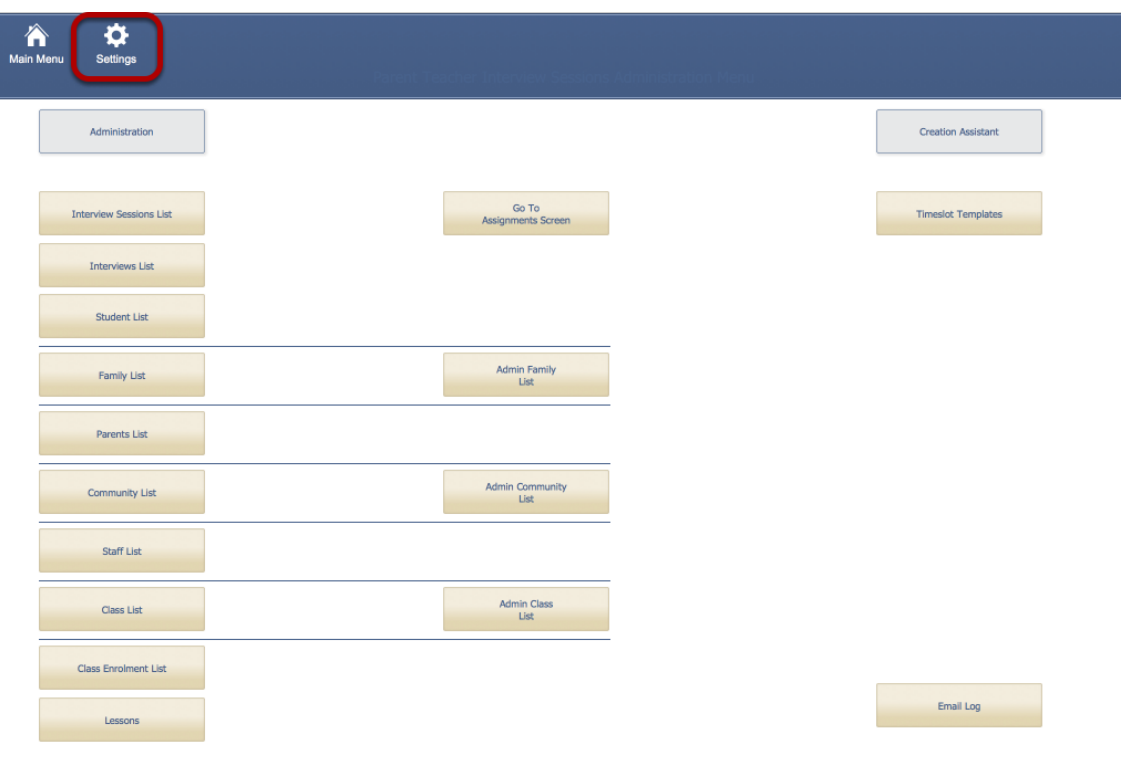

Go to the Settings Menu for all PTI setting and rules and correspondence for Parent Notifications.

#### **Administration Settings**

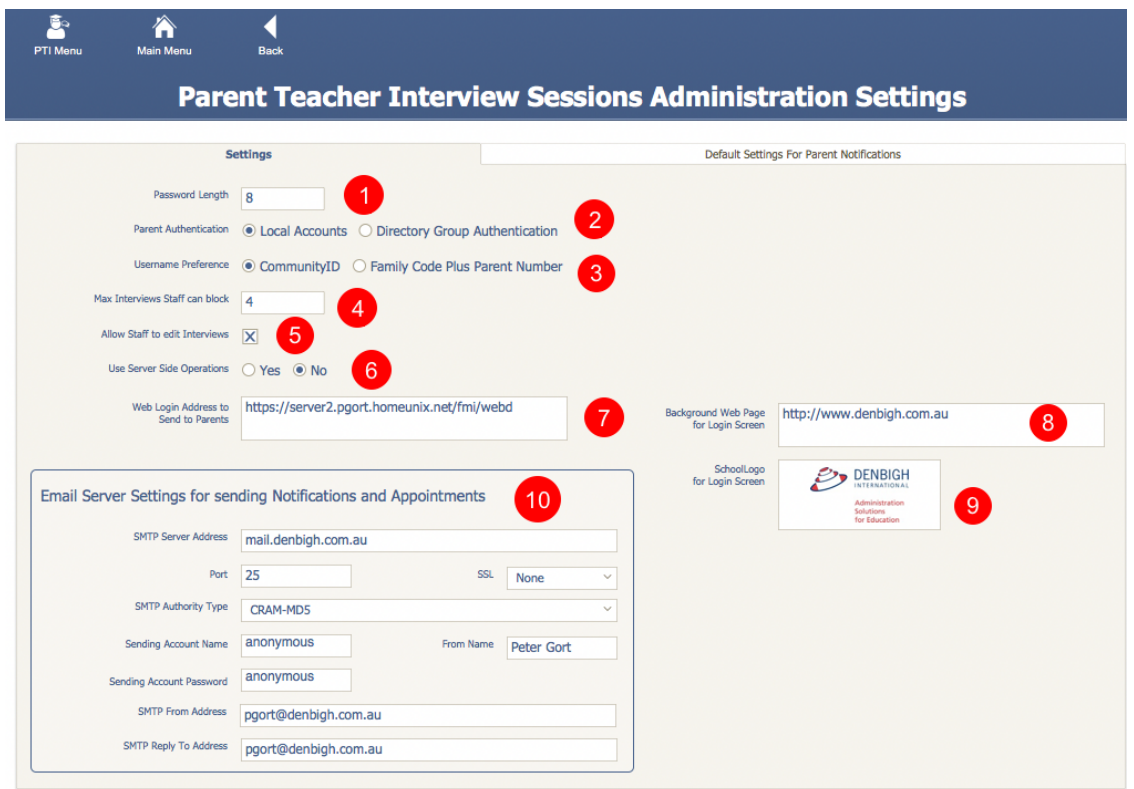

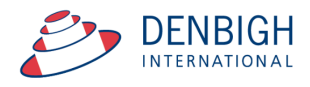

1 - Password Length when creating parent logins

2 - Set either to have local accounts for Directory Group Authentication

3 - Use either Community Id or Family Code to create the Usernames

4 - Maximum number of time slots that an individual staff member can block

5 - All staff to edit interviews (usually default is off)

6 - Use of Server Side Operations to create sessions and time slot (increase speed when set on server)

7 - Web Login Address to send to Parents for the sessions

8 - Set a website to sit in the background for the Login Screen. (Usually the school website

9 - School Logo for display in booking sessions

10 - Email Server settings for sending session notifications and appointments (IT dept)

#### **Parent Notification Settings**

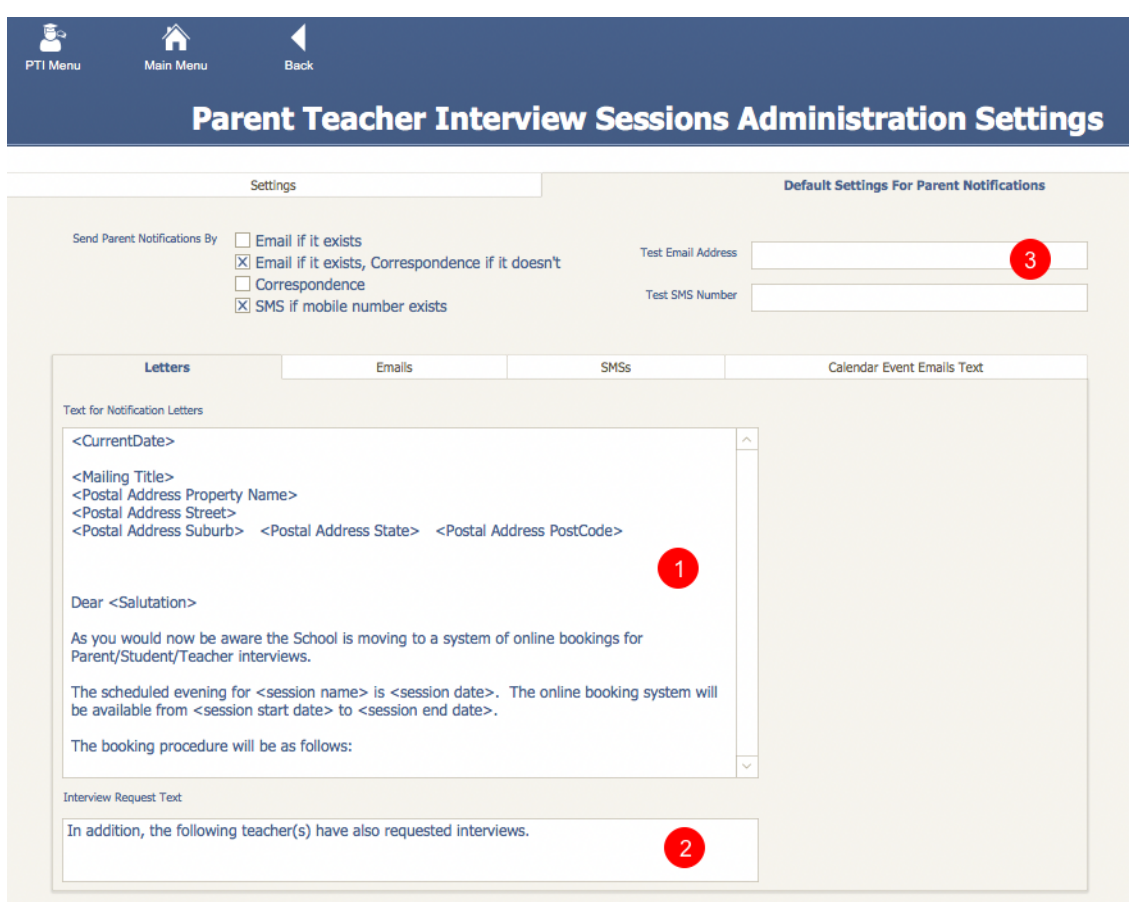

Letters, Email and SMS data for sending out Notifications of Sessions.

1 - All correspondence needs to be updated with the school's information.

2 - If a teacher requests interviews these will be listed here, otherwise this text does not appear.

3 - If these are populated the "Test Email Address" and "Test SMS Number" fields, then notifications will be sent to them for testing purposes. To send to the actual parents, empty the "Test Email Address" and "Test SMS Number" fields.

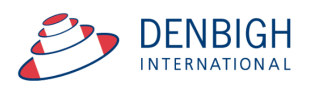

#### **SMS Notification**

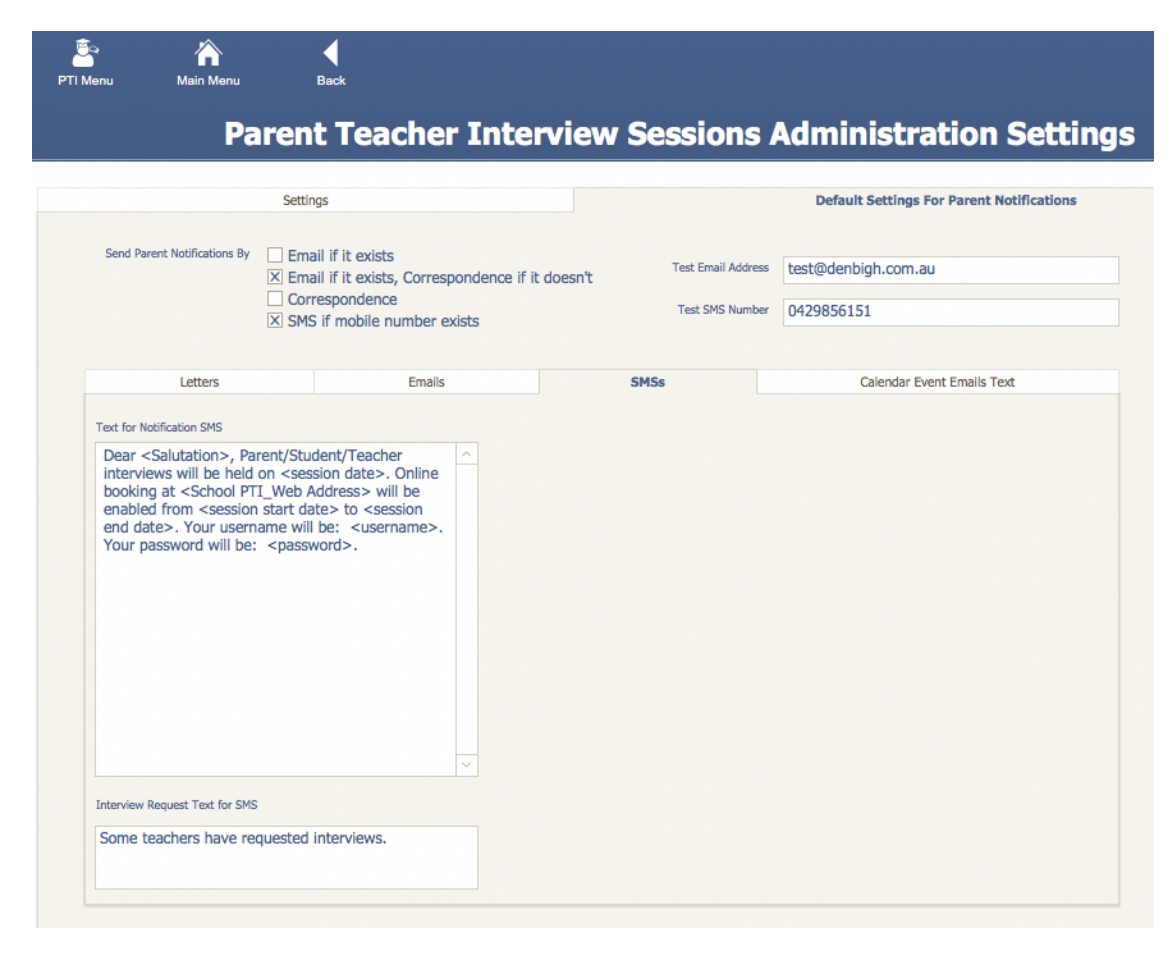

Please note that the text for SMS needs to fit to the standards of the schools system. If a teacher has requested an interview it will only display the information not the classes.

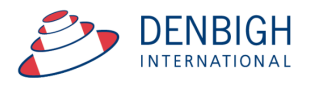

#### **Calendar Notification Email Text**

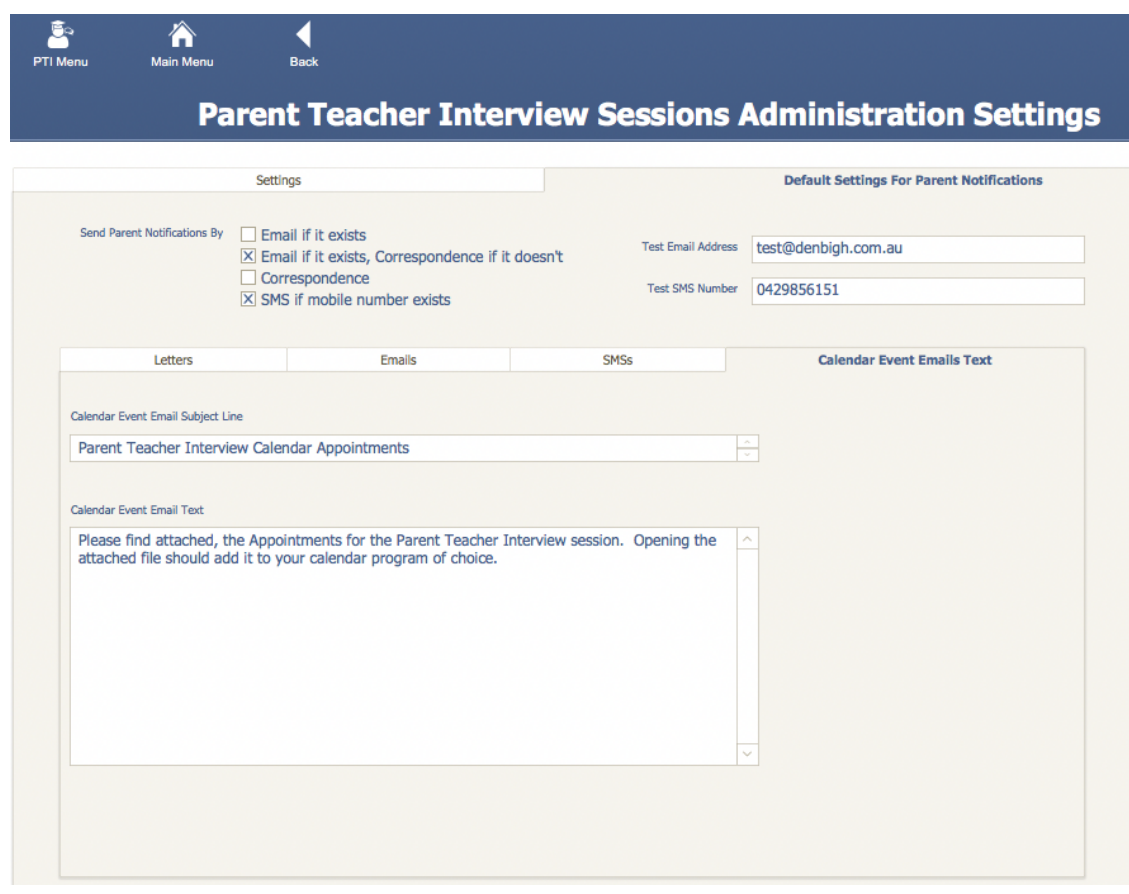

Text that will appear when sending out emails to create a calendar item.

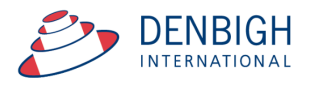

#### **Time slot Templates**

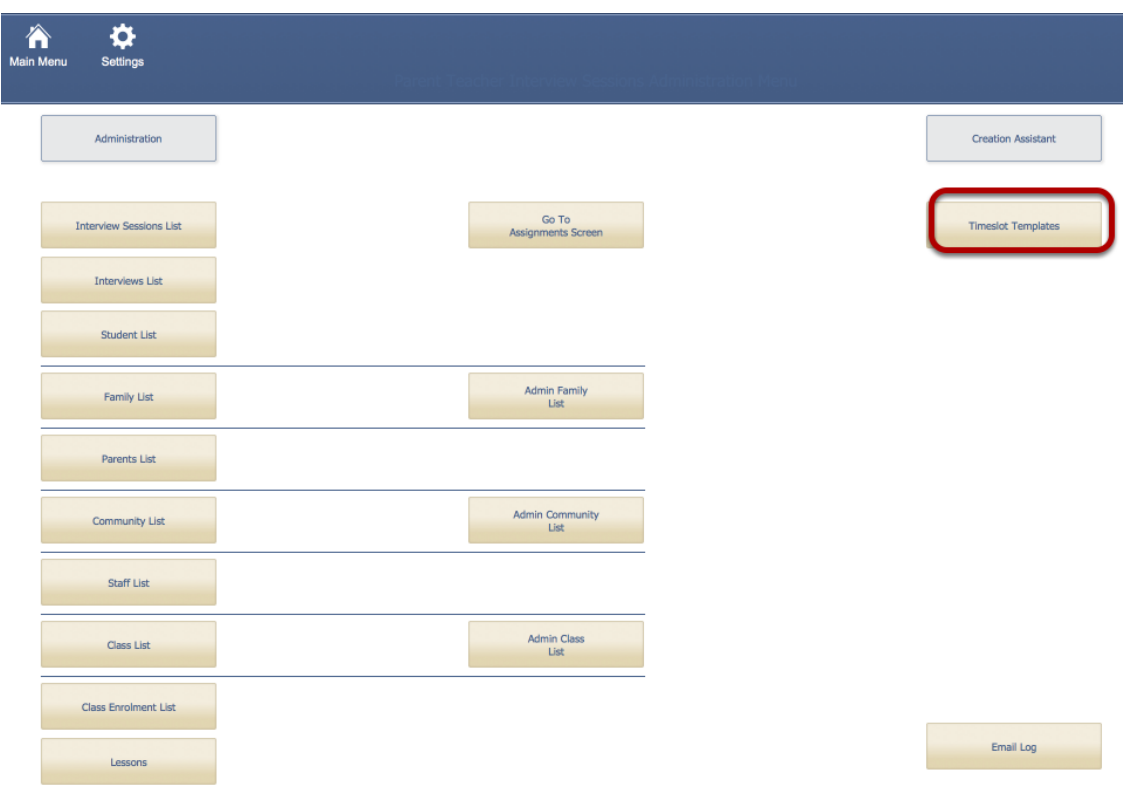

Go to the Time slot Templates to edit or create PTI time slots

#### **Time slot Template List**

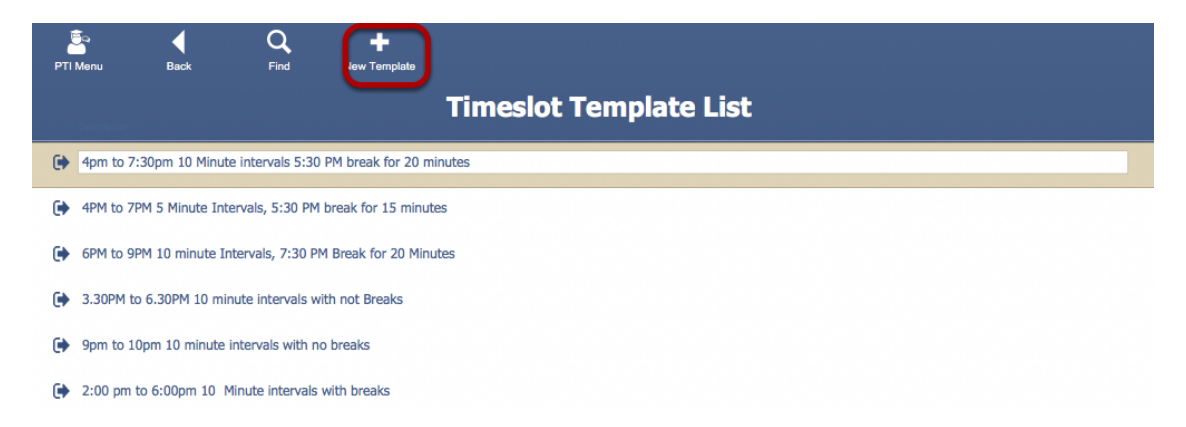

Either choose an existing time slot or click "New Template".

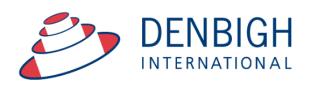

#### **New Time slot template**

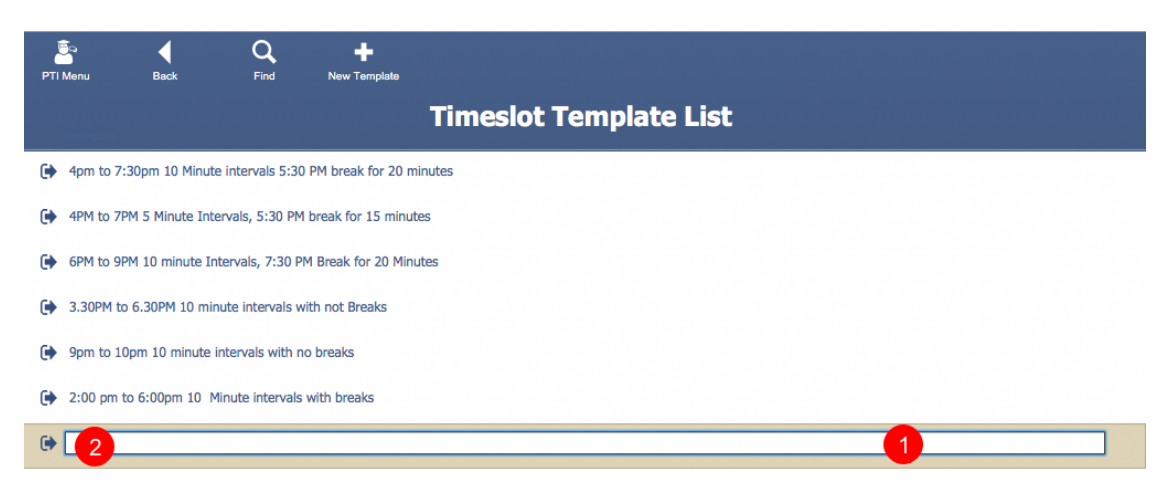

- 1 Enter the name for the time slot.
- 2 -Click the Arrow to go to the Time slot details.

#### **New Time slot Details**

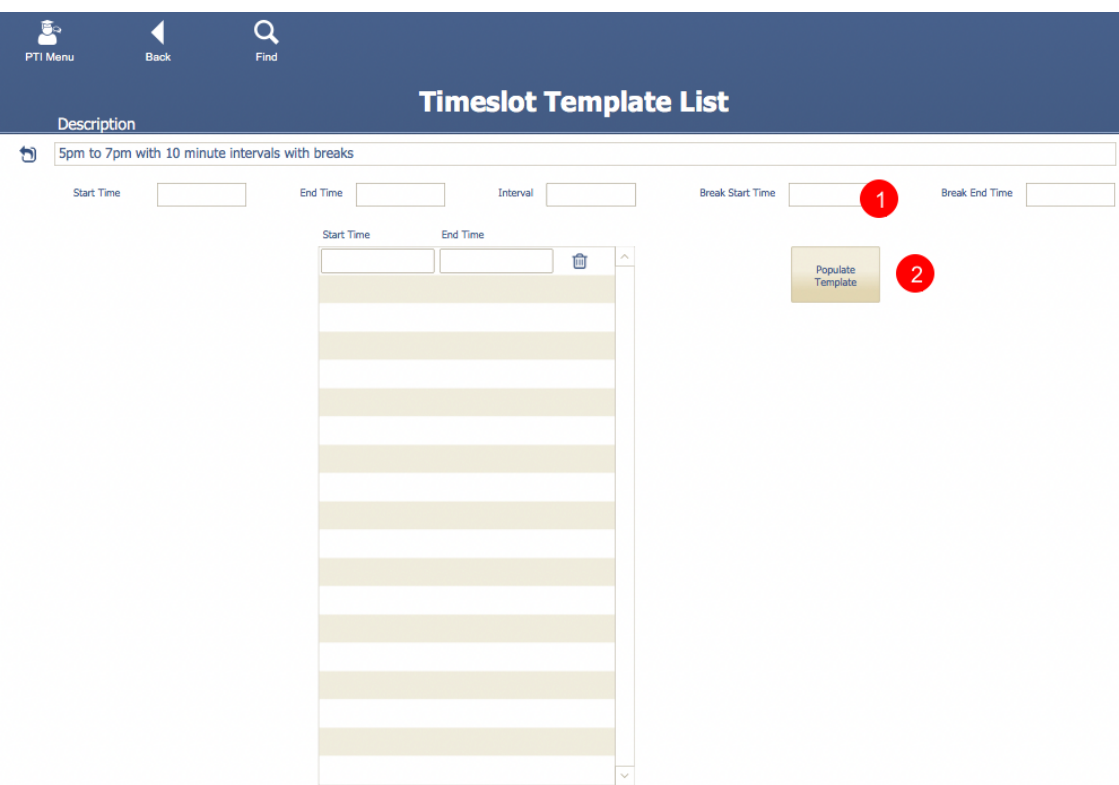

1 - Enter the time slot details, then click the Populate Template. Remember to either enter the time in 24 hour clock times for add am and pm. Ensure that the intervals are entered in minutes eg: 0.10 for minutes.

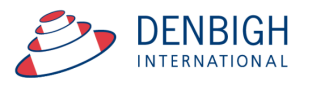

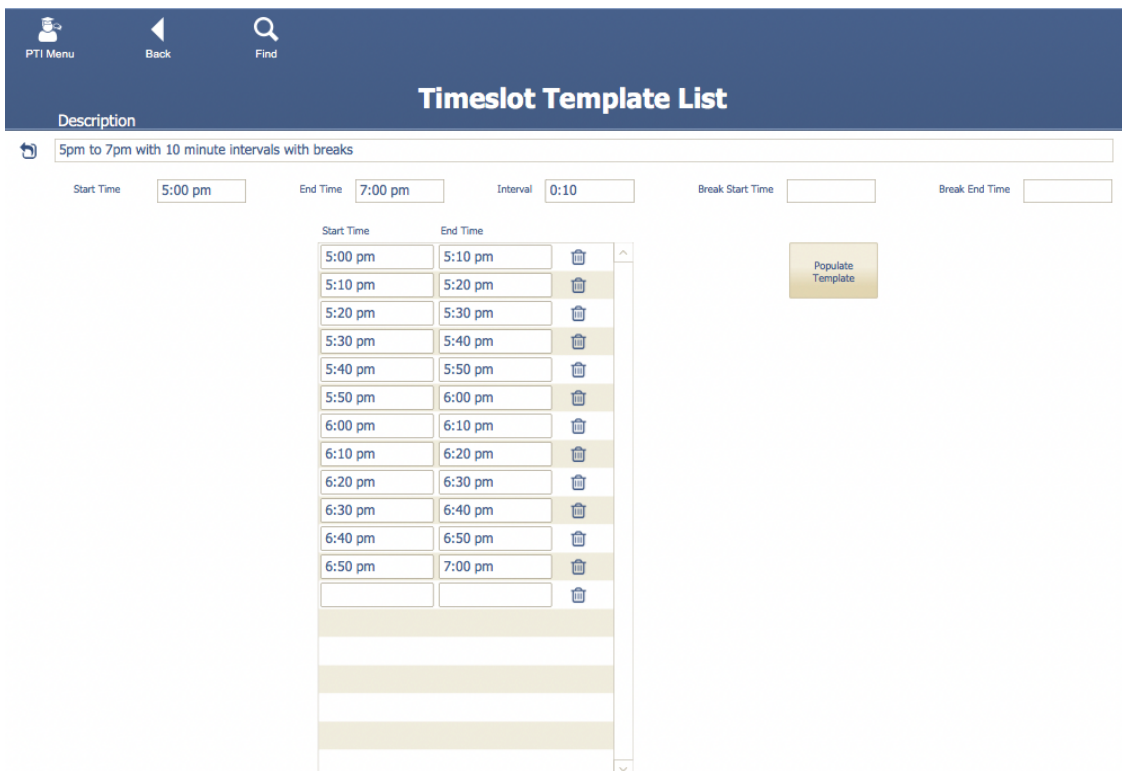

New Time slot is created. This can be edited if needed.

#### **Creating a New PTI Session**

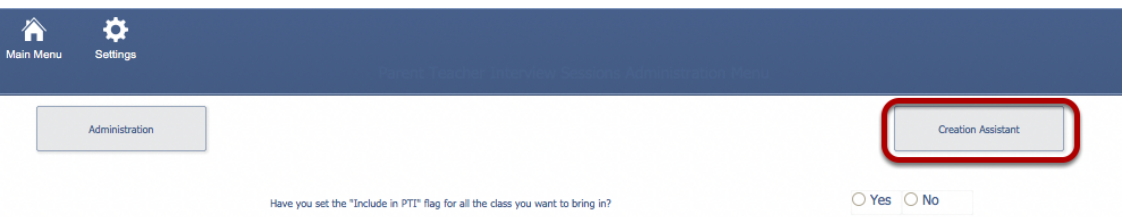

Click the Creation Assistant Tab - Ensure that the "Include in PTI" check box is on for all classes to be included in the session. If they are not checked click "No", goes directly to the classes file for updating. Please note for any non teaching staff (Eg. HOY, Year Coordinators, etc) create a class with at least 1 lesson time and required year group and they will be added to the session.

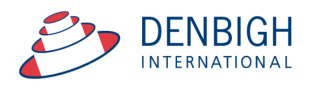

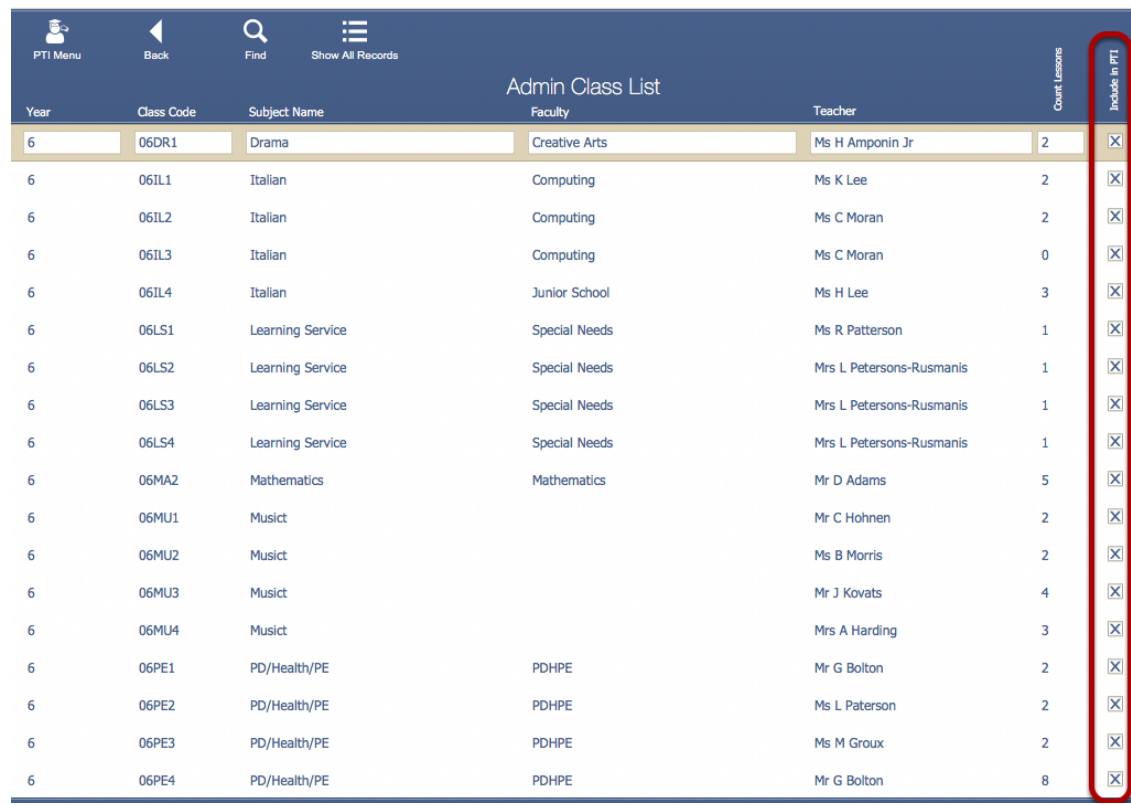

Check only the classes that are to be included in the PTI session.

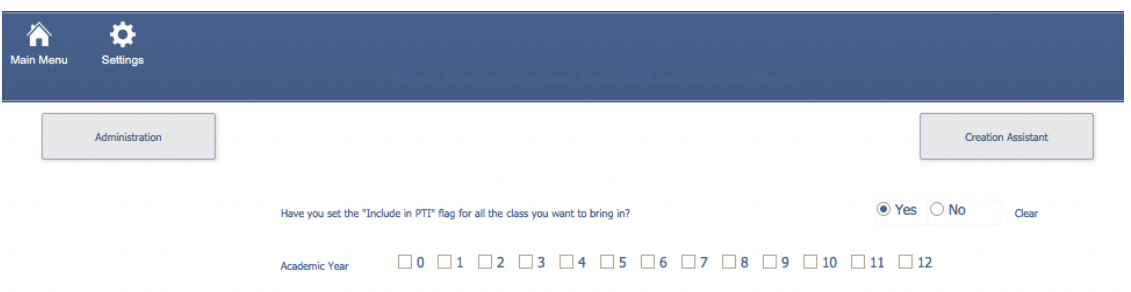

Select the Year group to be included in this session, can be multiple year groups. If a previous session has been created it will default to the last session details.

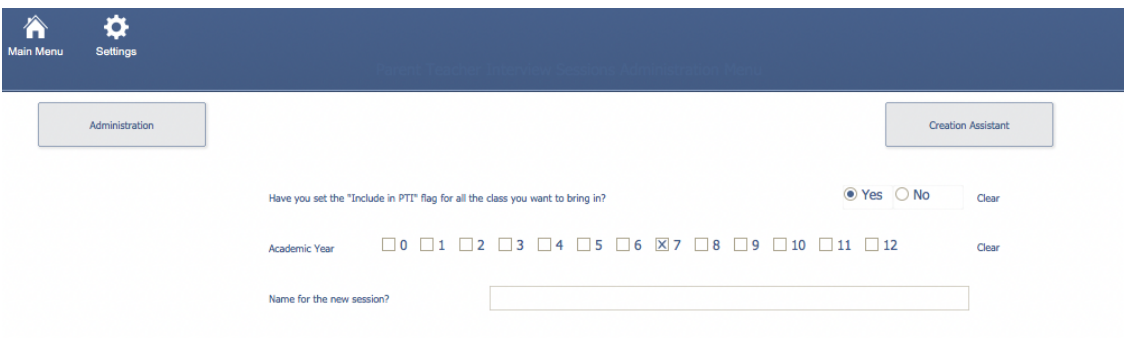

Name the Session.

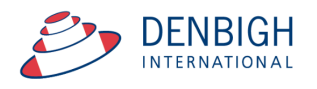

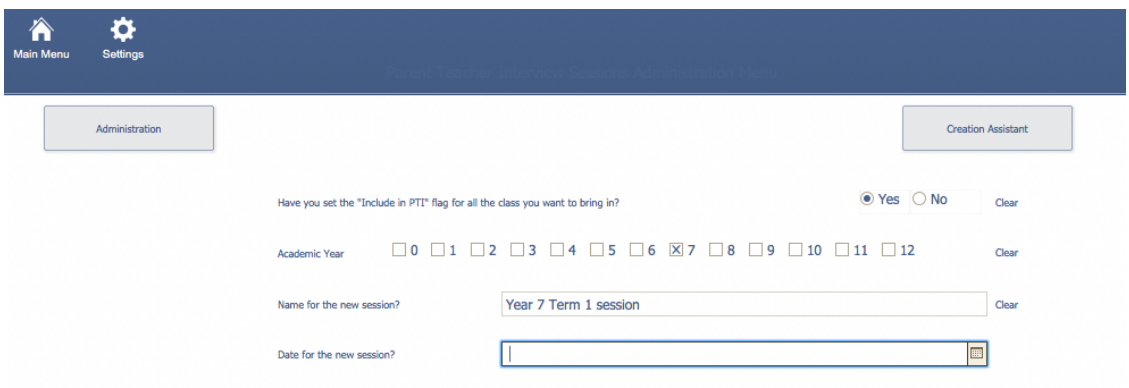

Enter the date of the Session.

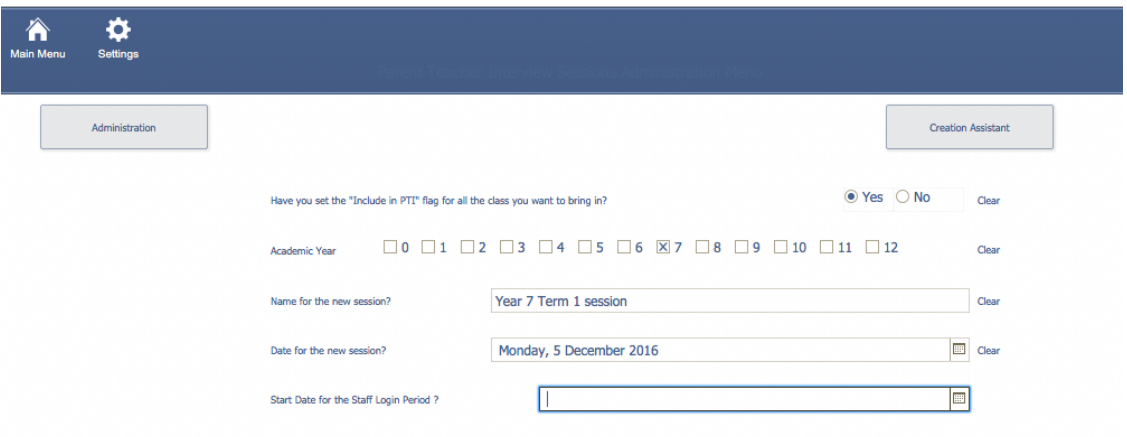

Enter the Start date that staff can login.

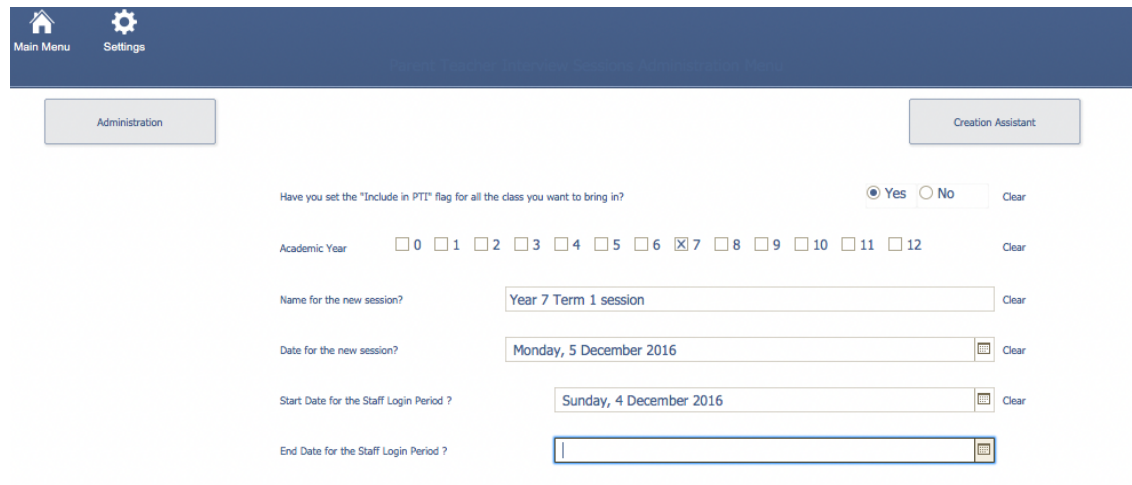

Enter the End date for staff login.

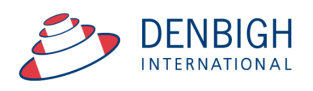

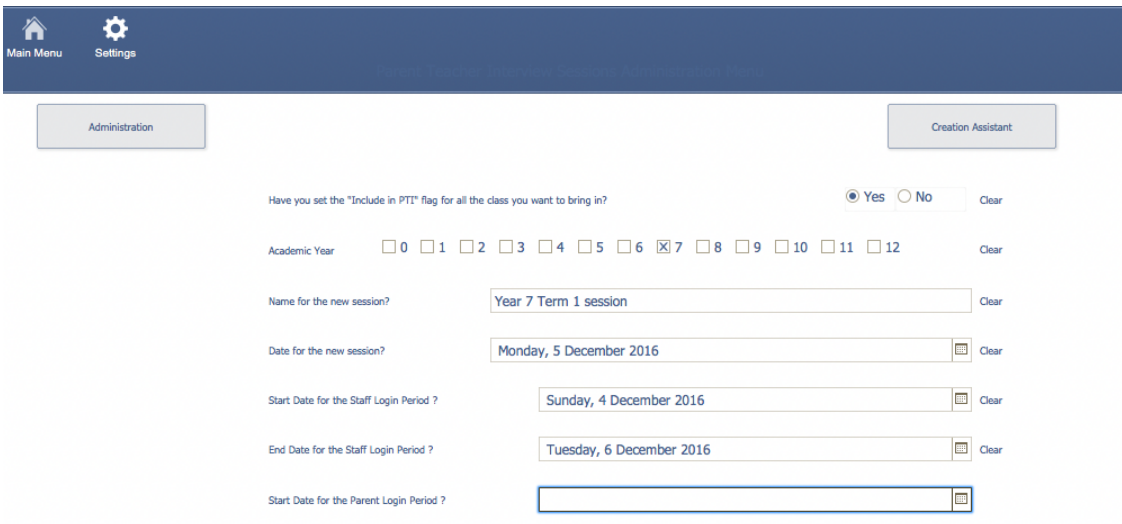

Enter the date for Parents to be able to login and make bookings.

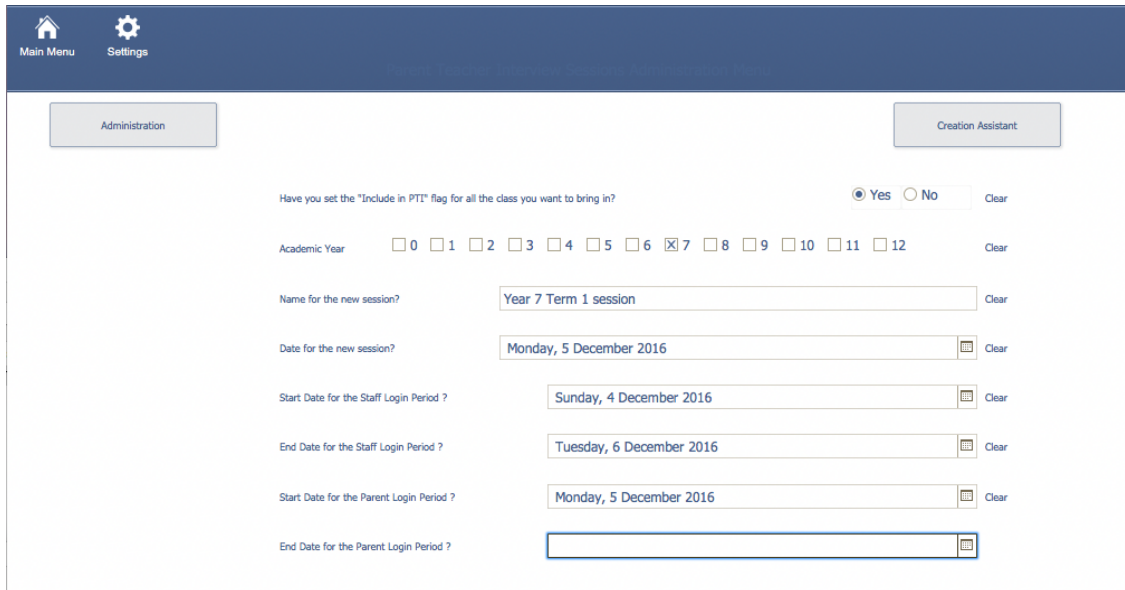

Enter the end date for Parents to be able to login.

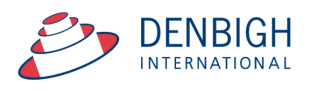

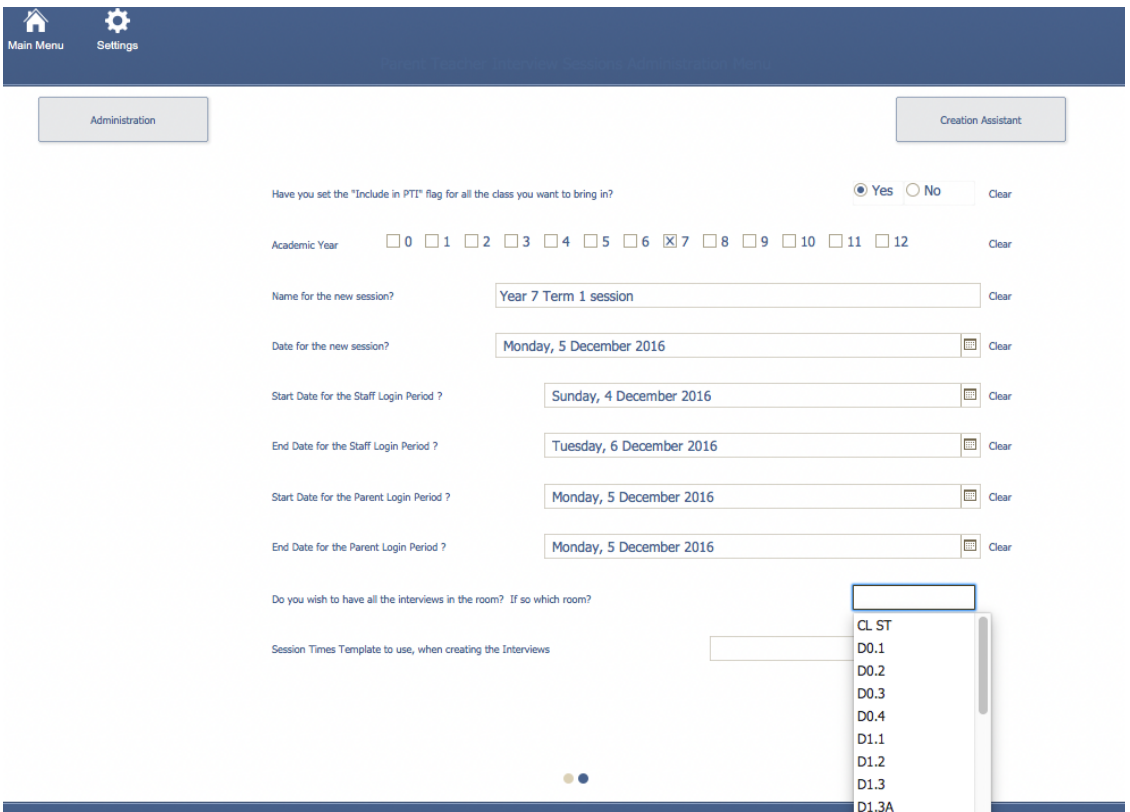

**Choose a room for the Interviews. This can be changed or updated later. Also** individual staff can set different rooms.

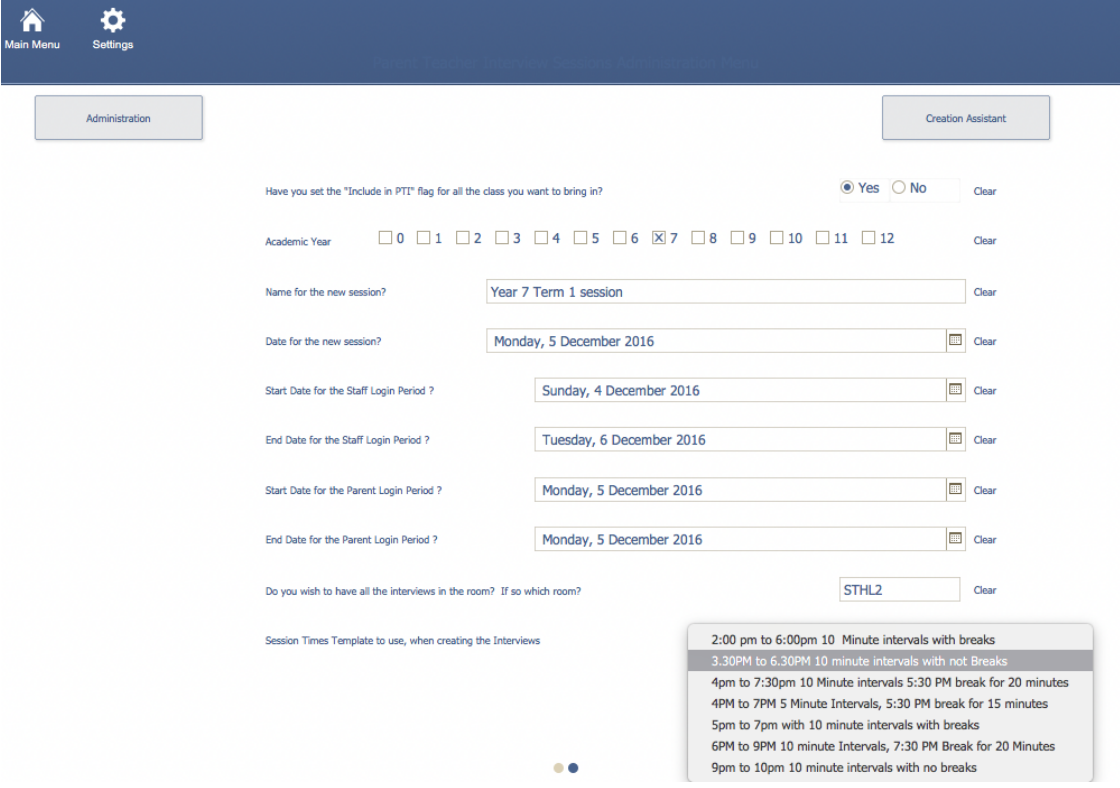

Choose a Session Times from the templates created.

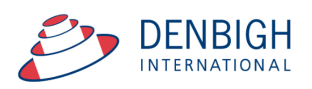

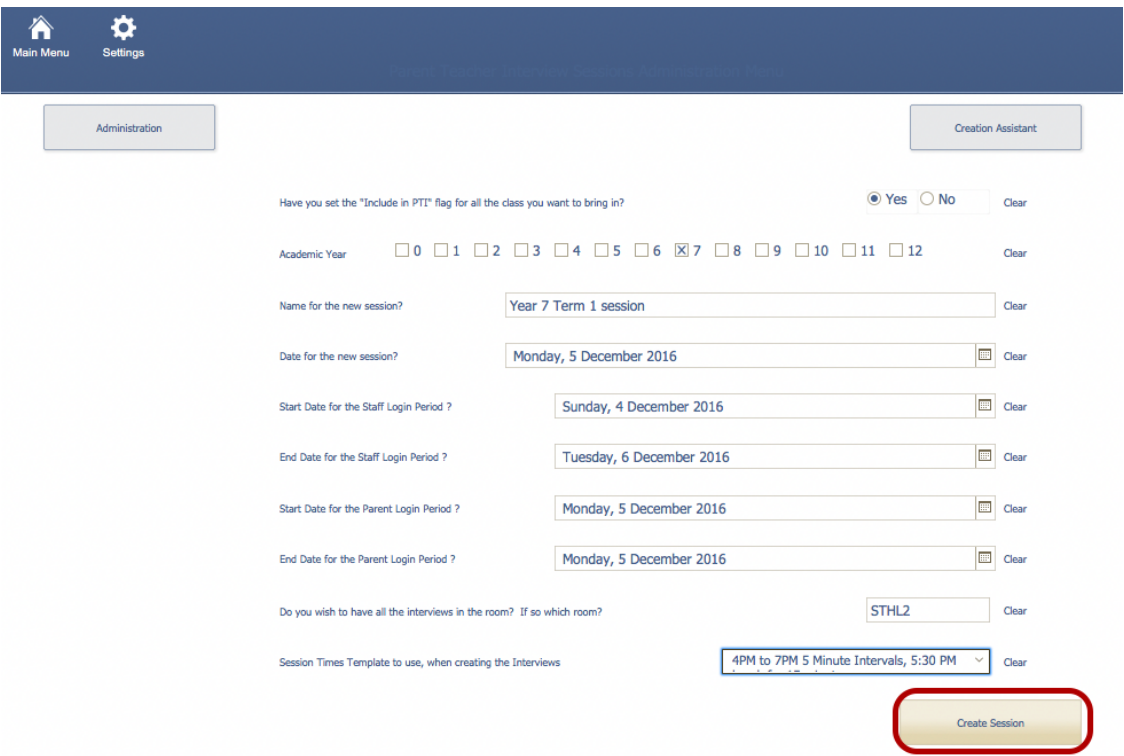

Click Create Session once all the above information has been completed.

# **New Session Creation Details**

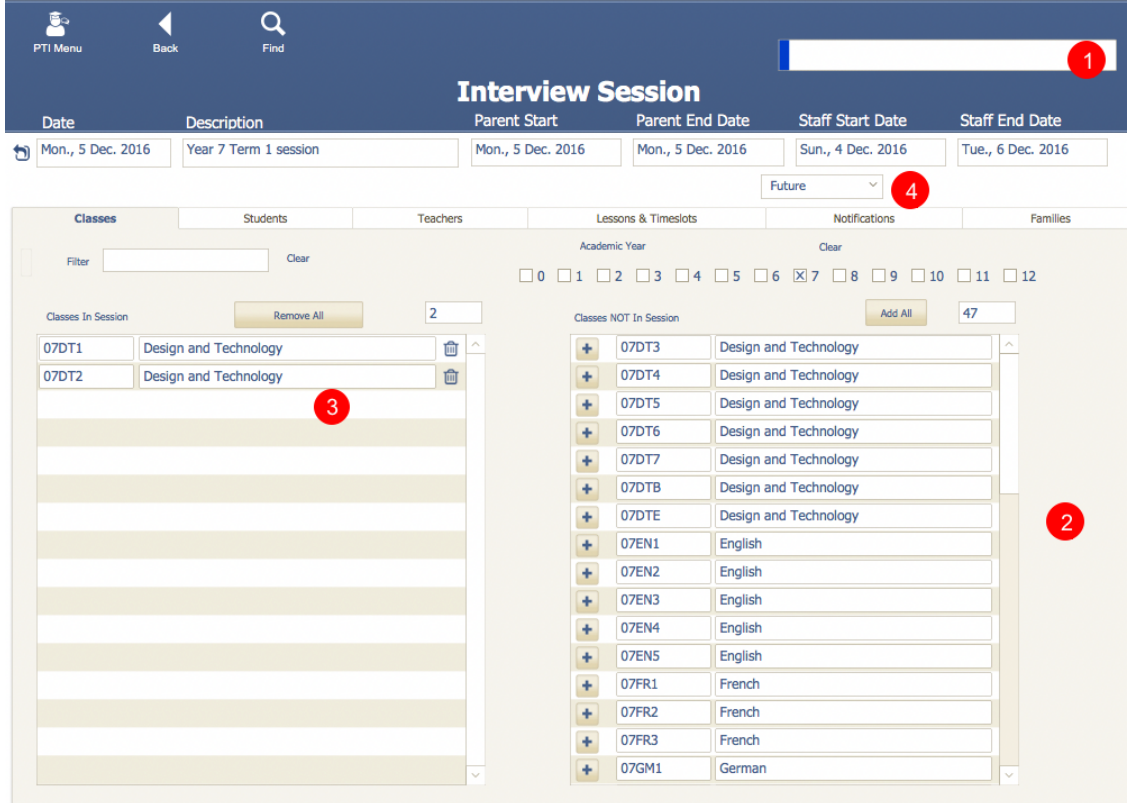

1 - The Progress Bar

2 - Classes to be added to the session

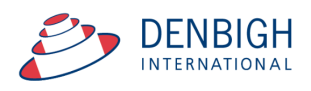

- 3 Classes that have been added
- 4 Sessions are set to Future by default

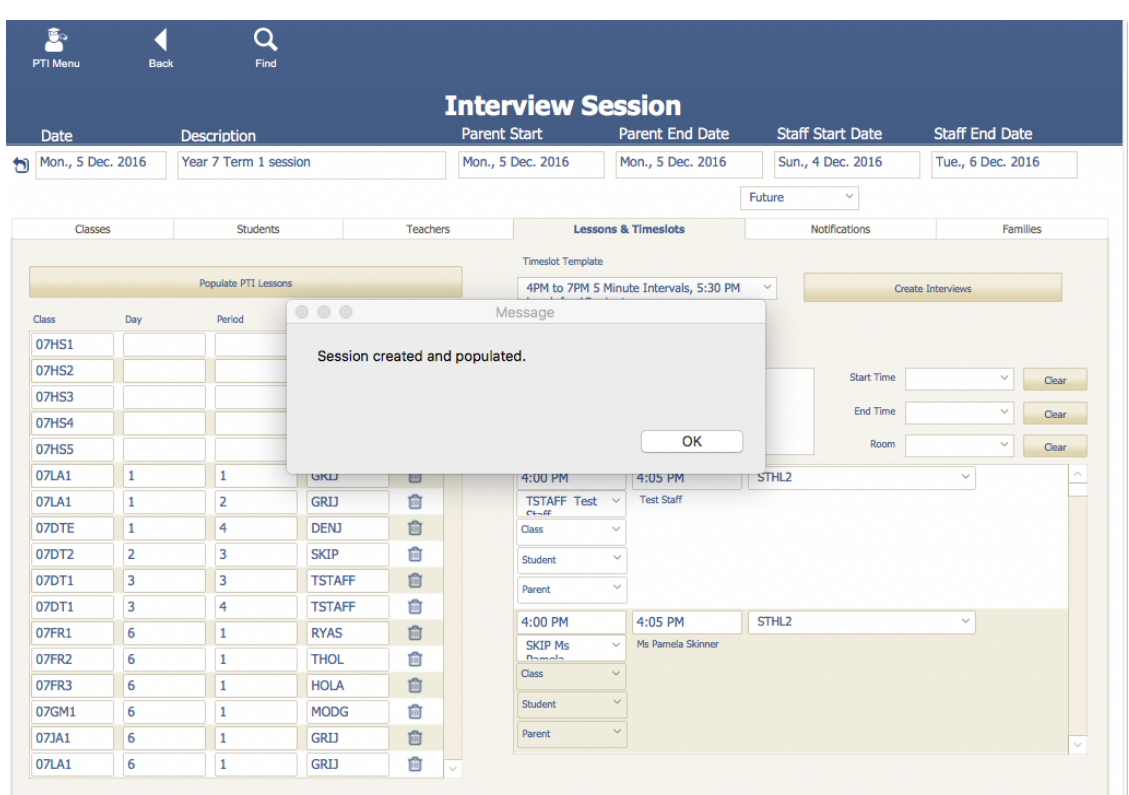

Click Ok, once the Session has been created and populated. Defaults to the Lessons and Time slots screen on the Administration of Sessions. Only once the status is set to Current can anyone access the Session.

After the session has been created check all areas that they have been populated correctly.

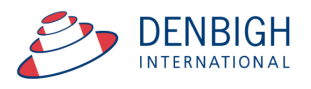

#### **Interview Sessions**

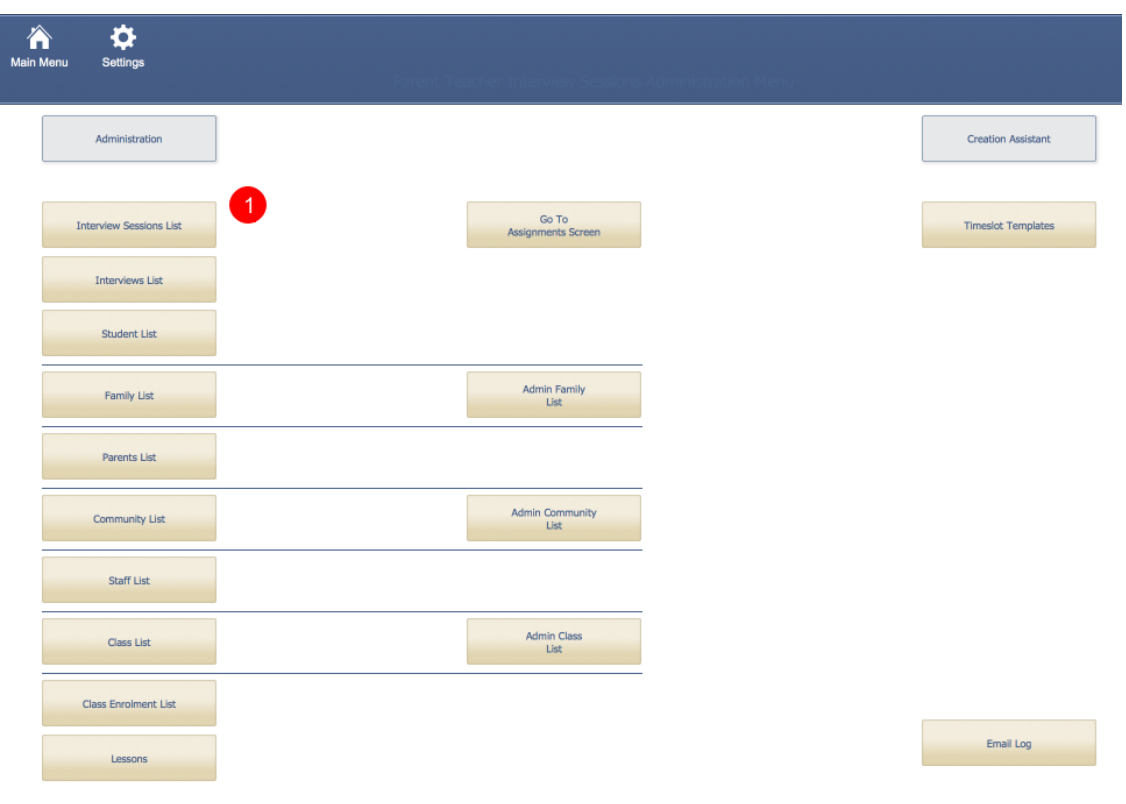

#### 1 - Click the Interview Sessions List

#### **Interview Lists**

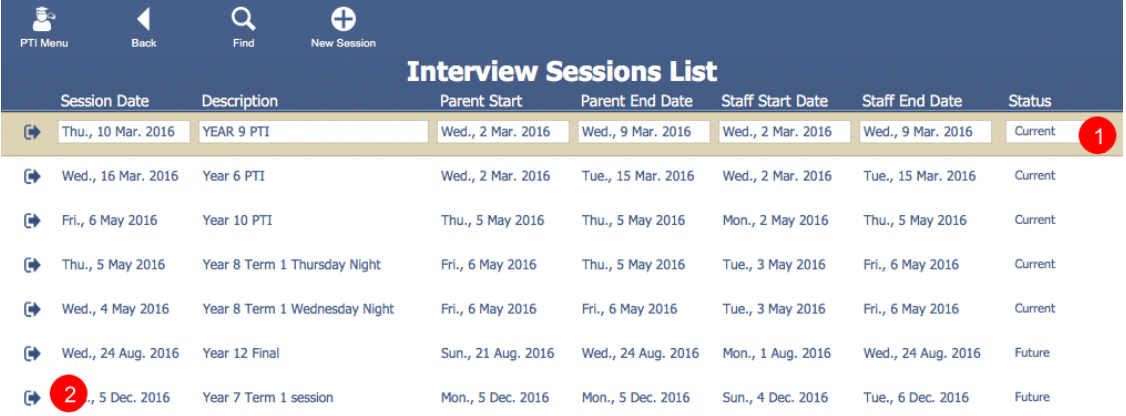

Displays the list of Interview Sessions. Displays the Session Start Date, Description, Parent and Staff dates and the Status.

- 1 Note Sessions are not visible to the Session Status is set to Current.
- 2 Click the arrow to view the session details.

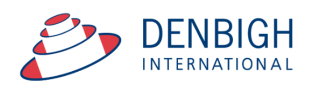

#### **Check Session Details**

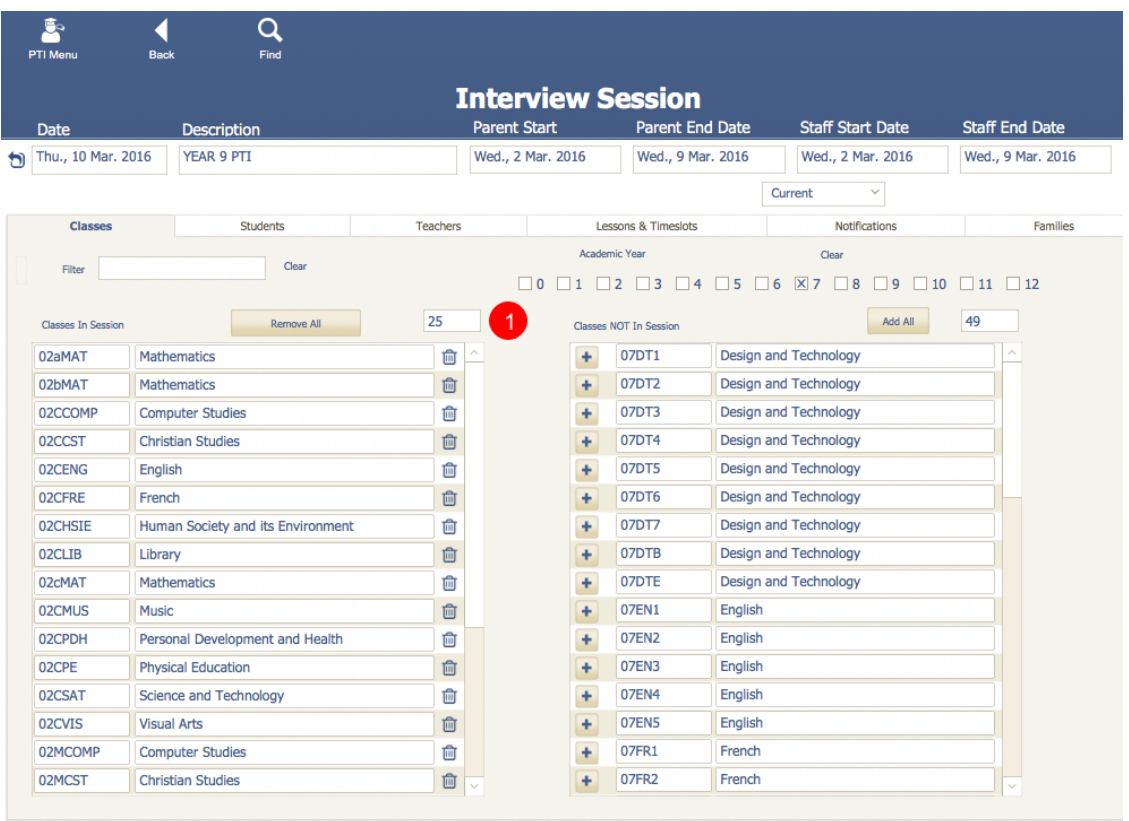

1 - Check that the number of classes match the number of classes required.

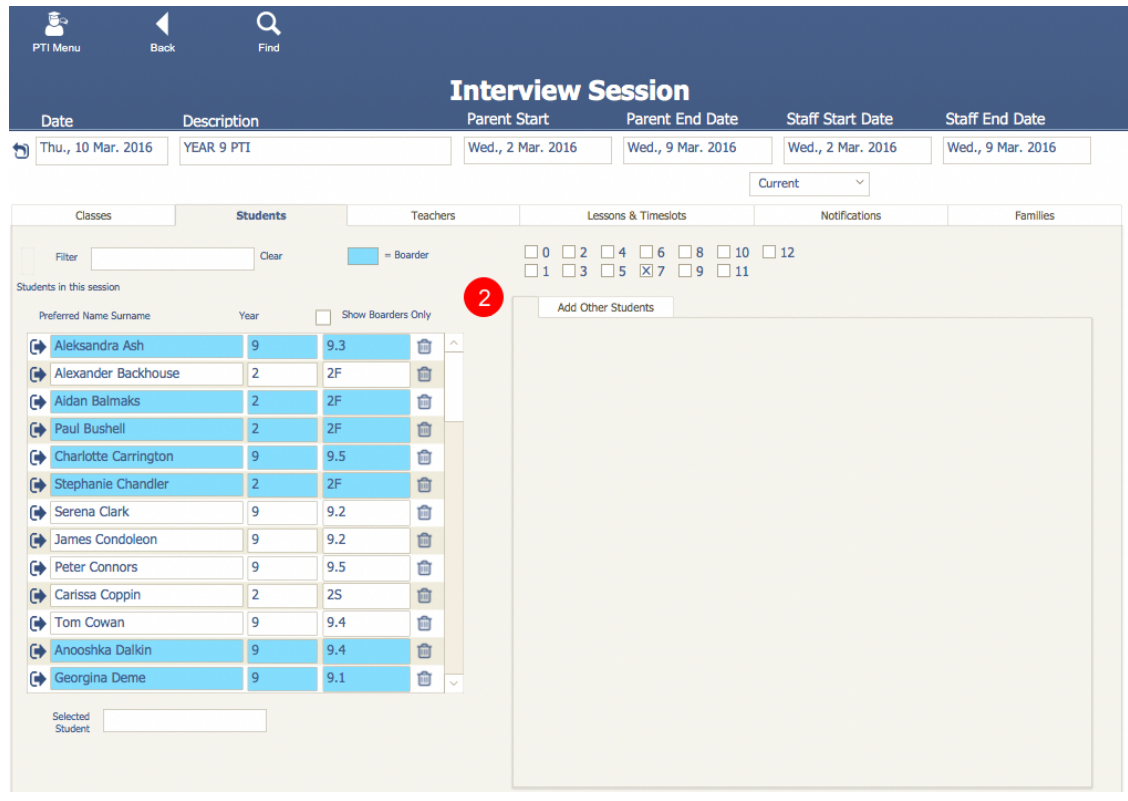

2 - Check that the students have all been added.

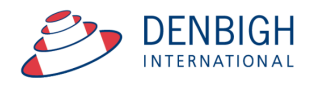

|   | 6∘<br>PTI Menu                    | <b>Back</b>                                              | Q<br>Find        |                           |                                                           |                   |  |                        |                                |                                              |                             |                       |  |  |
|---|-----------------------------------|----------------------------------------------------------|------------------|---------------------------|-----------------------------------------------------------|-------------------|--|------------------------|--------------------------------|----------------------------------------------|-----------------------------|-----------------------|--|--|
|   | <b>Interview Session</b>          |                                                          |                  |                           |                                                           |                   |  |                        |                                |                                              |                             |                       |  |  |
|   | <b>Description</b><br><b>Date</b> |                                                          |                  | <b>Parent Start</b>       |                                                           |                   |  | <b>Parent End Date</b> |                                |                                              | <b>Staff Start Date</b>     | <b>Staff End Date</b> |  |  |
| Ð | Thu., 10 Mar. 2016                |                                                          | YEAR 9 PTI       |                           |                                                           | Wed., 2 Mar. 2016 |  |                        |                                | Wed., 9 Mar. 2016                            | Wed., 2 Mar. 2016           | Wed., 9 Mar. 2016     |  |  |
|   |                                   |                                                          |                  | Current                   |                                                           |                   |  |                        |                                |                                              |                             |                       |  |  |
|   | Classes                           |                                                          | <b>Students</b>  |                           | <b>Teachers</b>                                           |                   |  |                        | <b>Lessons &amp; Timeslots</b> |                                              | <b>Notifications</b>        | <b>Families</b>       |  |  |
|   | Filter                            |                                                          |                  | Set all staff to one room |                                                           |                   |  |                        |                                |                                              |                             |                       |  |  |
|   |                                   |                                                          |                  |                           |                                                           |                   |  | 3 <sup>2</sup>         |                                |                                              |                             |                       |  |  |
|   | <b>Staff Code</b>                 | Show Only Teachers With No Rooms                         | Room             | 46                        | Staff who teach these classes but are NOT in this Session |                   |  |                        |                                | Add All                                      |                             |                       |  |  |
|   | <b>ALLT</b>                       | Mr Trevor Allesch                                        |                  | D <sub>2.3</sub>          | $\checkmark$                                              | û                 |  |                        |                                |                                              |                             |                       |  |  |
|   | <b>ANGC</b>                       | Mrs Caroline Angel                                       |                  | D2.3                      | $\checkmark$                                              | 面                 |  |                        |                                |                                              |                             |                       |  |  |
|   | <b>ARCD</b>                       | Mr Douglas Arcidiacono                                   |                  | D2.3                      | $\checkmark$                                              | û                 |  |                        |                                |                                              |                             |                       |  |  |
|   | <b>ARMG</b>                       | Mr Greg Armitage                                         |                  | D2.3                      | $\checkmark$                                              | 面                 |  |                        |                                |                                              |                             |                       |  |  |
|   | <b>BAIR</b>                       | Mr Robert Bailey                                         | D2.3             | $\checkmark$              | û                                                         |                   |  |                        |                                |                                              |                             |                       |  |  |
|   | <b>BERJ</b>                       | Ms Julie Berzins                                         | D <sub>2.3</sub> | $\checkmark$              | 面                                                         |                   |  |                        |                                |                                              |                             |                       |  |  |
|   | <b>BOLG</b>                       | Mr Gavin Bolton                                          |                  | D2.3                      | $\checkmark$                                              | û                 |  |                        |                                |                                              |                             |                       |  |  |
|   | <b>BREA</b>                       | Mr Andrew Brettell                                       |                  | D2.3                      | $\checkmark$                                              | 面                 |  |                        |                                |                                              |                             |                       |  |  |
|   | <b>BROA</b>                       | Ms Anne Brown                                            |                  | D <sub>2.3</sub>          | $\checkmark$                                              | û                 |  |                        |                                | All Staff NOT in this Session<br><b>ADAD</b> | Mr Damien Adams             |                       |  |  |
|   | <b>BURJ</b>                       | Mr Jon Burdon                                            |                  | D2.3                      | $\checkmark$                                              | 卣                 |  |                        | ÷                              |                                              |                             |                       |  |  |
|   | <b>CAMK</b>                       | Ms Katie Cameron                                         |                  | D2.3                      | $\checkmark$                                              | fîj               |  |                        | ÷                              | <b>TADD</b>                                  | <b>Test Address</b>         |                       |  |  |
|   | <b>CROM</b>                       | Ms Matoula Croker<br>Mrs Jane Denbigh<br>Mrs Joey Faulks |                  | D <sub>2.3</sub>          | $\checkmark$                                              | 俞                 |  |                        | ÷                              | <b>TADMIN</b>                                | <b>Test Administrator</b>   |                       |  |  |
|   | <b>DENJ</b>                       |                                                          |                  | D <sub>2.3</sub>          | $\checkmark$                                              | 俞                 |  |                        | ۰                              | <b>AMPH</b>                                  | Ms Hilary Amponin Jr        |                       |  |  |
|   | <b>FAUJ</b>                       |                                                          |                  | D <sub>2.3</sub>          | $\checkmark$                                              | 面                 |  |                        | ÷                              | <b>TASSET</b>                                | <b>Test Assets</b>          |                       |  |  |
|   | <b>FRIJ</b><br>Ms Jo Fricker      |                                                          | D2.3             | $\checkmark$              | 俞                                                         |                   |  | ۰                      | <b>TATTEND</b>                 | <b>Test Attendance</b>                       |                             |                       |  |  |
|   | <b>GILE</b>                       | Ms Lynne Gilmour                                         |                  | D <sub>2.3</sub>          | $\checkmark$                                              | 面                 |  |                        | ÷                              | <b>TATTENDS</b>                              | <b>Test AttendanceStaff</b> |                       |  |  |

||<br>3 - Check that the correct teachers have been added.

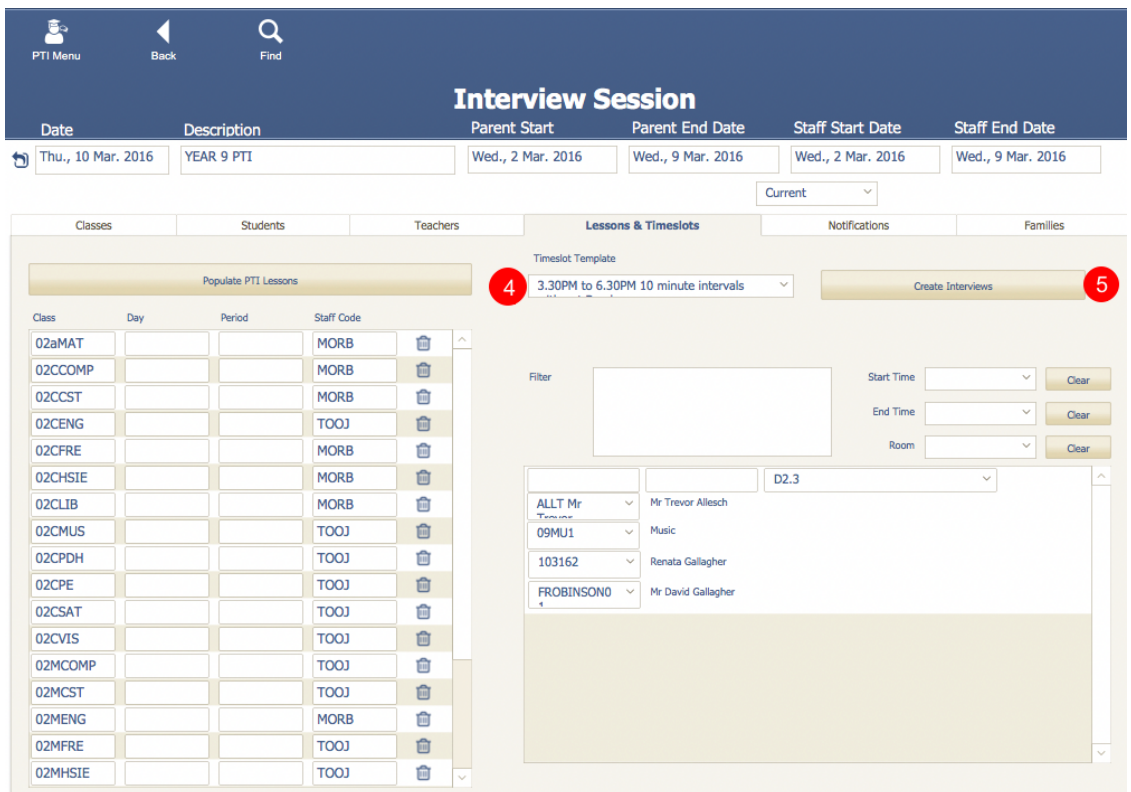

4 - Check that the lesson times have been added. If these have not been added, click the "Populate PTI Lessons" button.

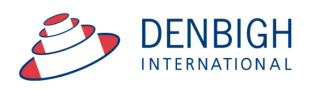

5 - Interview sessions should also be displayed. If these have not been created lick to" Create Interviews".

#### **Setting a Session to Current**

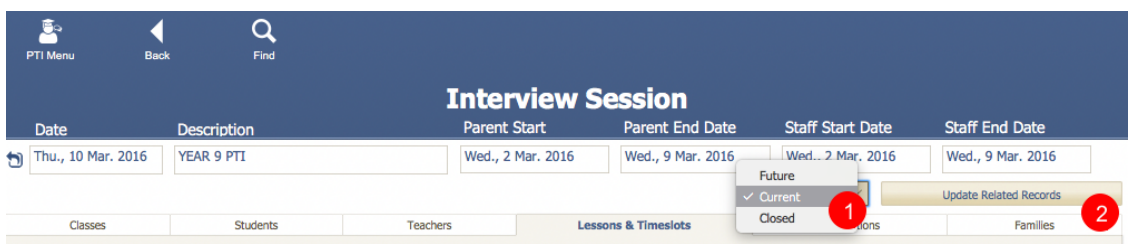

- 1 Choose Current from the list
- 2 Click to Update Related Records

#### **Changing the Interview Session Dates**

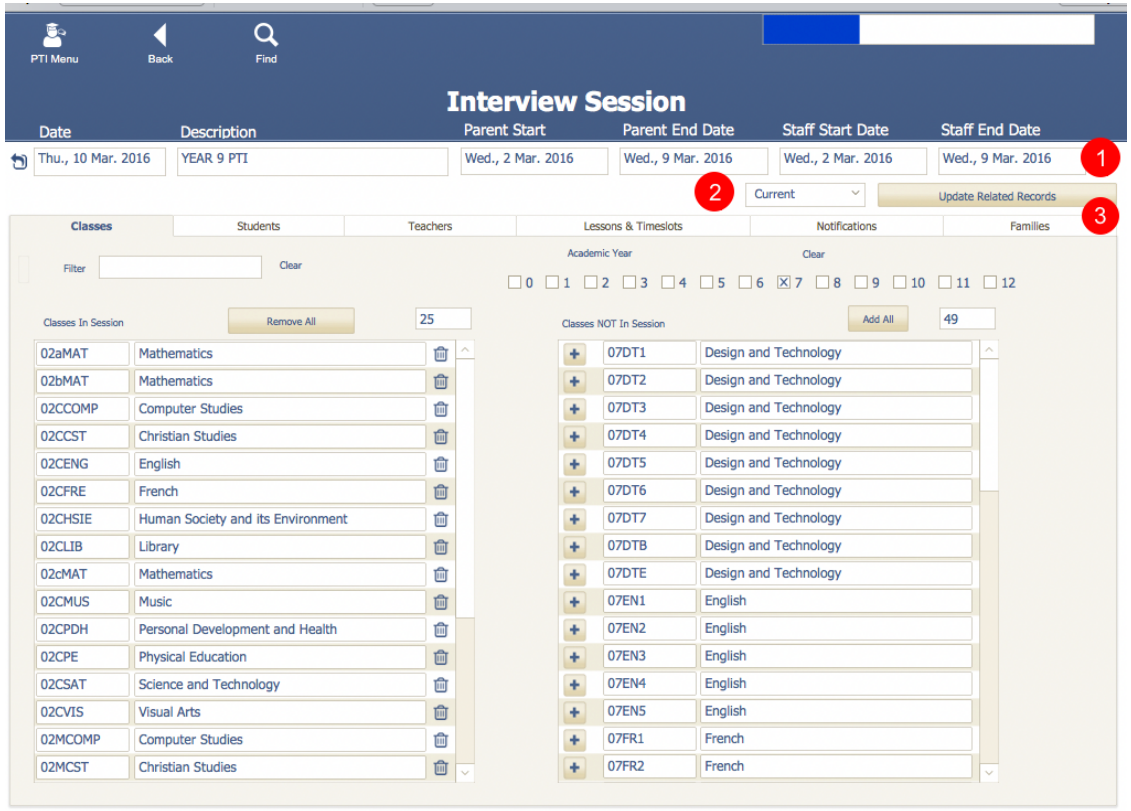

1 - Dates can be changed on the fly and take immediate effect. If a user is logged in making interviews, and the date range is changed to some other date, it will kick the user out of the system.

2 - Once the session is due to start the status must be change to Current. 3 - Click the Update Related records (this will set all the details of the session to Current)

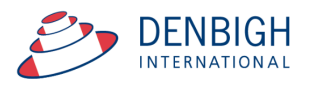

#### **Creating Families Accounts**

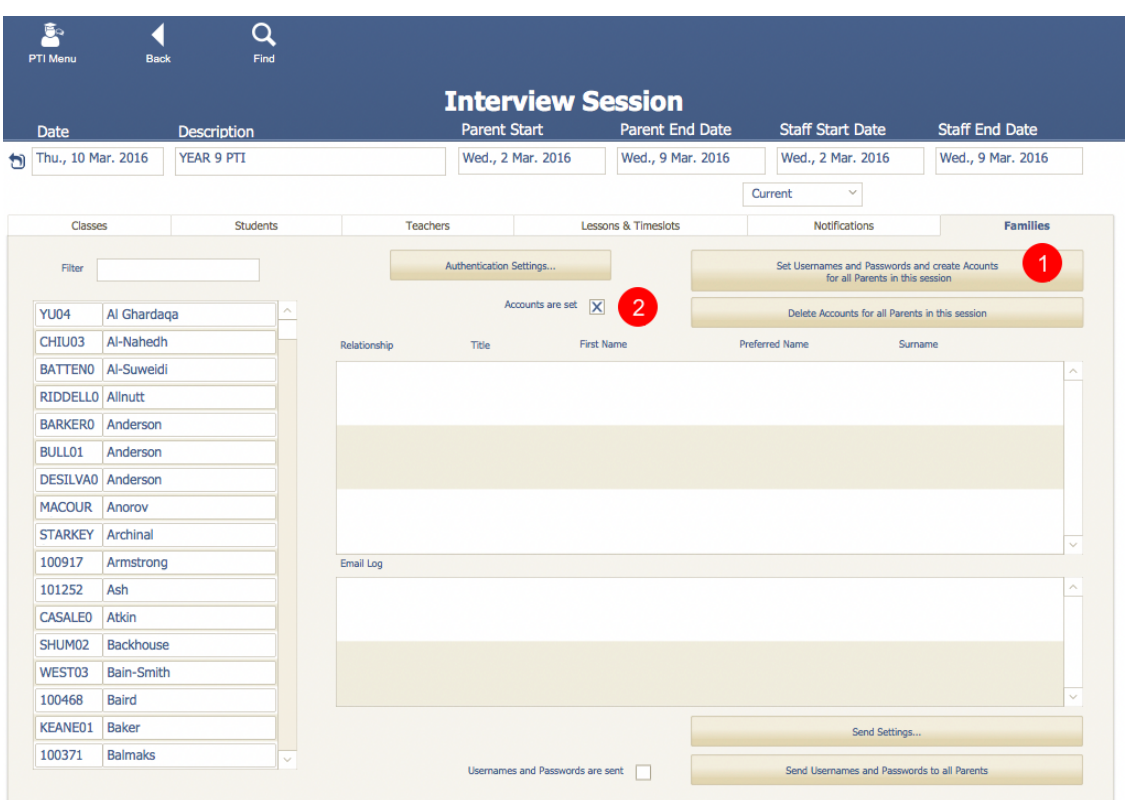

Under the Families tab choose

 1 - "Set Usernames and Passwords and create Accounts for all Parents in the session" button.

This will create the accounts for schools that use Local accounts only. Families are not session specific so all current families will appear in the families tab. This button will be required for new families added to a session.

(Some schools use their Directory accounts so this is not required)

2 - Once accounts are set the check box will be selected.

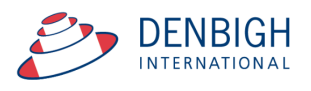

#### **Classes in Session**

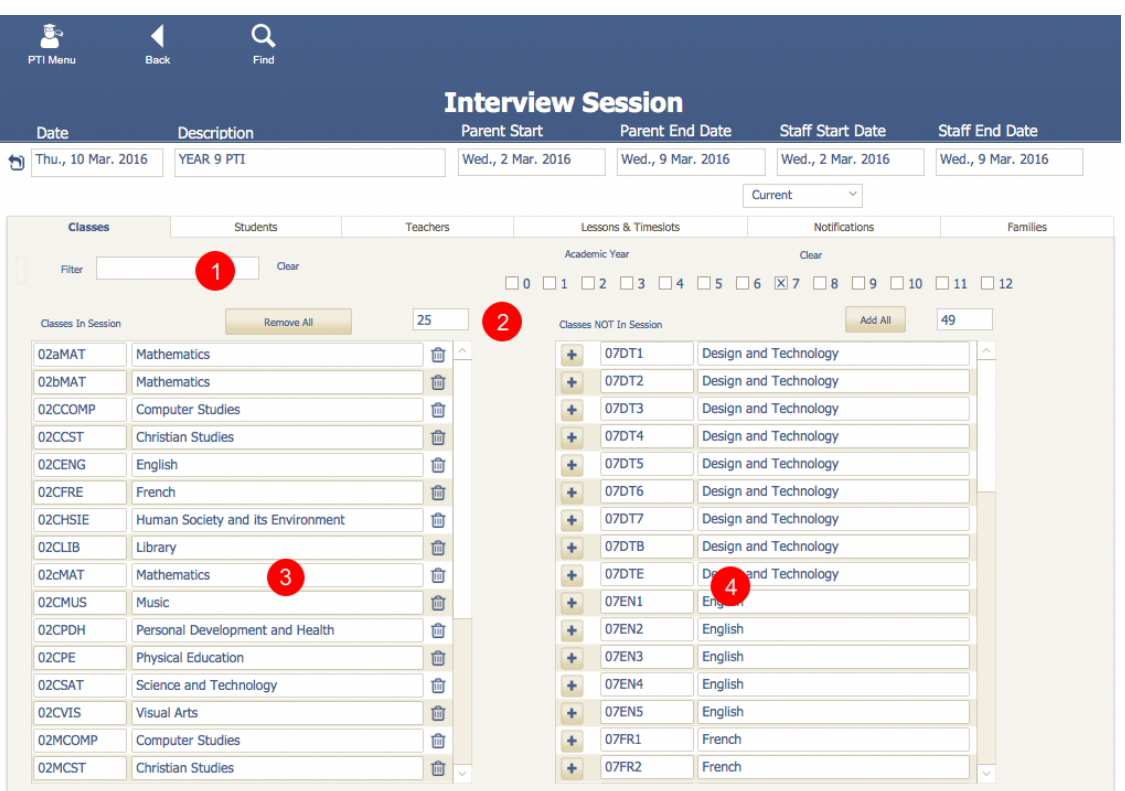

- 1 Field to filter the view of classes in session
- 2 Number of classes in the session
- 3 List of classes in the session

4 - Will display any classes that have the PTI flagged check that are not in the current session

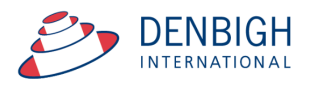

#### **Adding a Class to a Session**

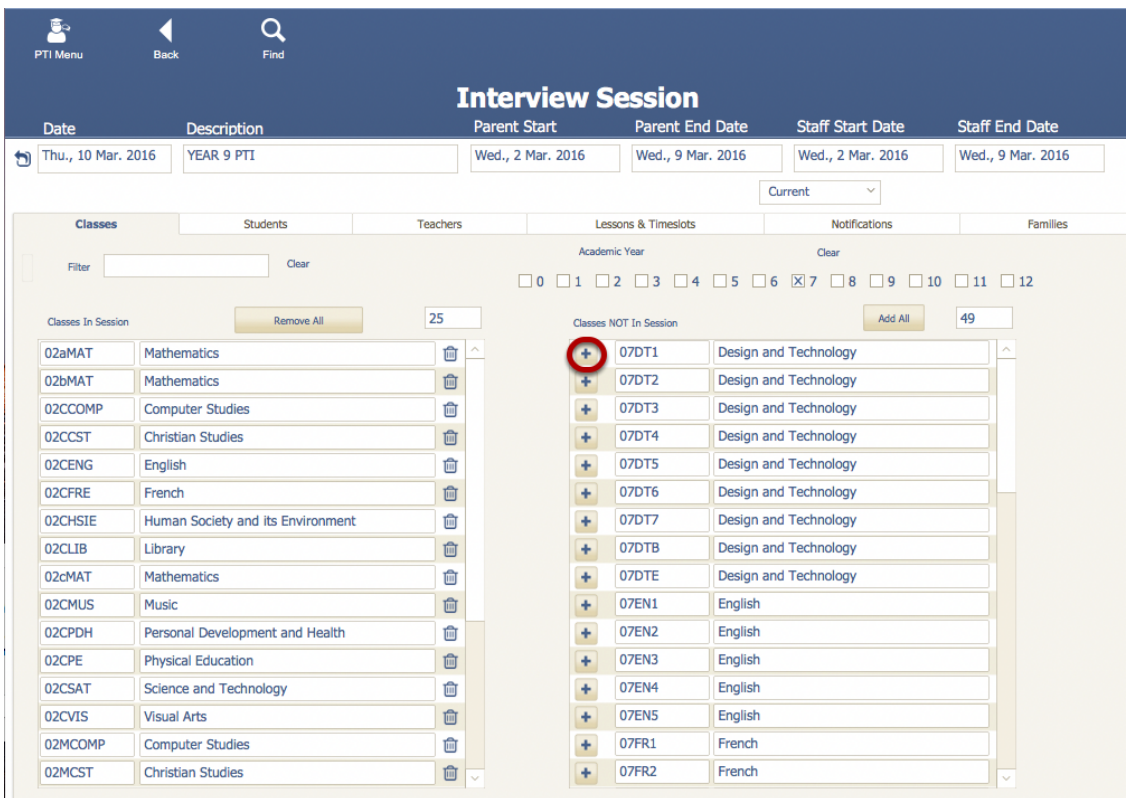

Click the arrow to add a class to a session.

#### **Class Detail Class Code** Subject Name  ${\sf Filter} \quad \overline{\phantom{a}}$ 02CCST **Christian Studies MORB** StudentID Preferred Name Surname  $\overline{2}$ AcademicYear Students NOT in this class **16**  $\biguplus$  $\overline{2}$ 108141 Aleksandra Ash  $2F$ 102431 Alexander Backhouse f  $\boxed{9}$   $\boxed{9.3}$  $\overline{2}$  $\overline{2S}$ 命 102104 Carissa Coppin 104914 Aidan Balmaks  $\sqrt{2}$  $\overline{2S}$ 101696 Rvan Elder  $\widehat{\mathbb{m}}$  $\sqrt{2F}$  $\boxed{2}$  $\sqrt{2}$  $\sqrt{2S}$ 10 102450 Sahana Field  $\sqrt{2}$  $|2S$ 101632 Samantha Fisher  $\widehat{\blacksquare}$ 100891 Sarah Bryan  $\overline{\phantom{a}}$  $\boxed{7.1}$  $\overline{2}$ 10  $\overline{2s}$ 104988 Anoushka Howarth 107571 Paul Bushell  $\boxed{2}$  $2S$ 103133 **Hamish Wyatt**  $\blacksquare$  $\boxed{2}$  $\begin{matrix} \end{matrix}$  $\sqrt{2F}$ 104099 Charlotte Carrington  $9 \qquad \qquad 9.5$  $_{\alpha}$  $02$ CPDH Personal Development and Health û ÷ **07EN3** English  $\widehat{\boxplus}$  $\left\vert \pm\right\rangle$ 07EN4 English 02CPE **Physical Education** 02CSAT Science and Technology Ŵ 07EN5 English  $\pm$ 02CVIS **Visual Arts**  $\widehat{\boxplus}$  $\begin{array}{c}\n+ \\
\end{array}$ 07FR1 French Computer Studies 07FR2 French 02MCOMP 画  $\pm$  $+ 07FR3$ 02MCST Christian Studies  $\widehat{\boxplus}$ French

#### **Viewing Class details**

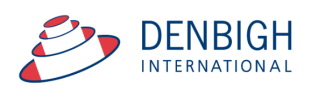

Click on a Class to view details

- 1 List of students in the class
- 2 Student not in the Class

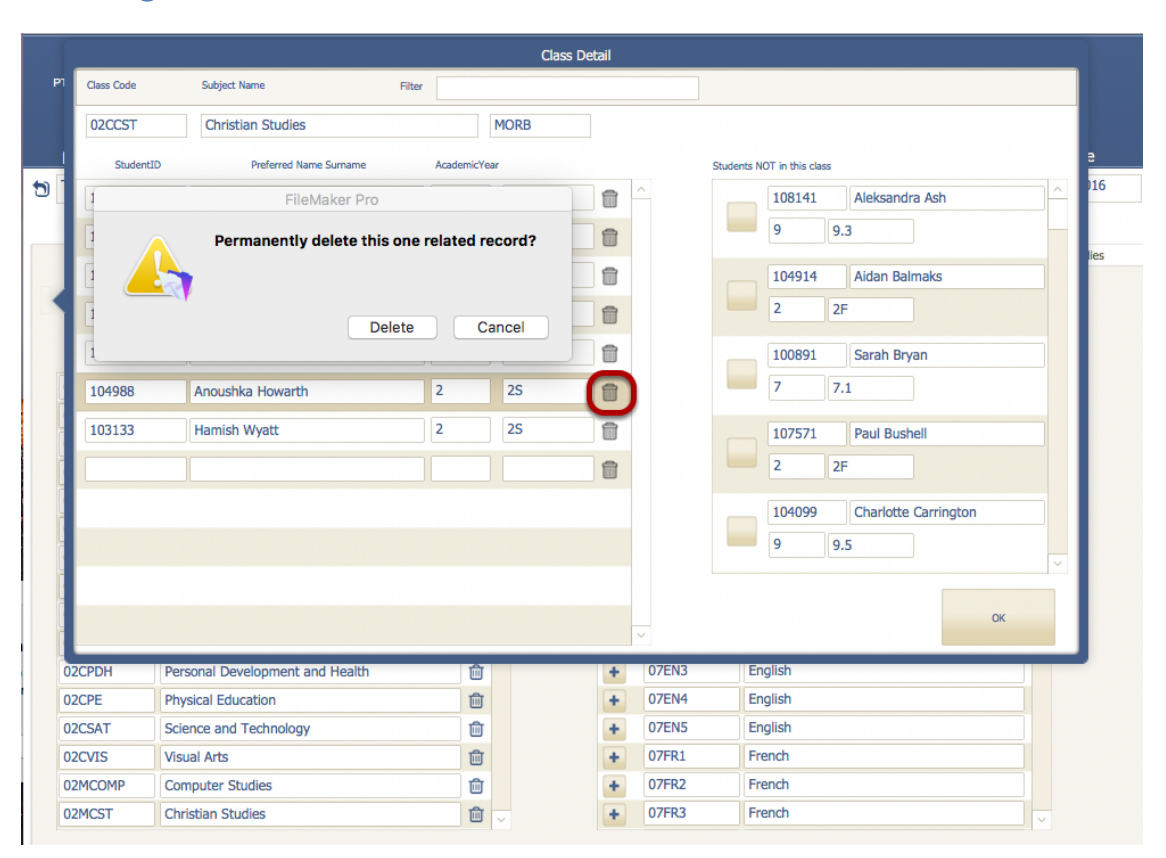

#### **Deleting Students from a Class for a Session**

Click on the bin to delete a student from the class for this session.

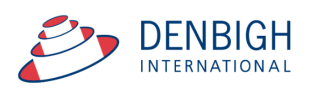

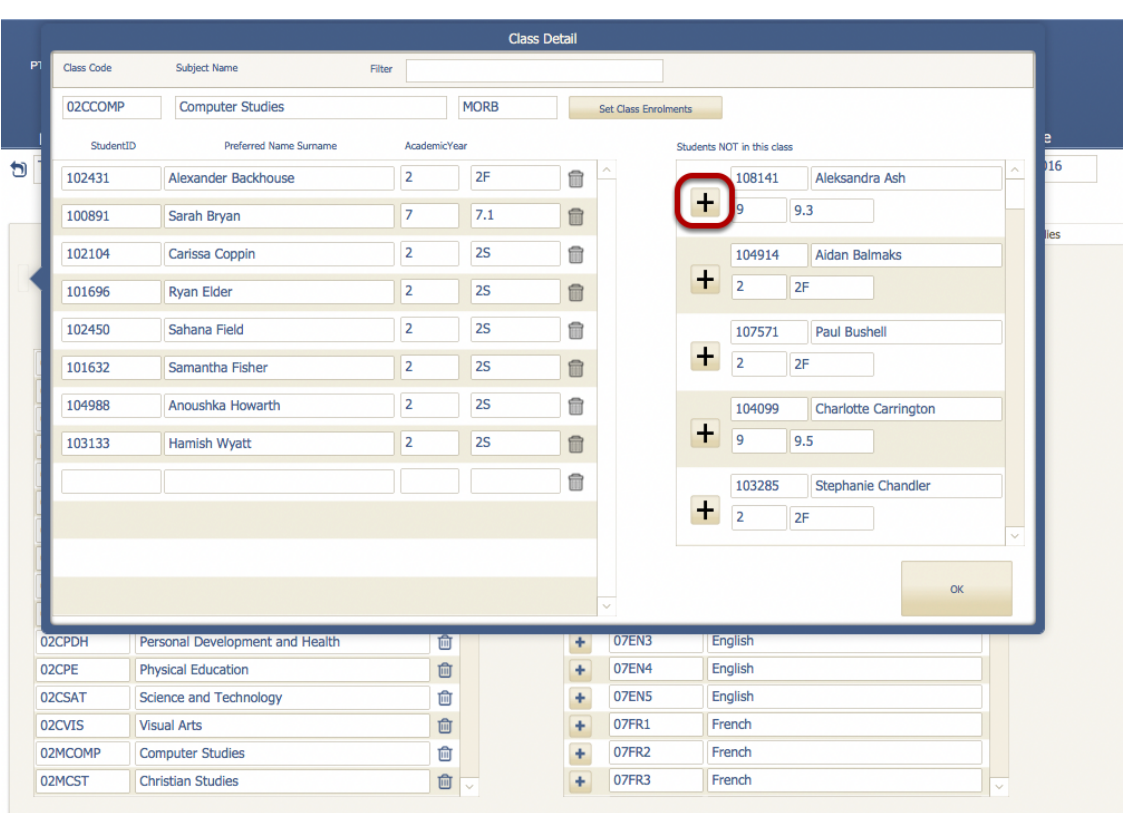

### **Adding Students to a Class for a Session**

Click the green + to add a Student to a class for a session.

#### **Students in Session**

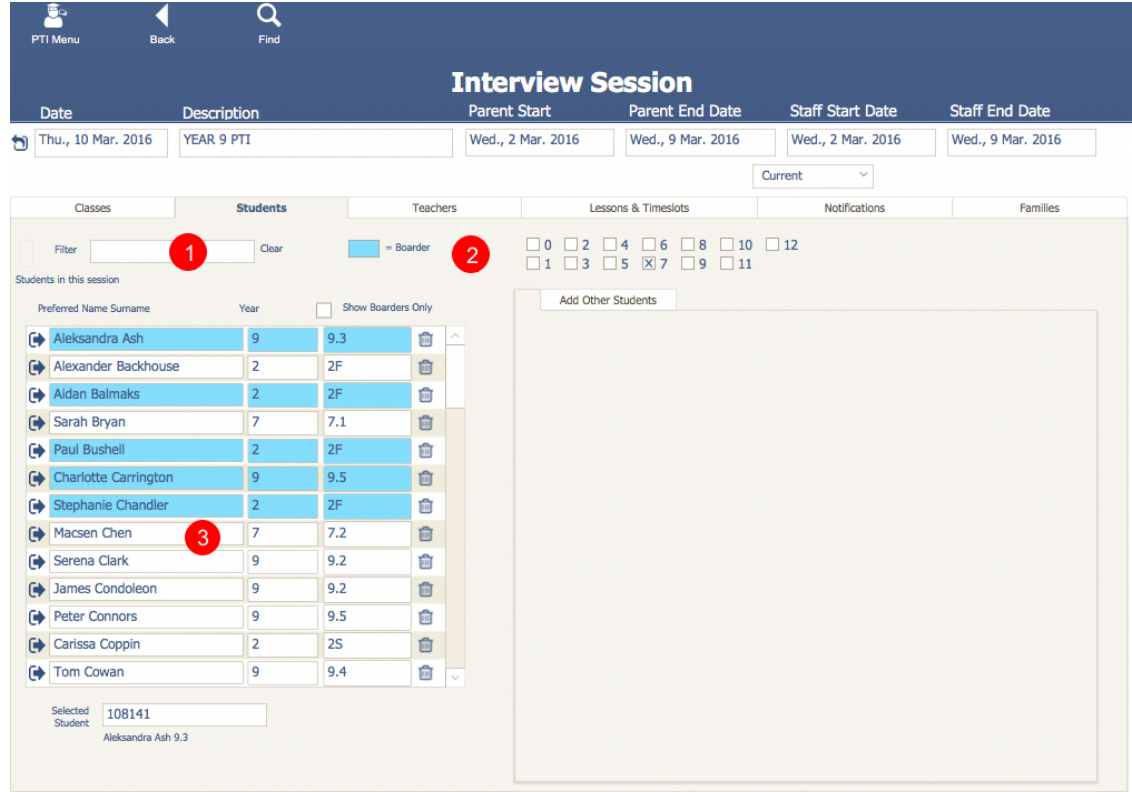

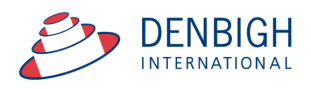

- 1 Filter to search for a student
- 2 Colour code for Boarder or Selected Student
- 3 List of Students in the session

#### **Interview Session** Parent Start Description Parent End Date **Staff Start Date Staff End Date** Date Thu., 10 Mar. 2016 YEAR 9 PTI Wed 2 Mar 2016 Wed 9 Mar 2016 Wed 2 Mar 2016 Wed 9 Mar 2016  $\sim$   $\times$ Current Classes Students Teachers Lecond & Timeclote **Notifications Families** Clear  $\boxed{\phantom{1}}$  = Boarder Filter Students in this session Add Other Students Preferred Name Surname Show Boarders Only Year Aleksandra Ash  $\overline{9}$  $9.3$ 俞 Siblings of students which share the same teacher in this sessio Alexander Backhouse  $\overline{2}$  $\overline{2F}$ 俞  $\overline{12}$  $4 +$ nancy\_alghardaqa  $\overline{2}$  $12.1$  $\bullet$ Aidan Balmaks  $2F$  $\overline{2}$ û Ancient History Ms V Grierson 12AH1 G Sarah Bryan  $\overline{z}$  $\overline{7.1}$  $\widehat{\boxdot}$  $\boxed{+}$  12 nancy\_alghardaga 12.1 Paul Bushell  $\overline{2}$  $2F$ 俞 12EC2 Economics Mrs L Saeck Charlotte Carringto  $\overline{9.5}$  $\overline{9}$ **自**  $+ 12$ nancy\_alghardaqa  $12.1$ Stephanie Chandler  $\overline{2}$  $2F$ Û  $12PH1$ Mrs P McConchie Physics Macsen Chen  $\overline{z}$  $\overline{72}$  $\blacksquare$  $+ 12$ andrea\_allnutt  $12.3$ G Serena Clark  $9.2$ 侖  $\overline{9}$ 12BI1 Biology Mr N Sun **Example 3** James Condoleon  $\overline{9}$  $9.2$  $\widehat{\boxdot}$  $\boxed{+}$  12 andrea\_allnutt  $12.3$ **C**+ Peter Connors  $\overline{9}$ 9.5 Ŵ **Business Studies** 12BS2 Mr J Stankovich Carissa Coppin  $\overline{z}$ **2S**  $\blacksquare$ andrea\_allnutt  $\left\vert +\right\rangle$  $\overline{12}$  $12.3$ □ Tom Cowan  $\overline{9}$  $9.4$ û 12EA5 English Advanced Ms J Harry Selected<br>Student  $12$ andrea\_allnutt  $12.3$  $\pm$ PD/Health/PE 12PE2 Mr W Gorringe

**Adding a Sibling Student to a Session \***

- 1- Check the Academic Year of the students
- 2 Click the selected student
- 3 Displays the Classes for the selected student
- 4 Click the + Button to add the student

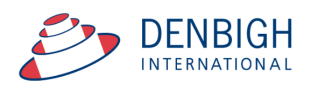

#### **Teachers in Session**

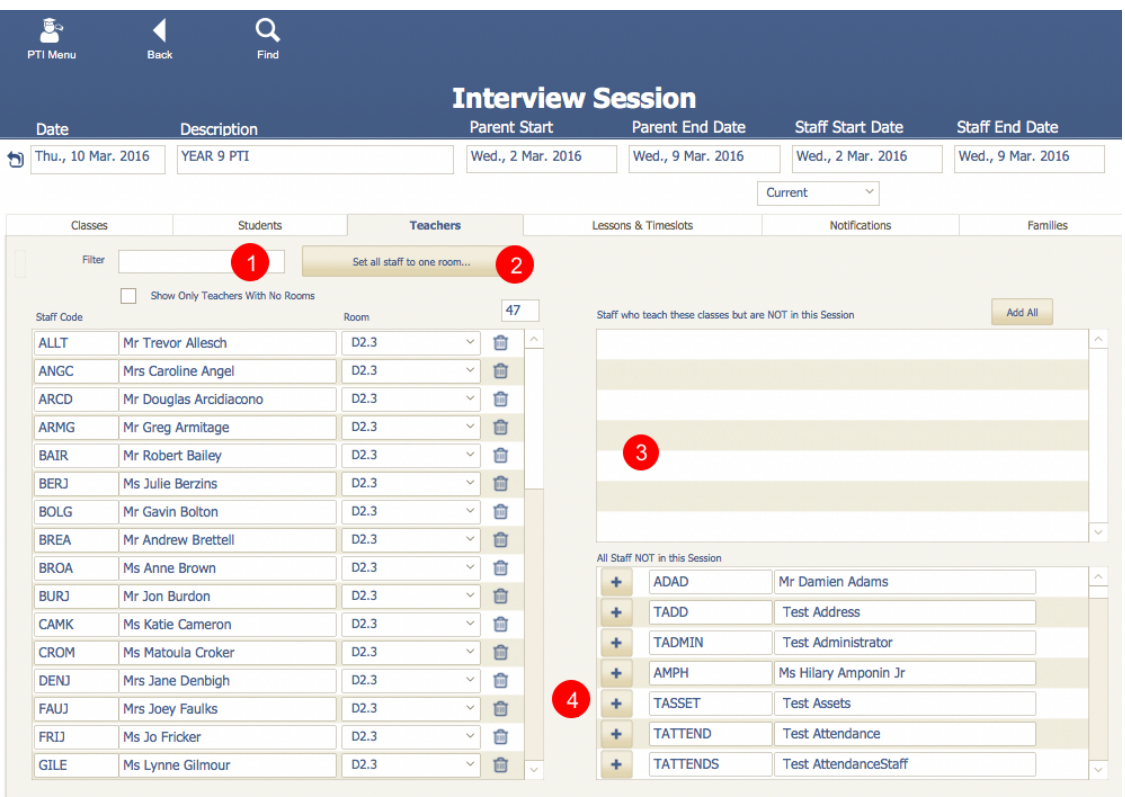

- 1 Filter to find a teacher
- 2 To change or set a room for all teachers in a session
- 3 List of teacher in the session

4 - List of teachers that are not in this session but maybe an alternative teacher for a lesson time

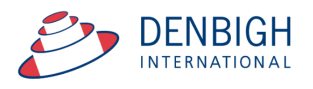

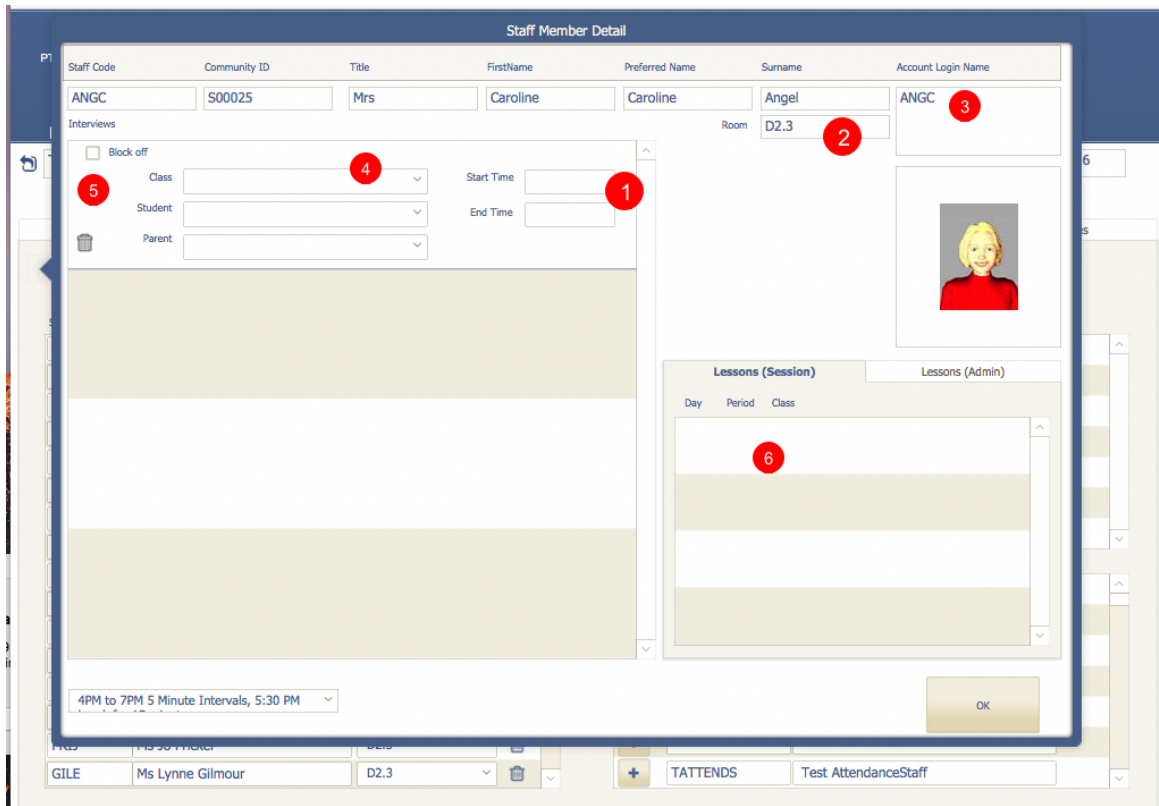

Display of Teachers Interviews sessions

- 1 Session times (either with a booking or not)
- 2 Room that the session will be held
- 3 The staff login details
- 4 Teachers classes (green highlight shows classes in a session)
- 5- Teachers can block off session times (maximum number is in the setup)
- 6 If this teacher needs to change the time slot intervals, this can be done here.

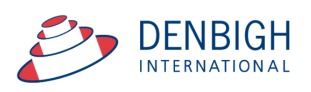

### **Setting or Changing rooms for interview**

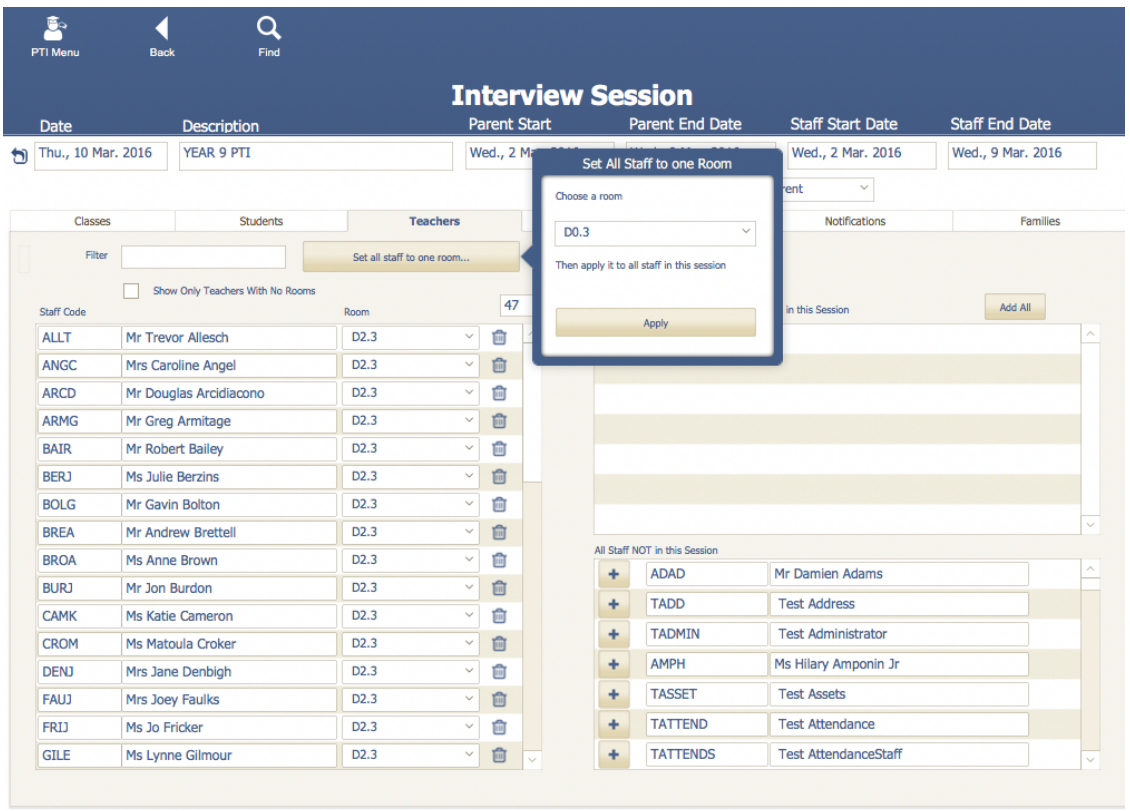

Click to Set all staff to one room, Choose the room and then Click Apply. Click out of the box to cancel.

Or individually change the room as required.

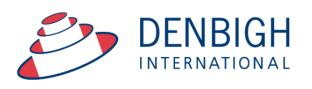

### **Changing a room for a whole Faculty**

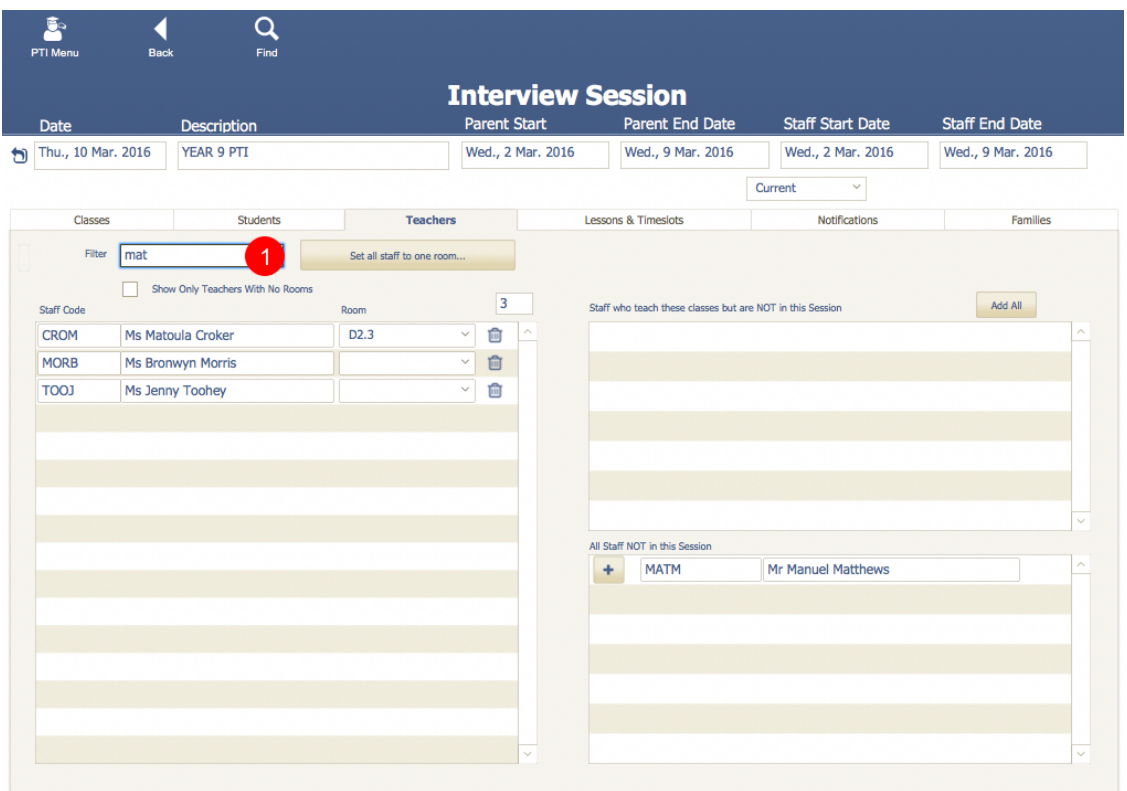

- 1 Enter the faculty the search
- 2 Displays only teachers in that faculty

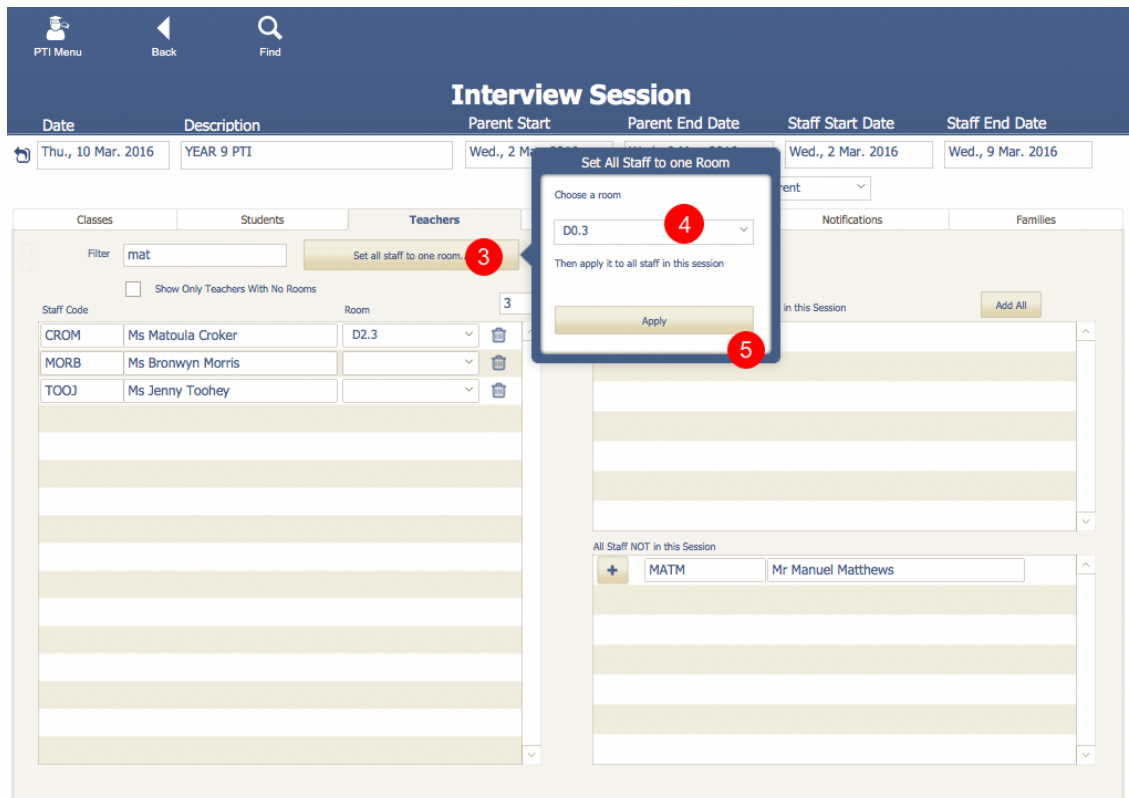

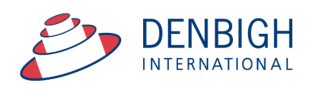

- 3 Click "Set all staff to the one room"
- 4 Enter the room
- 5 Click "Apply"

#### **Families in Session**

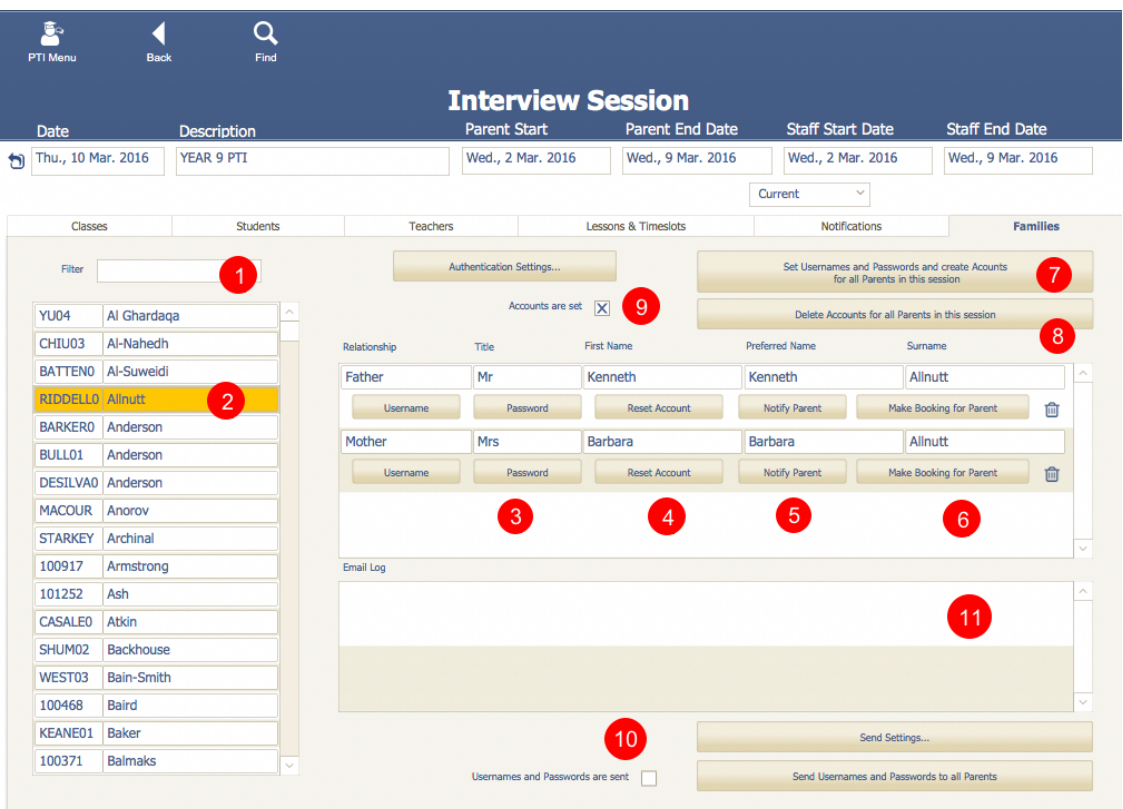

- 1 Filter to Find a family
- 2 Family list
- 3 Parents in Family Usernames and passwords
- 4 Click to reset the Account for passwords and usernames

 5 - Notify Parent individually after changing the account details (sent as per settings see below)

6 - Make Booking for Parent

 7 - To Create all accounts for parents, usernames and passwords (local accounts)

8 - Delete Accounts for all parents in this session

9 - Checked if the parents in this session, accounts have been sent.

10 -Checked when after notifications has been sent to parents of this session

11 - Display of the Email Log to the parents in the family

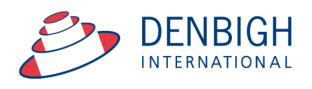

#### **Authentication Settings for Families**

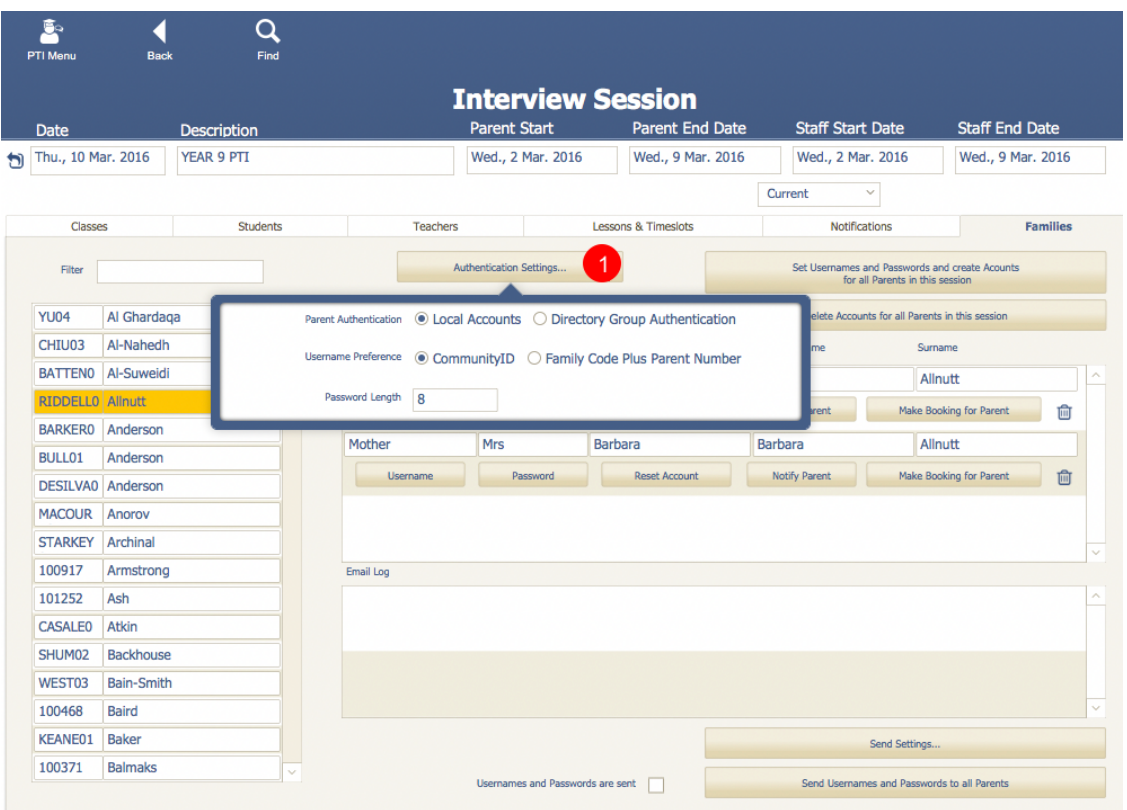

1 - Click the Authentication Settings to view and adjust if necessary (this can also be done in the Settings Menu).

Note if parents are unable to login it could be that the Accounts have not been set as in step 7 above.

Also Please note: If using FileMaker Accounts, the administrator has to verify the parent is using the same username and password as the system thinks they should be using. If using Active Directory, then the administrator has to check that the parent record in Denbigh has the same username, and that the parents password is accepted by the Active Directory.

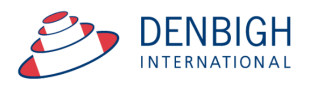

#### **Send Settings**

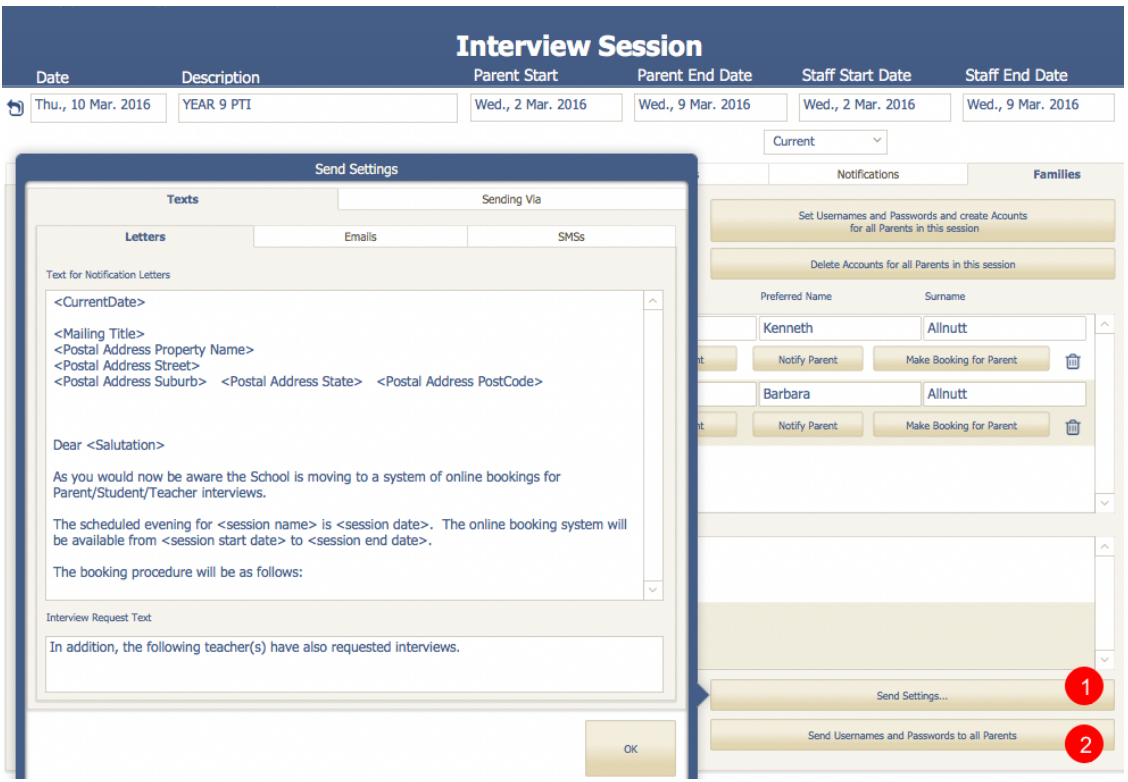

- 1 As per the Settings Menu, review all sending settings/notifications
- 2 Send Username and passwords to all Parents of this session

### **Testing Sending Parent Notifications**

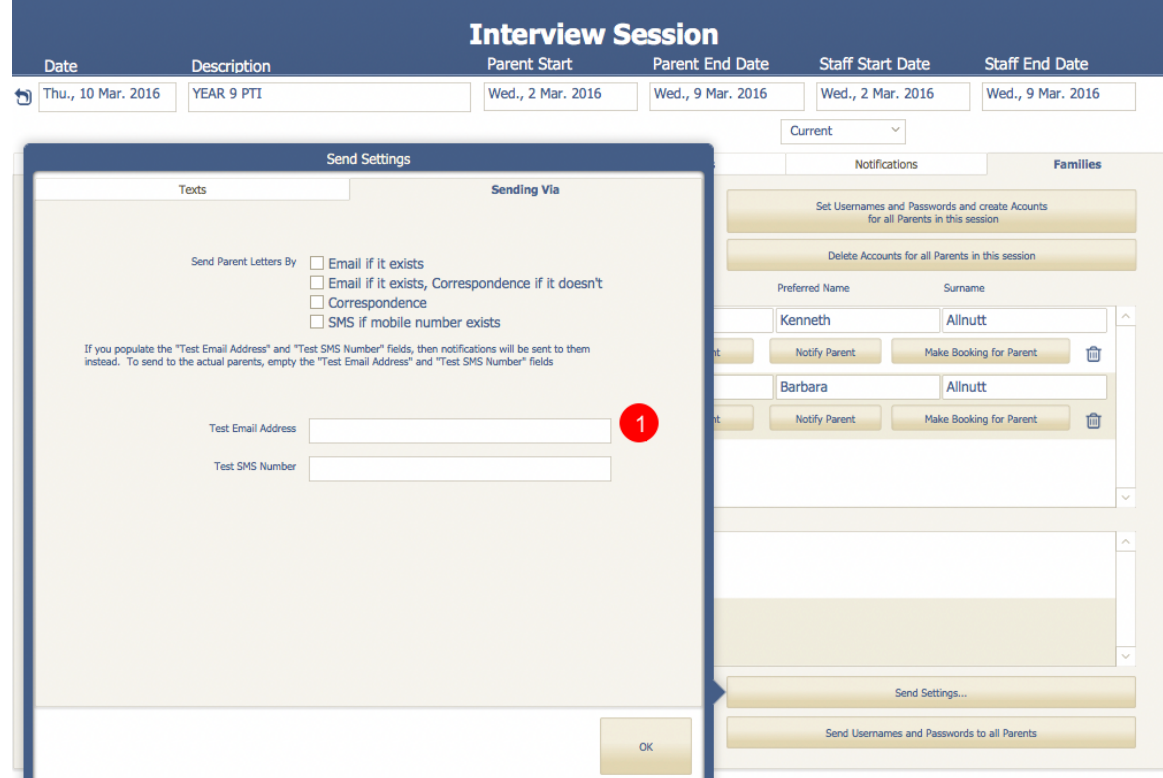

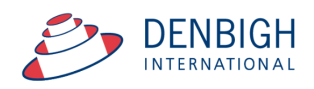

1 - Enter a test email and/or a mobile number to test the sending of notifications. Note: If you populate the "Test Email Address" and "Test SMS Number" fields, then notifications will be sent to them instead. To send to the actual parents, empty the "Test Email Address" and "Test SMS Number" fields.

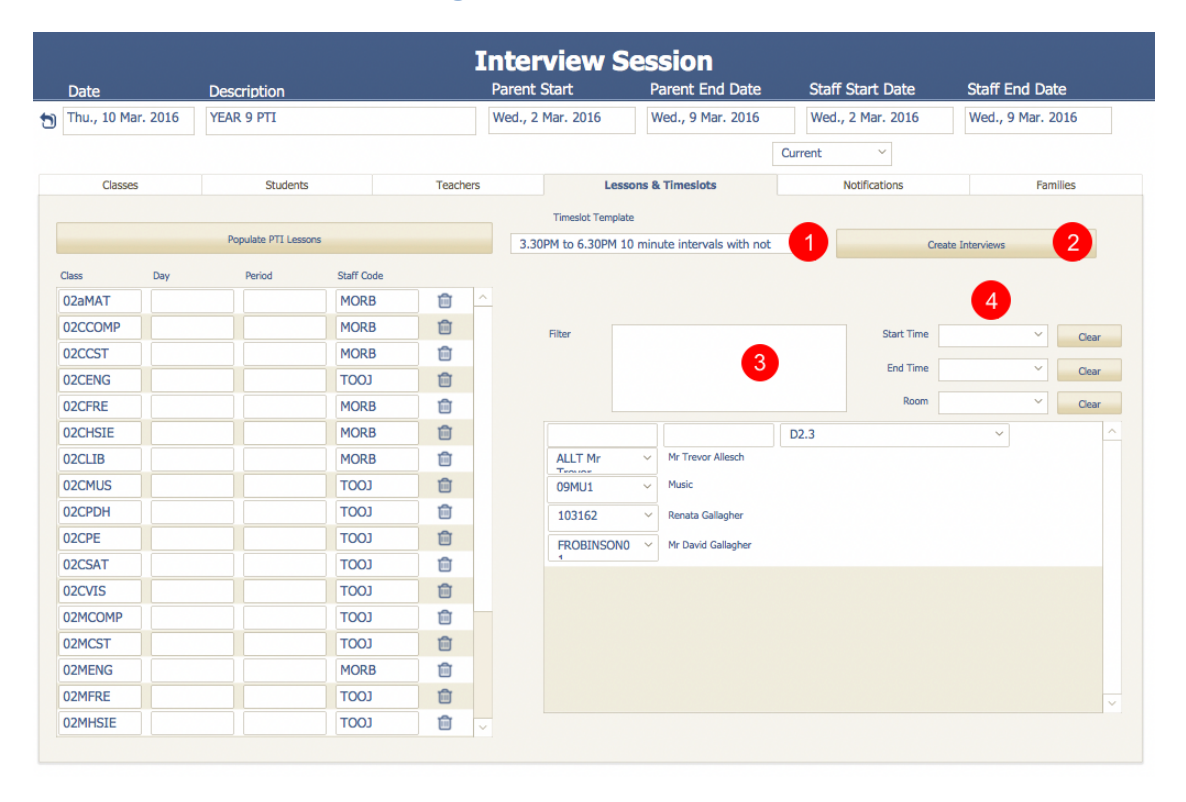

#### **Administration of Booking Time slots**

If it is necessary administration can create a new session from here.

- 1 Time slot can be change but the interview times would need to be set
- 2 If creating new interviews
- 3 Filter to search for a staff member
- 4 Filter for times and rooms.

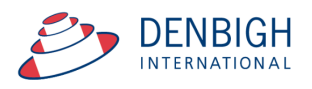

|                            |                                  |                    |                     |   |                   | <b>Interview Session</b>  |                                |                                               |                       |                         |                          |       |
|----------------------------|----------------------------------|--------------------|---------------------|---|-------------------|---------------------------|--------------------------------|-----------------------------------------------|-----------------------|-------------------------|--------------------------|-------|
| <b>Date</b>                |                                  | <b>Description</b> | <b>Parent Start</b> |   |                   | <b>Parent End Date</b>    | <b>Staff Start Date</b>        |                                               | <b>Staff End Date</b> |                         |                          |       |
| Ð                          | Thu., 10 Mar. 2016<br>YEAR 9 PTI |                    |                     |   | Wed., 2 Mar. 2016 |                           |                                | Wed., 9 Mar. 2016                             | Wed., 2 Mar. 2016     |                         | Wed., 9 Mar. 2016        |       |
|                            |                                  |                    |                     |   |                   |                           |                                |                                               |                       | Current<br>$\checkmark$ |                          |       |
| Classes<br><b>Students</b> |                                  |                    | <b>Teachers</b>     |   |                   |                           | <b>Lessons &amp; Timeslots</b> | Notifications                                 |                       | <b>Families</b>         |                          |       |
|                            |                                  |                    |                     |   |                   | <b>Timeslot Template</b>  |                                |                                               |                       |                         |                          |       |
| Populate PTI Lessons       |                                  |                    |                     |   |                   |                           |                                | 3.30PM to 6.30PM 10 minute intervals with not | $\checkmark$          |                         | <b>Create Interviews</b> |       |
| Class                      | Day                              | Period             | <b>Staff Code</b>   |   |                   |                           |                                |                                               |                       |                         |                          |       |
| 02aMAT                     |                                  |                    | <b>MORB</b>         | ŵ |                   |                           |                                |                                               |                       |                         |                          |       |
| 02CCOMP                    |                                  |                    | <b>MORB</b>         | 面 |                   | Filter                    |                                |                                               |                       | <b>Start Time</b>       | $\checkmark$             |       |
| 02CCST                     |                                  |                    | <b>MORB</b>         | ŵ |                   |                           |                                |                                               |                       |                         |                          | Clear |
| 02CENG                     |                                  |                    | <b>TOOJ</b>         | 面 |                   |                           |                                |                                               |                       | <b>End Time</b>         | $\checkmark$             | Clear |
| 02CFRE                     |                                  |                    | <b>MORB</b>         | ŵ |                   |                           |                                |                                               |                       | Room                    | $\checkmark$             | Clear |
| 02CHSIE                    |                                  |                    | <b>MORB</b>         | 面 |                   |                           |                                |                                               | D <sub>2.3</sub>      |                         | $\checkmark$             |       |
| 02CLIB                     |                                  |                    | <b>MORB</b>         | ŵ |                   | <b>ALLT Mr</b><br>Tensine | $\checkmark$                   | Mr Trevor Allesch                             |                       |                         |                          |       |
| 02CMUS                     |                                  |                    | <b>TOOJ</b>         | 面 |                   | 09MU1                     | $\checkmark$                   | Music                                         |                       |                         |                          |       |
| 02CPDH                     |                                  |                    | <b>TOOJ</b>         | 俞 |                   | 103162                    | $\checkmark$                   | <b>Renata Gallagher</b>                       | $\blacktriangleleft$  |                         |                          |       |
| 02CPE                      |                                  |                    | <b>TOOJ</b>         | 面 |                   | <b>FROBINSONO</b>         | $\checkmark$                   | Mr David Gallagher                            |                       |                         |                          |       |
| 02CSAT                     |                                  |                    | <b>TOOJ</b>         | 俞 |                   |                           |                                |                                               |                       |                         |                          |       |
| 02CVIS                     |                                  |                    | TOOJ                | 面 |                   |                           |                                |                                               |                       |                         |                          |       |
| 02MCOMP                    |                                  |                    | <b>TOOJ</b>         | û |                   |                           |                                |                                               |                       |                         |                          |       |
| 02MCST                     |                                  |                    | TOOJ                | 面 |                   |                           |                                |                                               |                       |                         |                          |       |
| 02MENG                     |                                  |                    | <b>MORB</b>         | 俞 |                   |                           |                                |                                               |                       |                         |                          |       |
| 02MFRE                     |                                  |                    | <b>TOOJ</b>         | 面 |                   |                           |                                |                                               |                       |                         |                          |       |
| 02MHSIE                    |                                  |                    | TOOJ                | 俞 |                   |                           |                                |                                               |                       |                         |                          |       |

1 - The database administrator can make bookings for a parent or staff member.

The following functions can only be completed by the Assisting Staff for the PTI sessions.

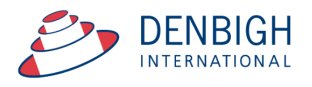

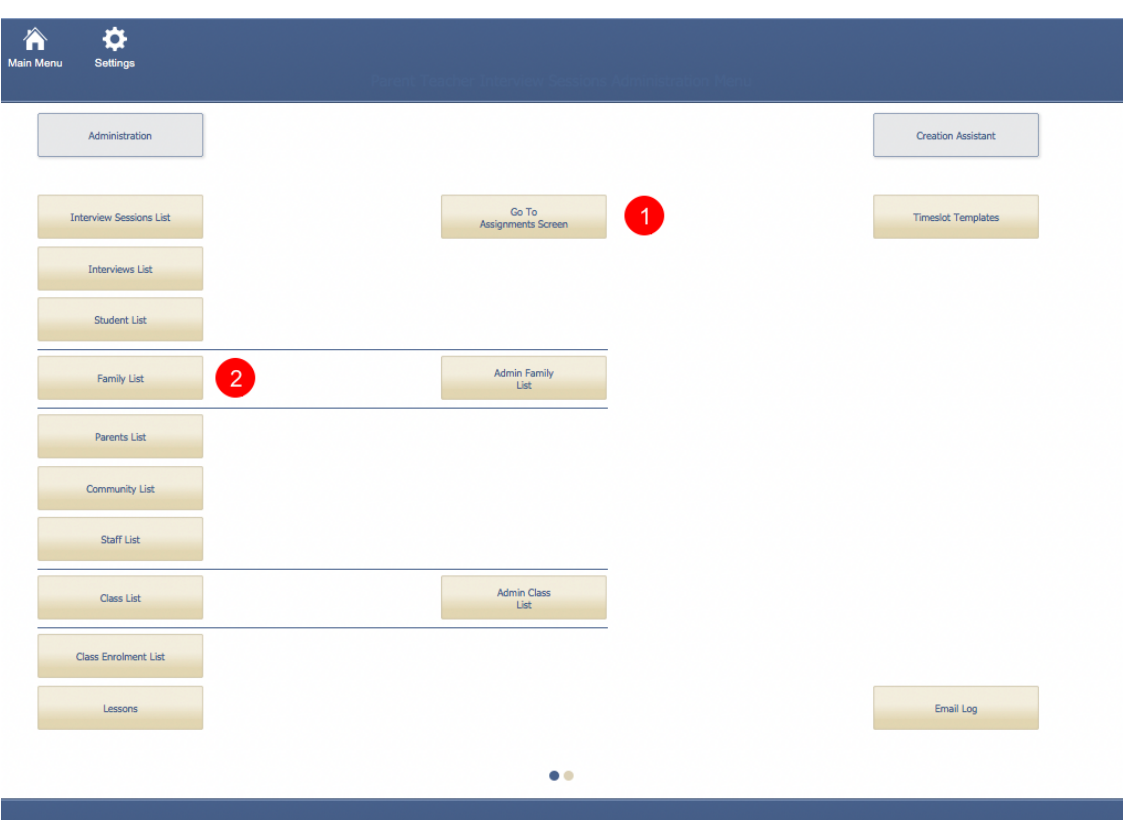

### **Administration of Sessions by Assistant**

There are 2 options for an Administration Assistant to make bookings.

- 1 Making bookings per teacher or
- 2 The Family interface

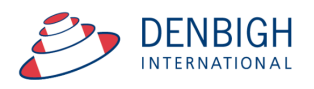

### **Administration Assistance Making bookings for a teacher**

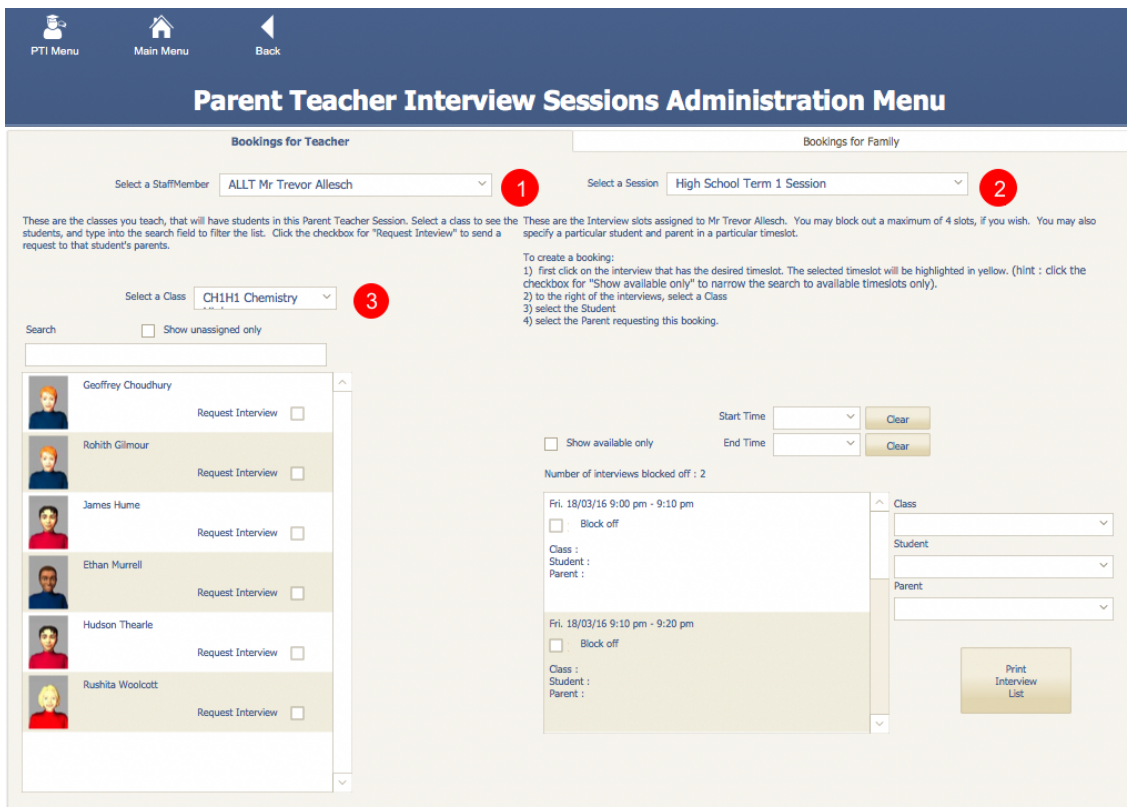

- 1 Choose the teacher
- 2 Choose the session
- 3 Choose a Class

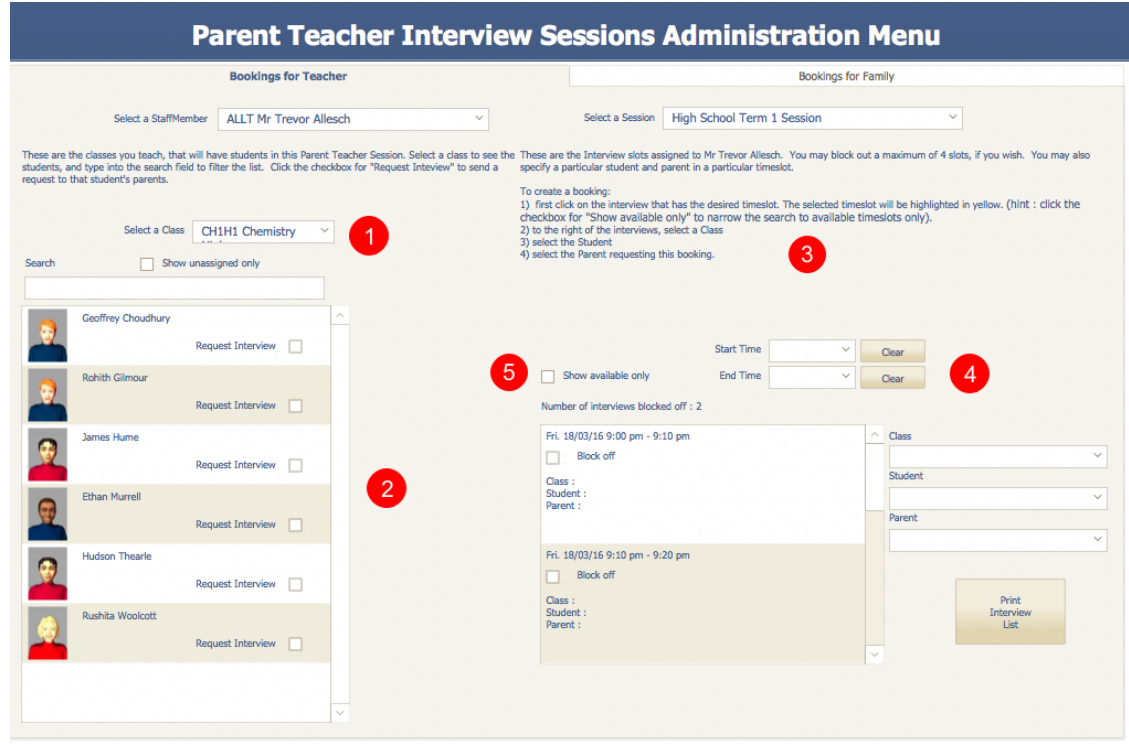

1 - Selected Class

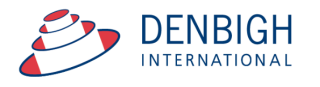

- 2 Displays the students in the Class
- 3 Instructions on how to make bookings
- 4 Filter by times
- 5 Click to only display available time slots.

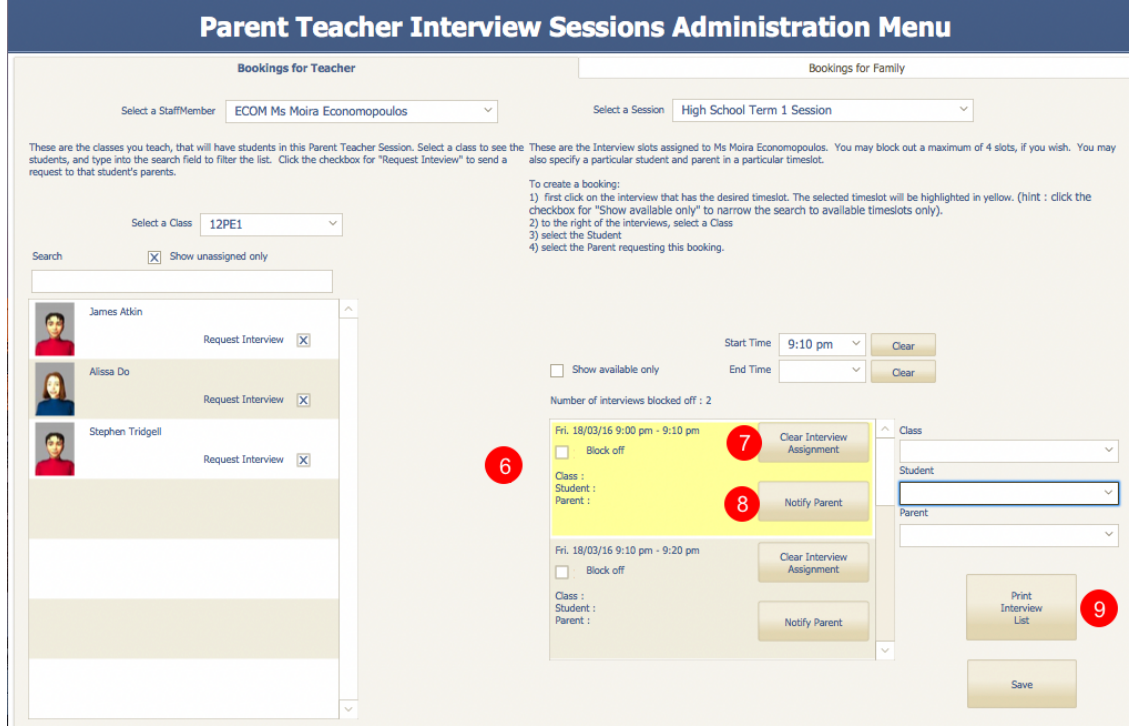

- 6 Interview booking will be highlighted in yellow
- 7 Click to Clear the Interview Assignment
- 8 Click to Notify the Parent
- 9 Click to Print the sessions for the teacher

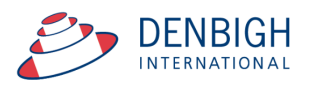

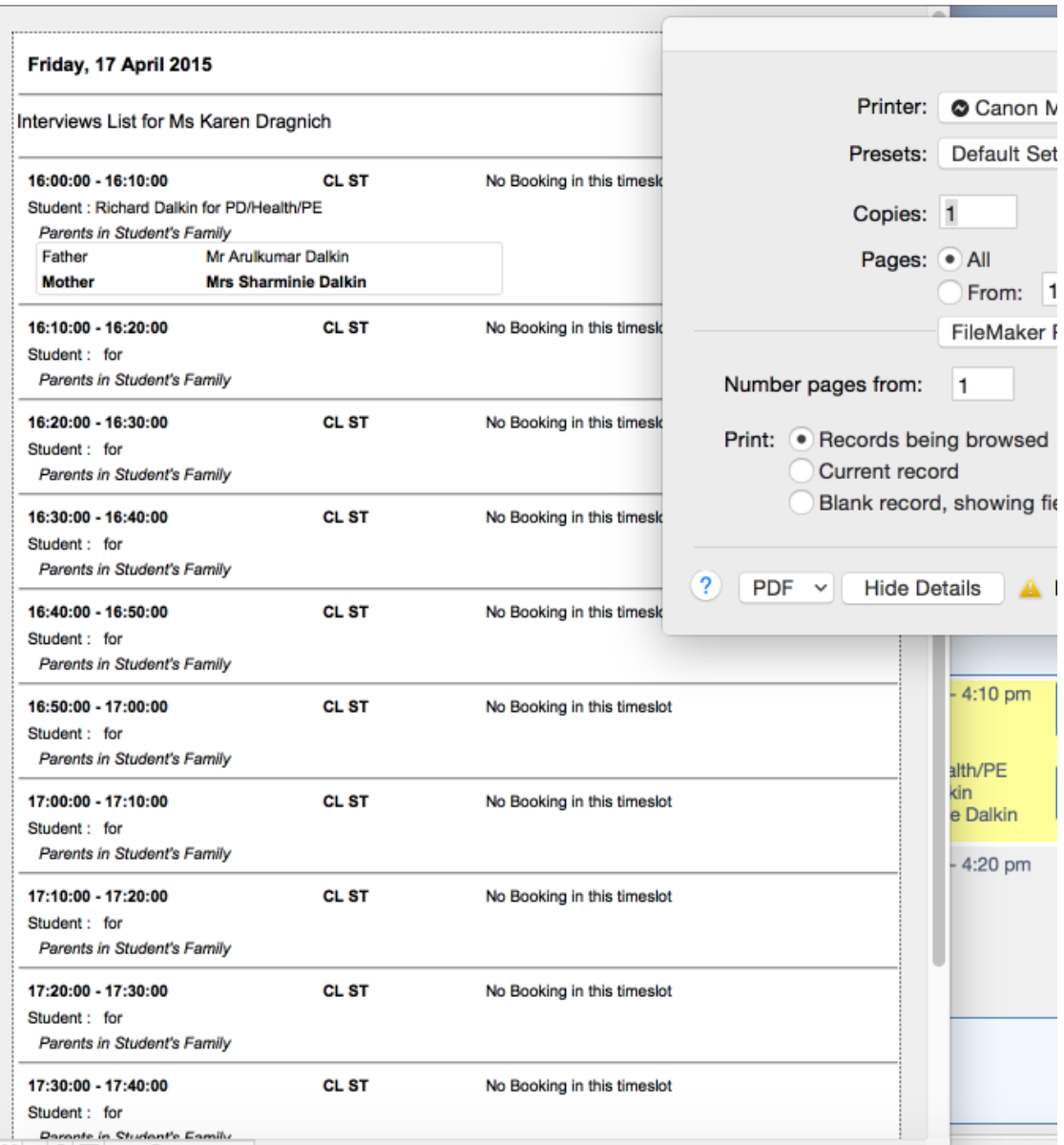

**10 - Click Print to Print the Interview list.** 

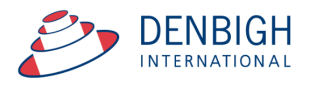

### **Administration Assistance Making bookings for a family\*\***

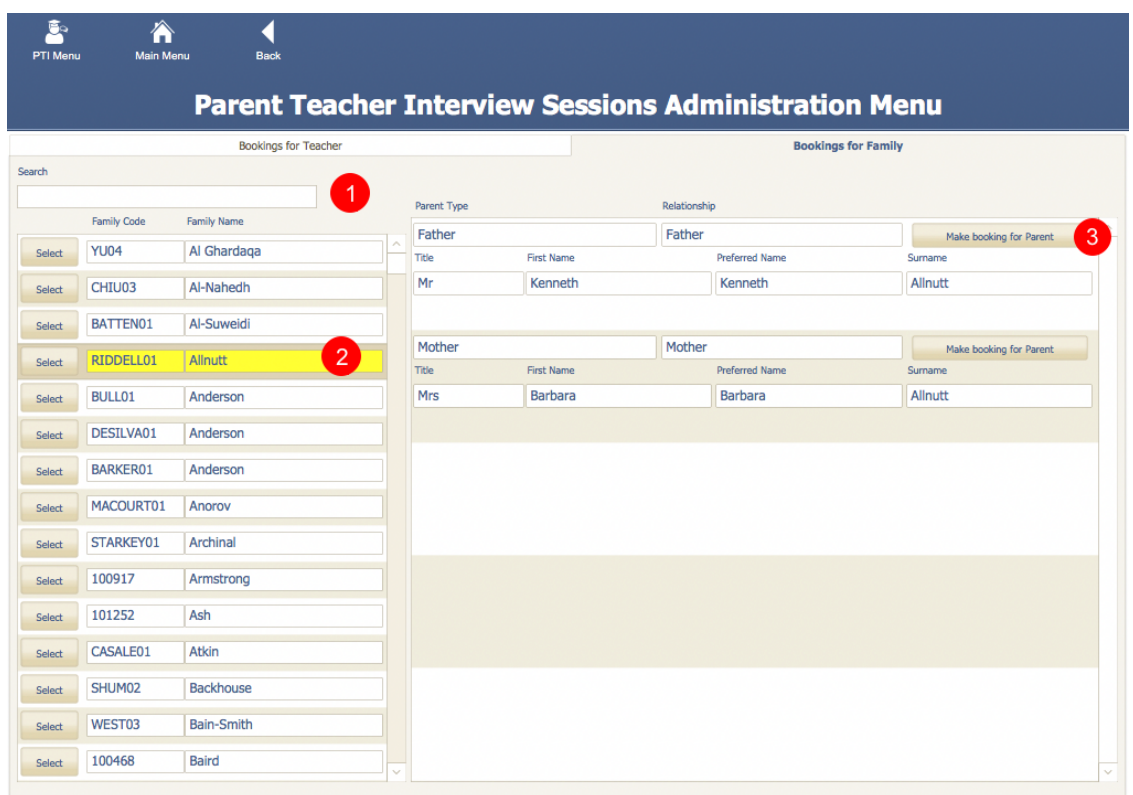

- 1 Filter for the family
- 2 Click select to view the parents in the family
- 3 Click "Make booking for Parent" (see page

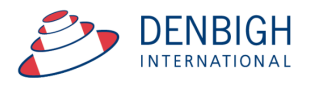

### **Teacher Booking (Teacher interface)**

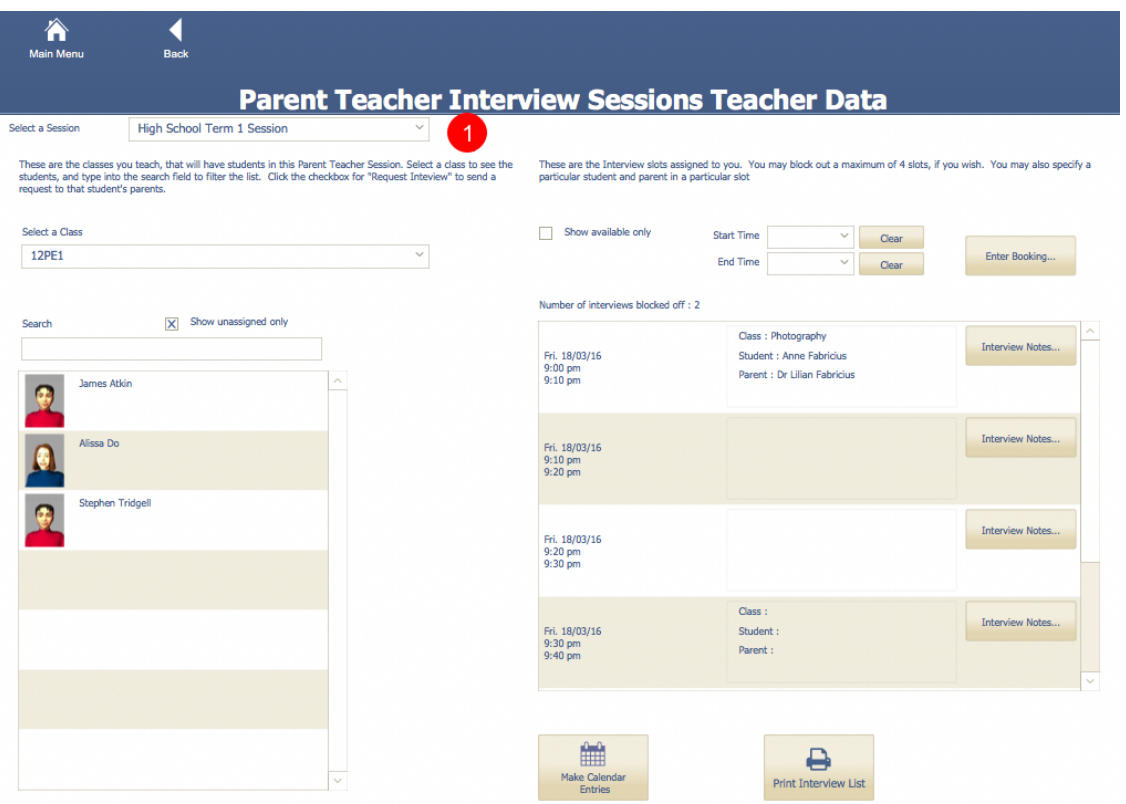

#### 1 - Select a session

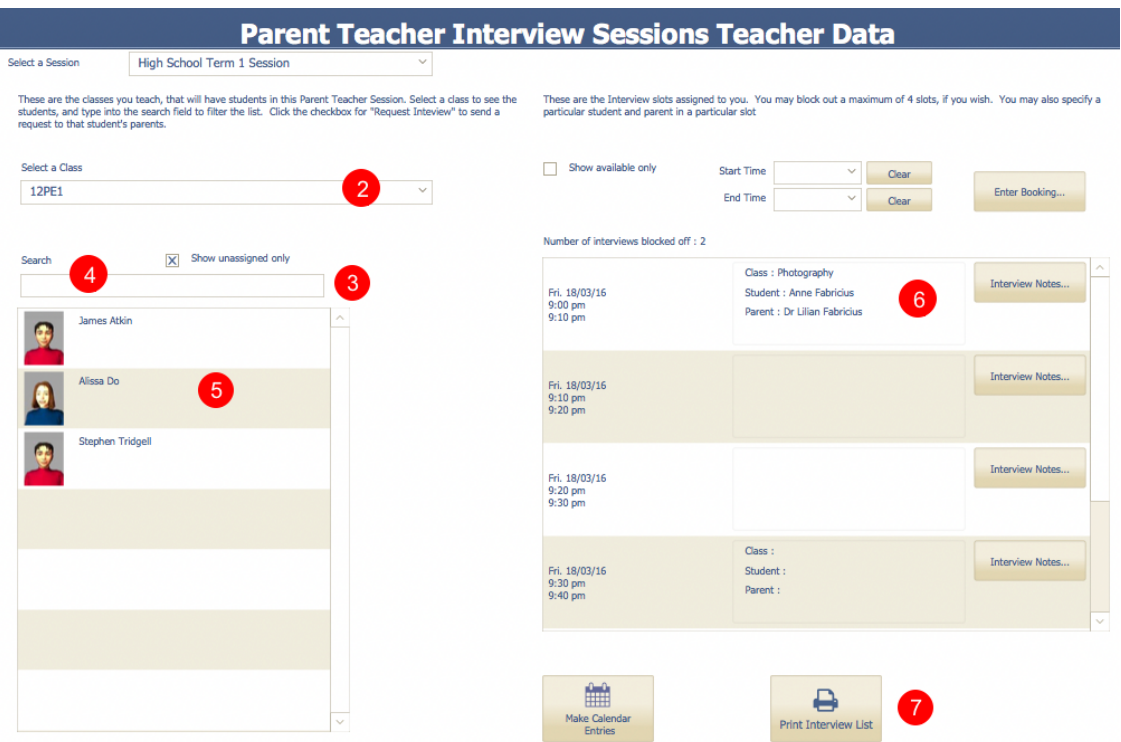

- 2 Select a Class
- 3 Check to show only the unassigned students
- 4 Filter with the search bar

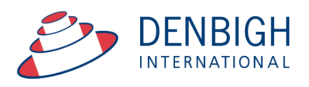

- 5 Select a student
- 6 Select a time

7 - Print Interview List

**Teacher Booking - Request an interview**

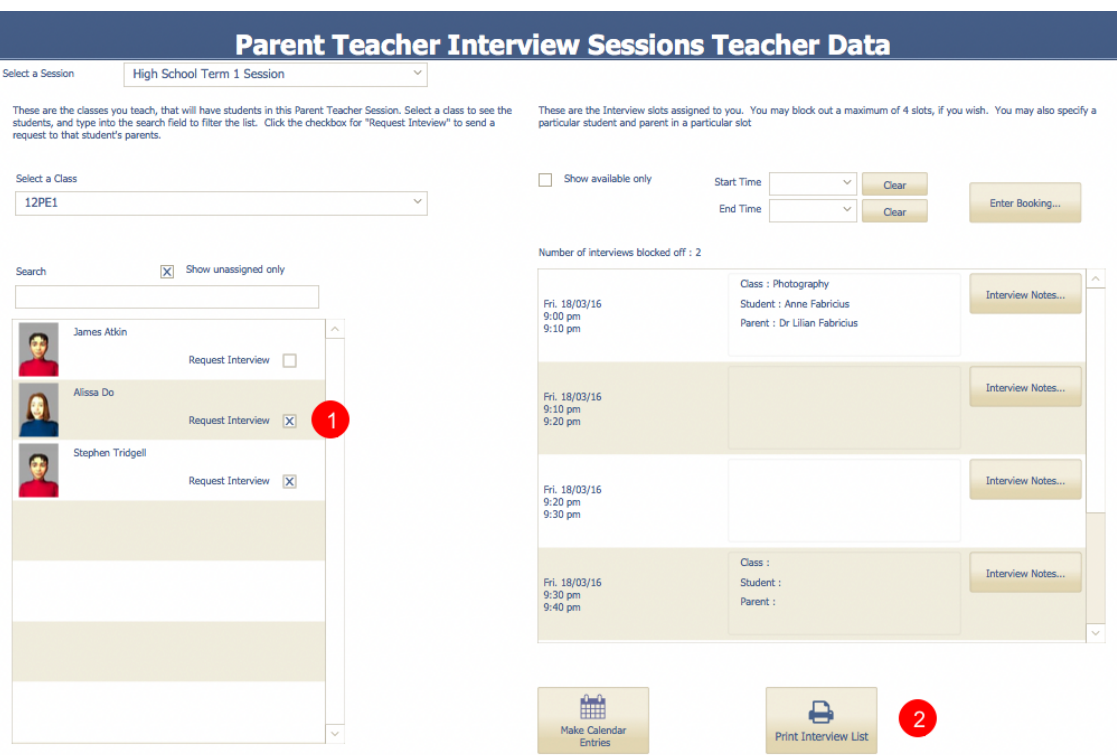

- 1 Click the Request Interview box
- 2 Click Save

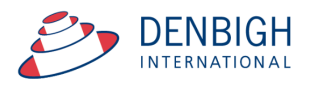

#### **Teacher Booking - Block out times**

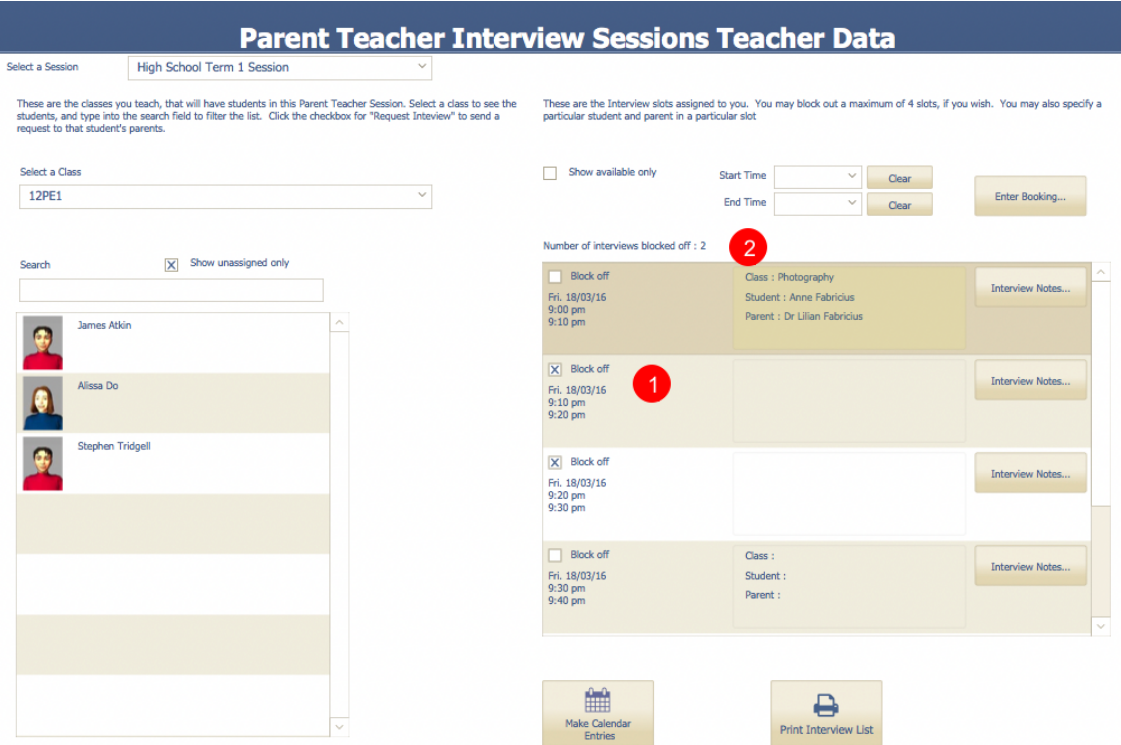

- 1 Click the Block off box
- 2 Number of interviews block off with display

(maximum number of times allowable to be block off is set by the administrator)

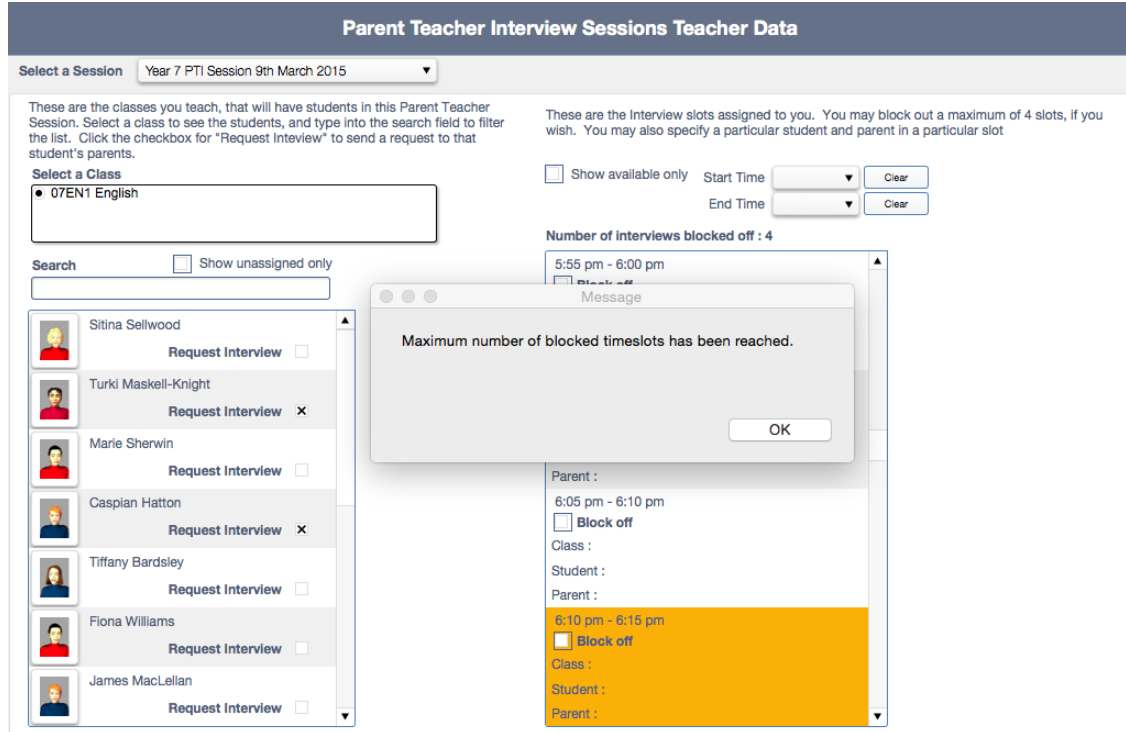

Once the maximum number has been reached no more times can be blocked off.

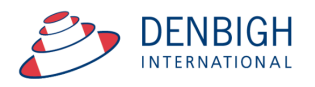

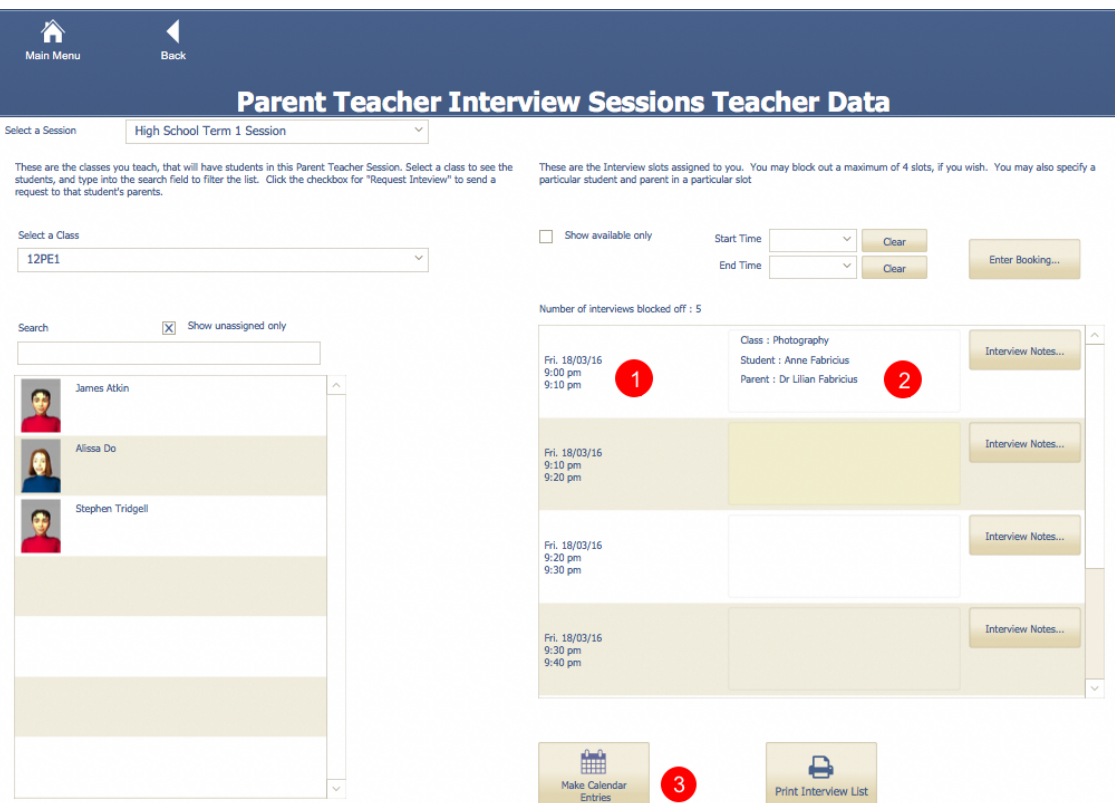

If teachers are allowed to make bookings they will have the drop down boxes to select the classes, students and parents.

- 1 Click the time
- 2 Click to find the Class, Student and Parent
- 3 Click to make Calendar Entries

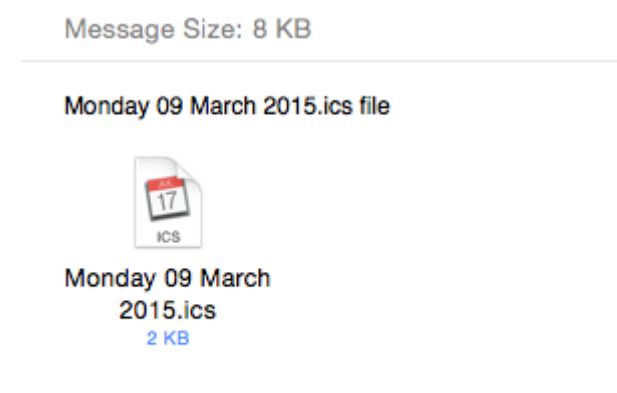

Example of attachment for .ics file to update calendars.

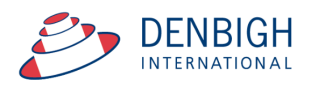

### **Teacher Login on the Night of Interview Session**

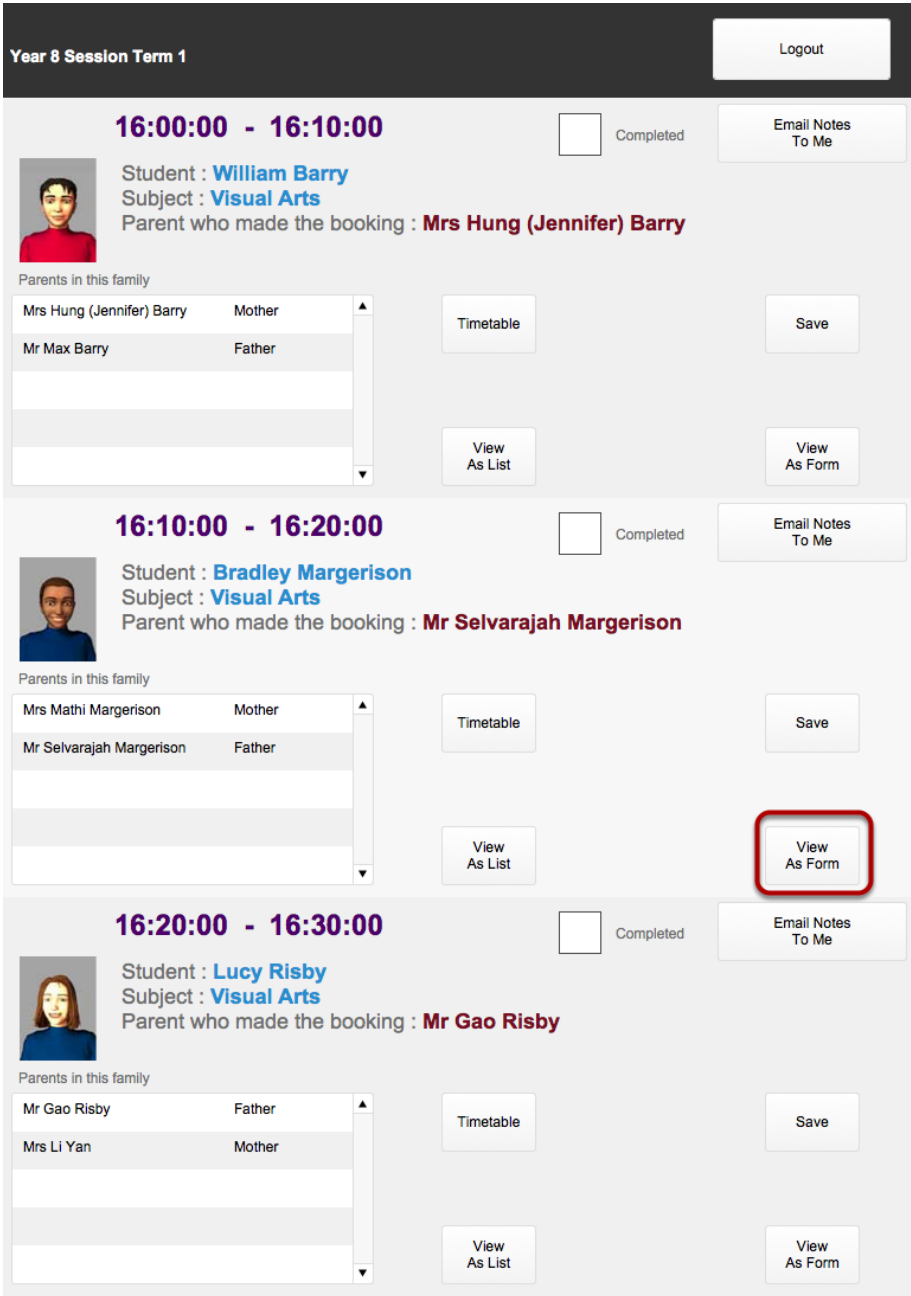

Teachers can login to session at the night of the interview (preferably on in iPad). They will see the list of times and the Student bookings. Click the View As Form for each Interview.

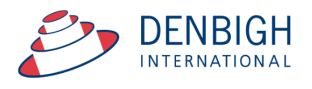

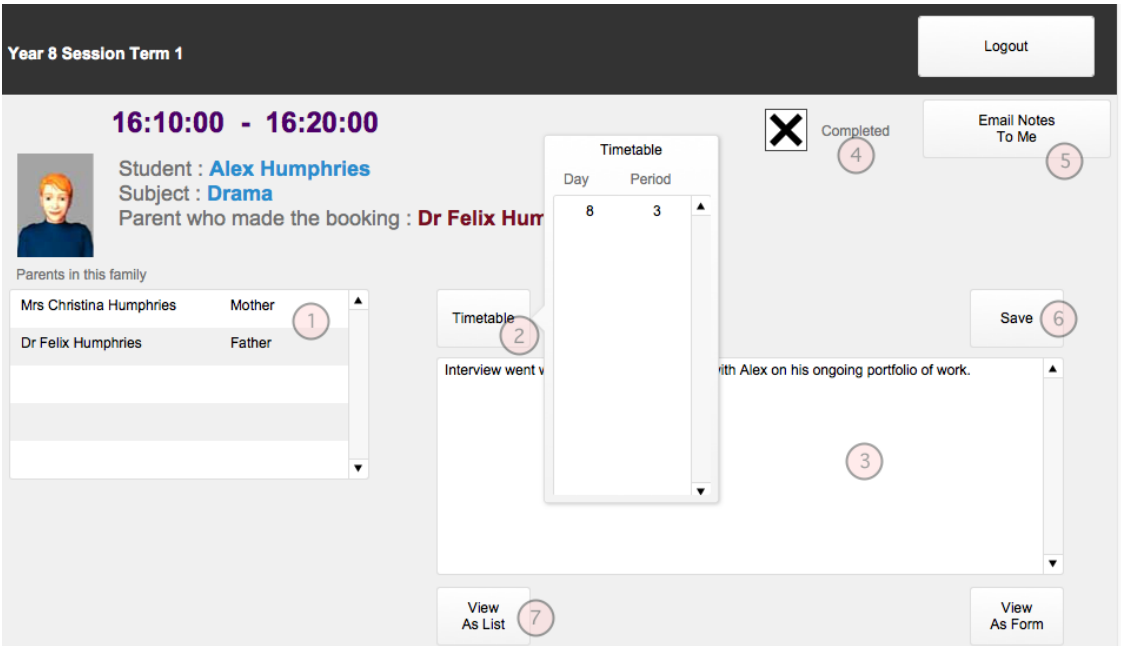

- 1 Displays the parents in the family
- 2 Click Timetable to see timetabled lessons
- 3 Enter the notes regarding the interview
- 4 Check once the interview is completed
- 5 Click to Email the notes to themselves
- 6 Click to Save the details
- 7 Click to view List

#### **Parent Login and bookings (Parent Interface)**

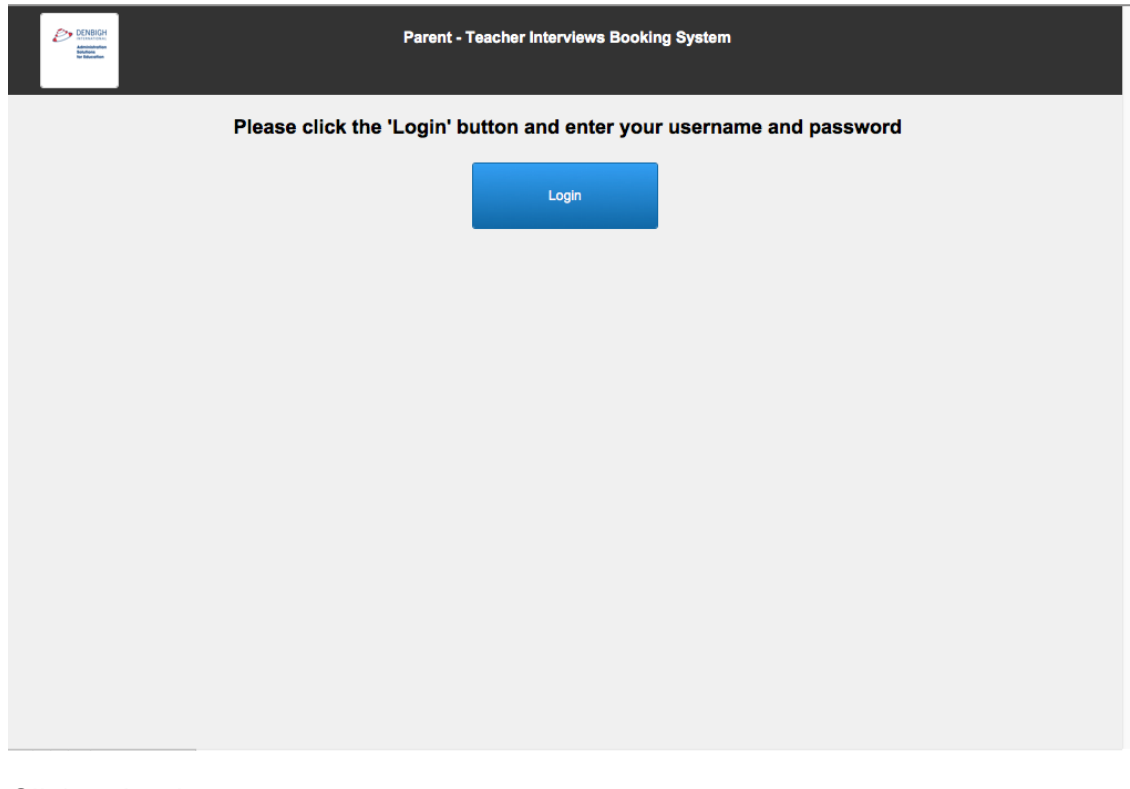

Click to Login

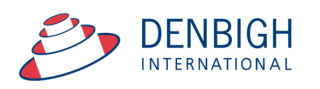

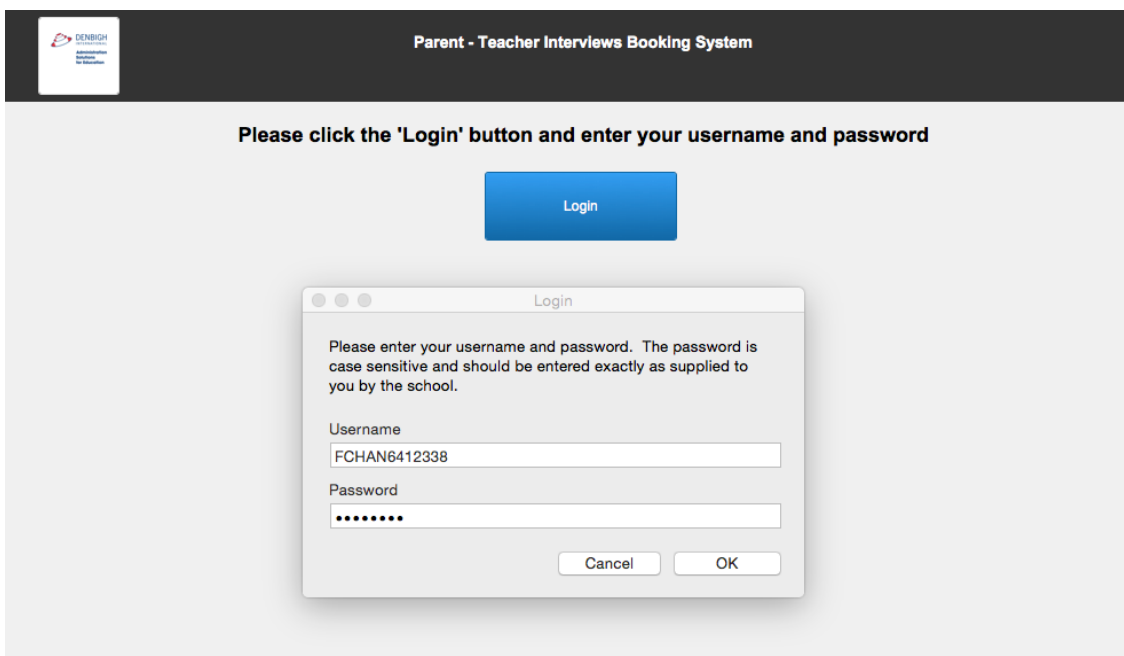

Enter the Username and Password as supplied by the school in the Parent Teacher Letter Details then click OK.

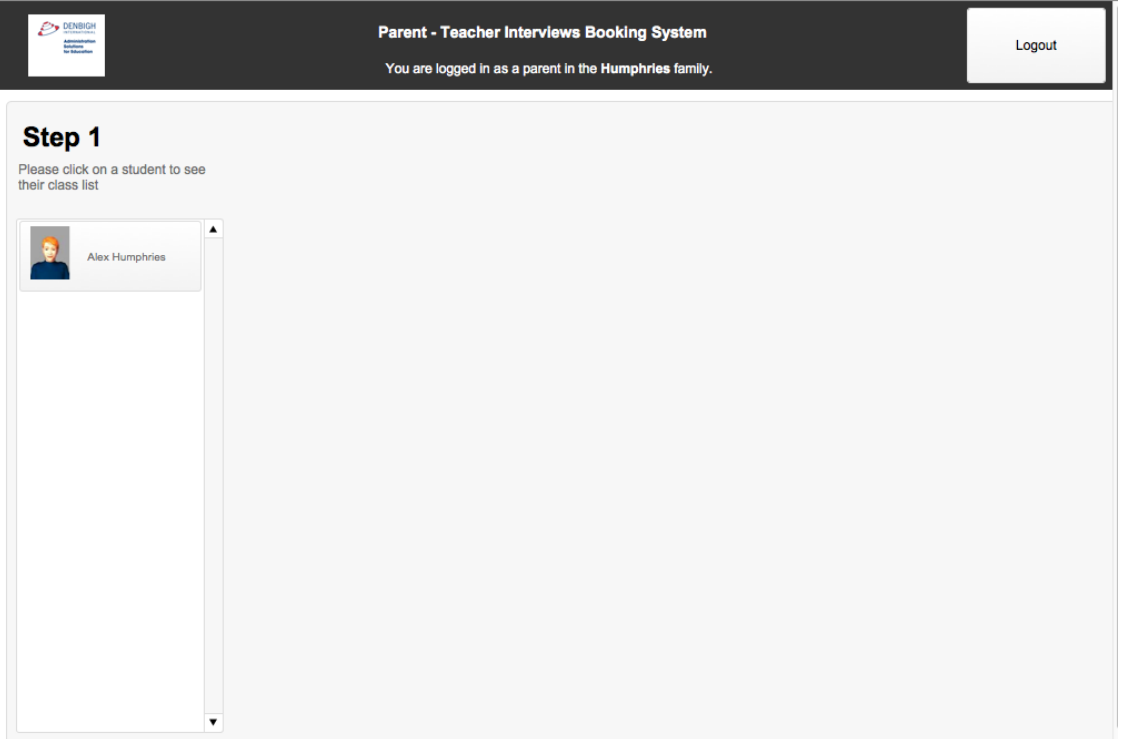

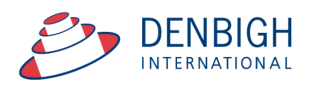

#### **Step 1 - Click on the student to see their classes for this session**

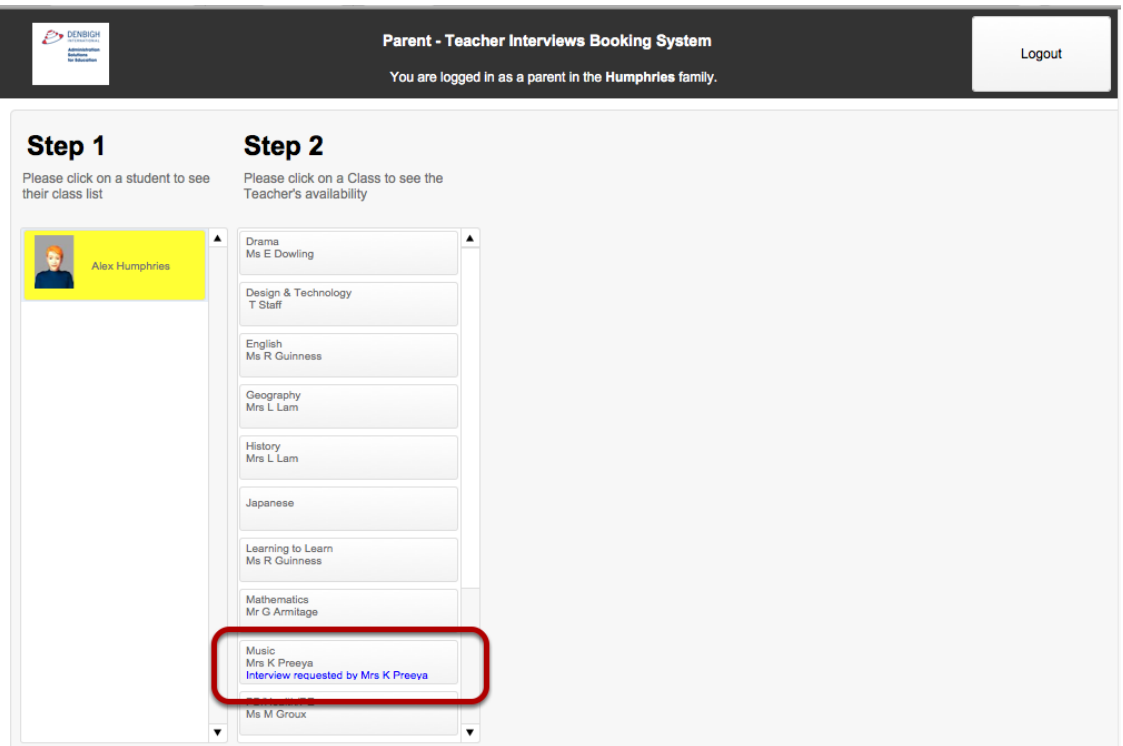

Note if a teacher has requested an interview there will be a message on that class "Interview requested by ...."

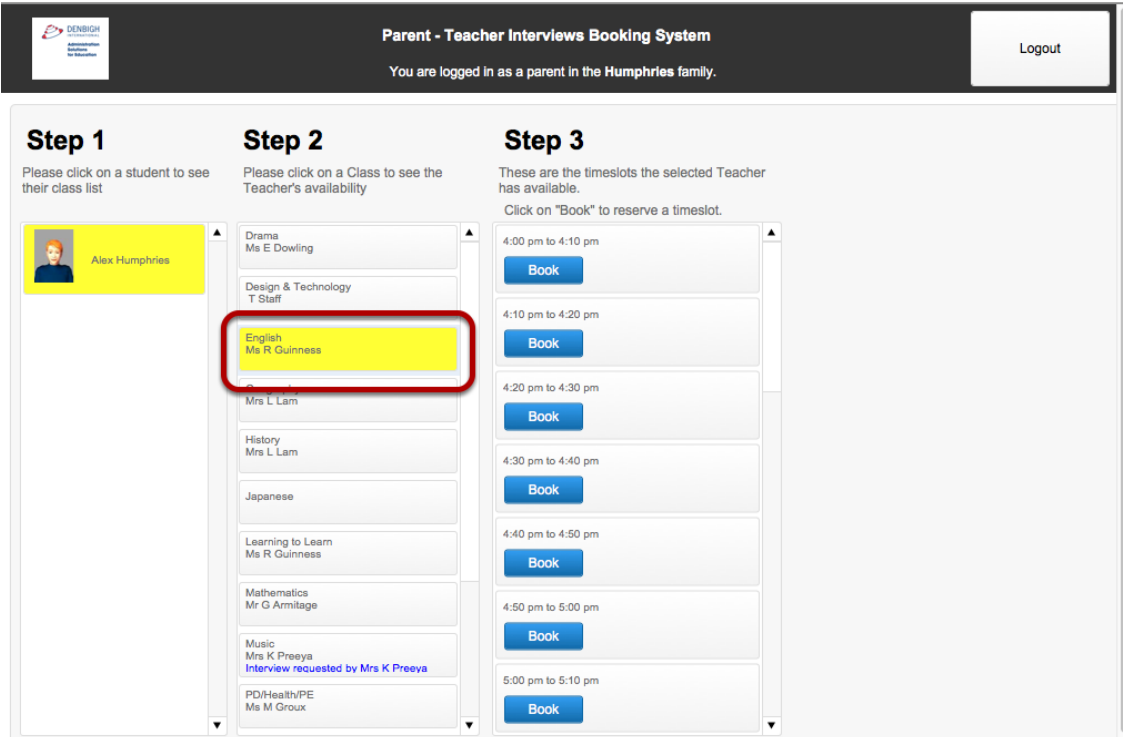

#### **Step 2 - Click on a Class to make a booking**

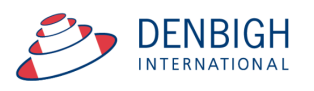

Only available times will be displayed to book. Click the Book button to make the relevant booking.

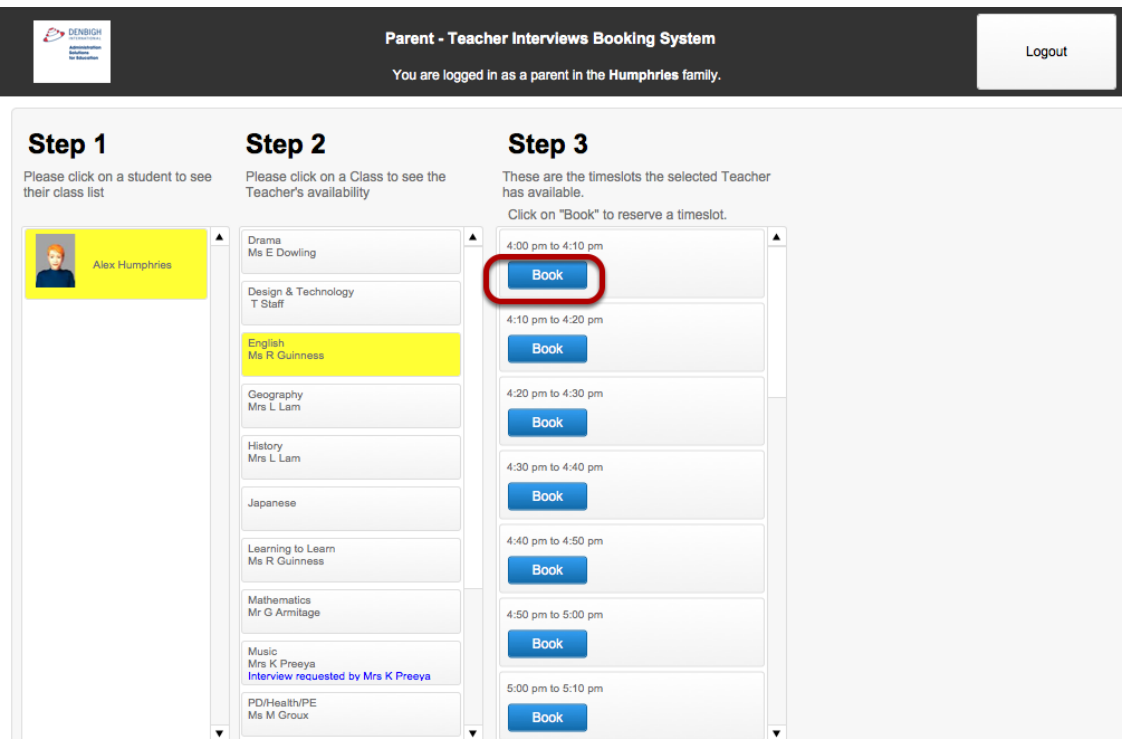

#### **Step 3 - Click the Book button to make the booking**

#### **Step 4 - Booking displayed with time, subject and teacher name**

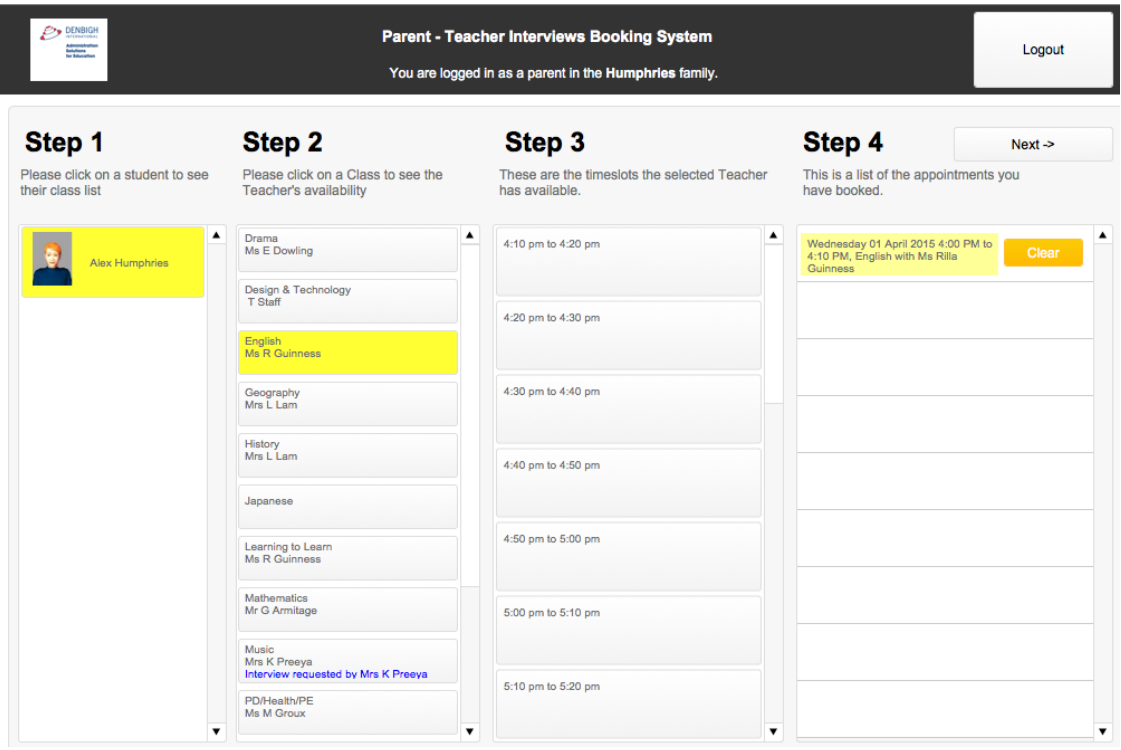

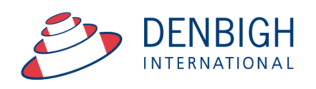

Note that once a booking has been made for a class all times are no longer available for booking. To change the booking time, click the Clear button.

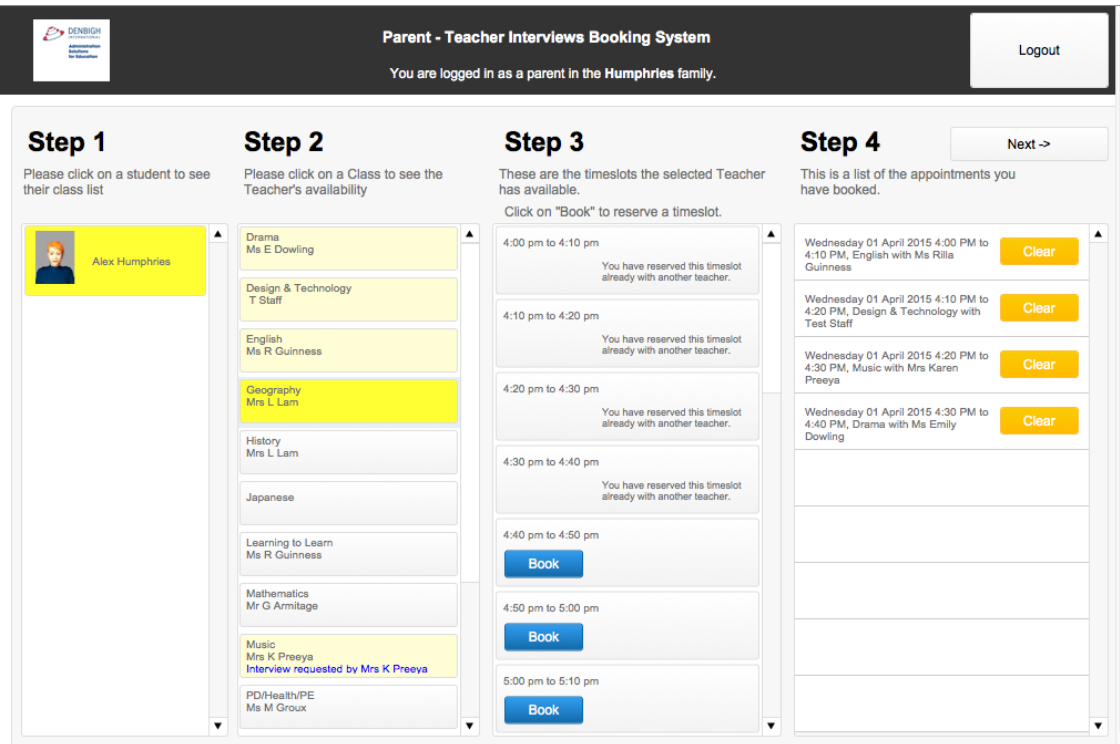

Repeat steps 2 and 3 for all other classes. Classes that have been booked are shown in pale yellow, the selected class is in bright yellow. Note that any times that have been booked will now not be displayed.

#### **Step 5 - Click Next to view all bookings**

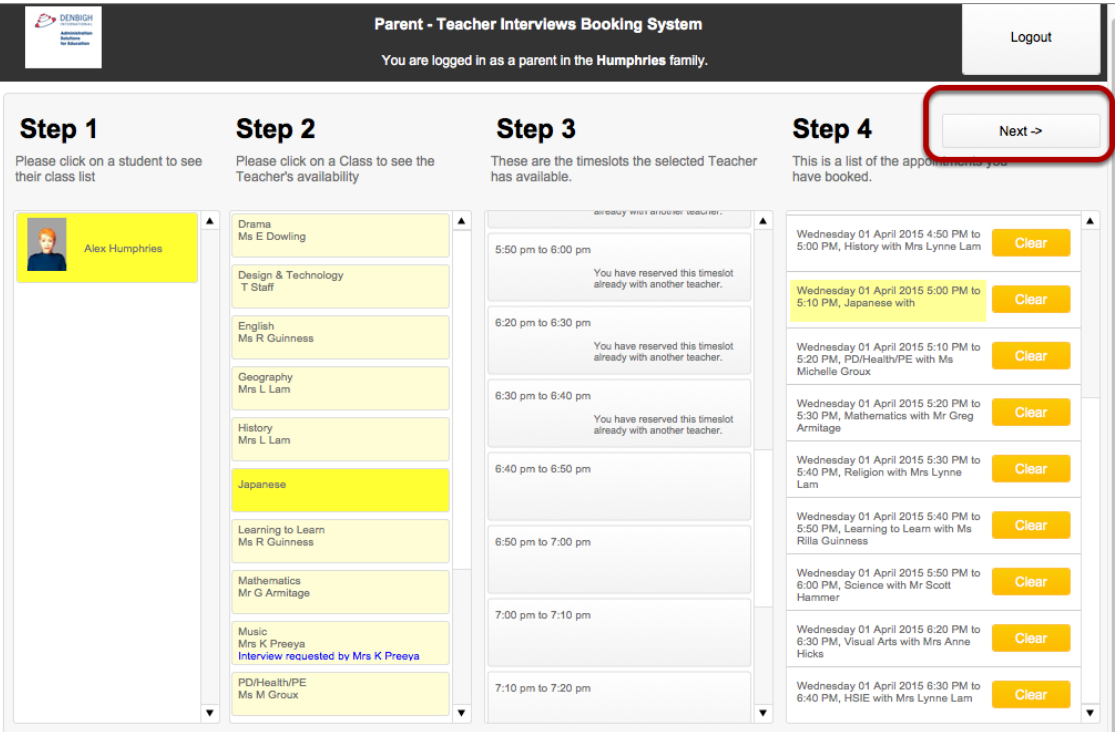

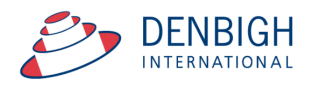

#### **Step 6 - Email the list to me**

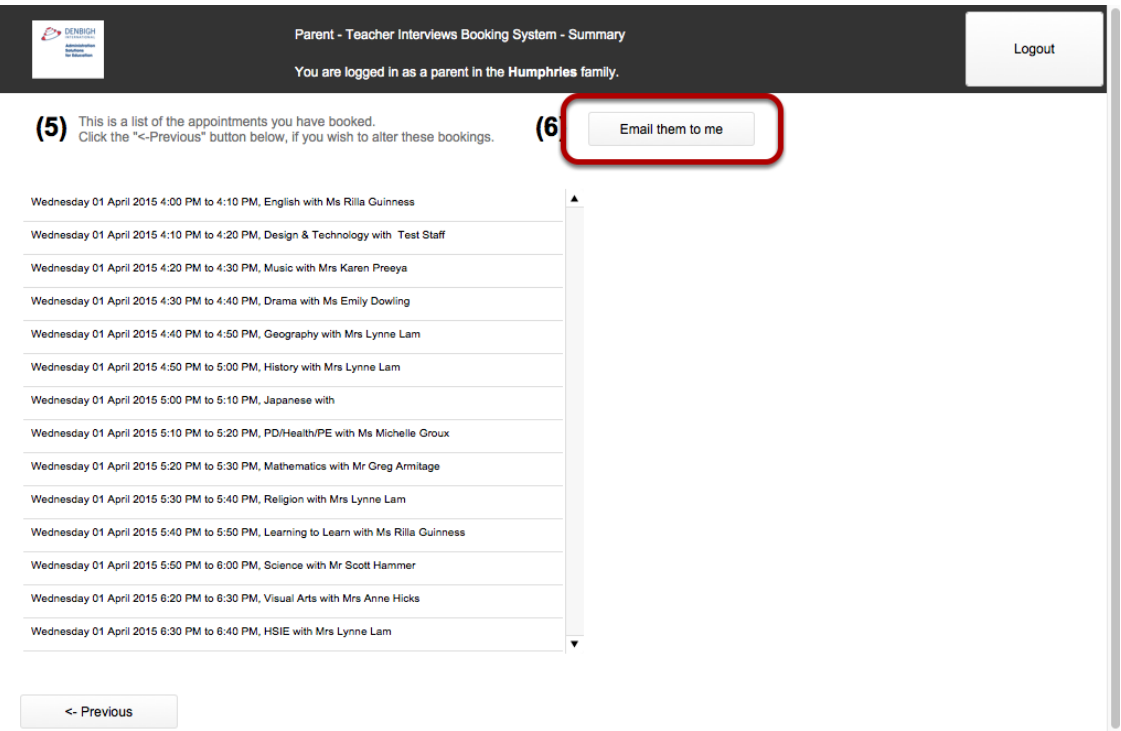

This will email an .ics file that by just clicking on the link the data will be opened in all calendar programs. Click Previous button if you want to go back to the bookings.

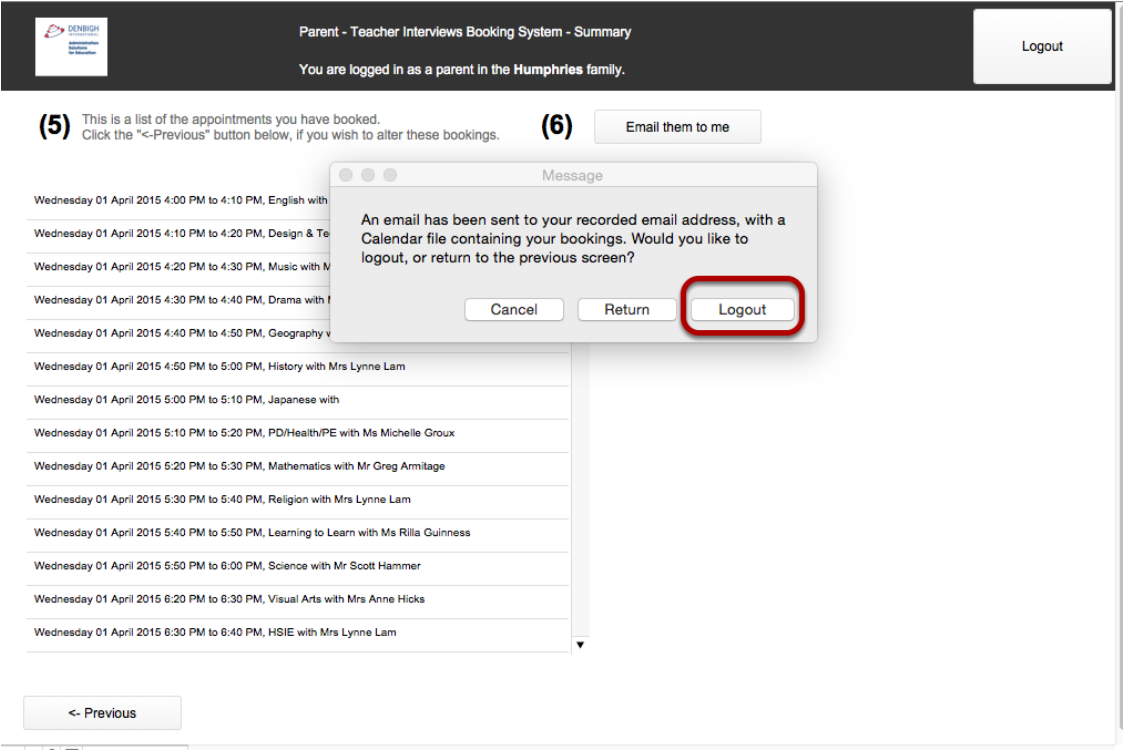

Message to say that an email has been sent to your recorded email address, with a Calendar file containing your bookings. Click Logout once complete.

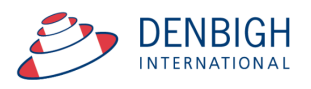

#### **Administration Functions - Changing a teacher to a new teacher for a set of interviews**

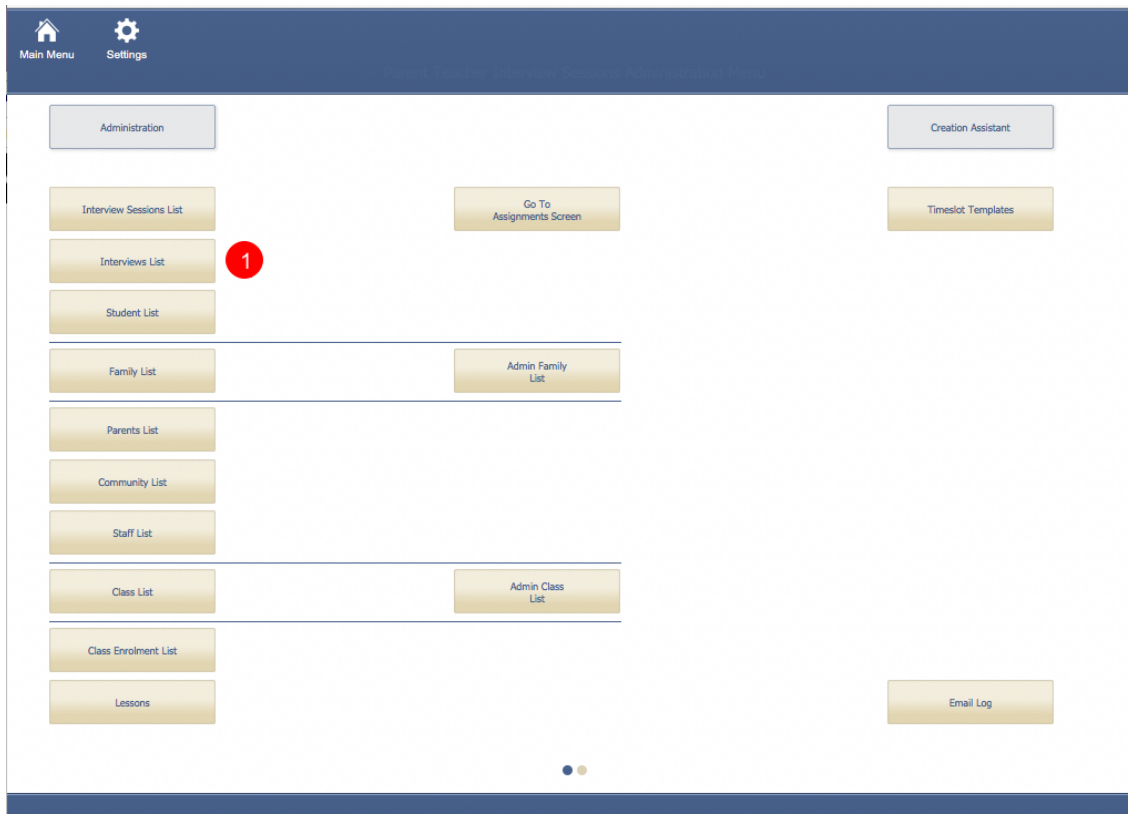

#### 1 - Click Interview List

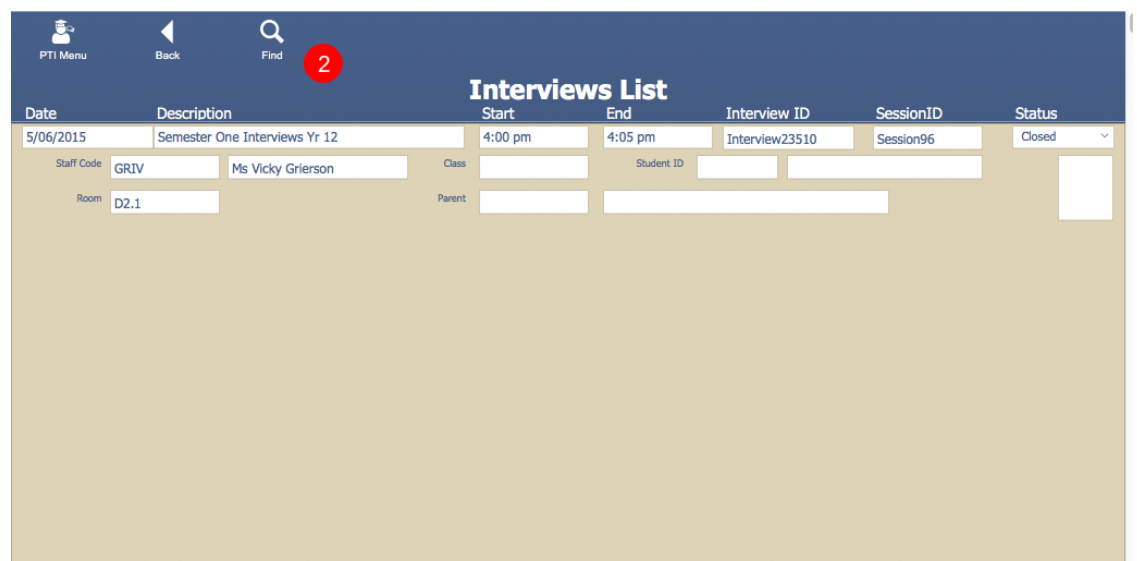

2 - Click Find

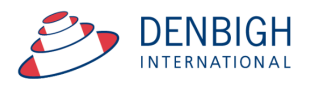

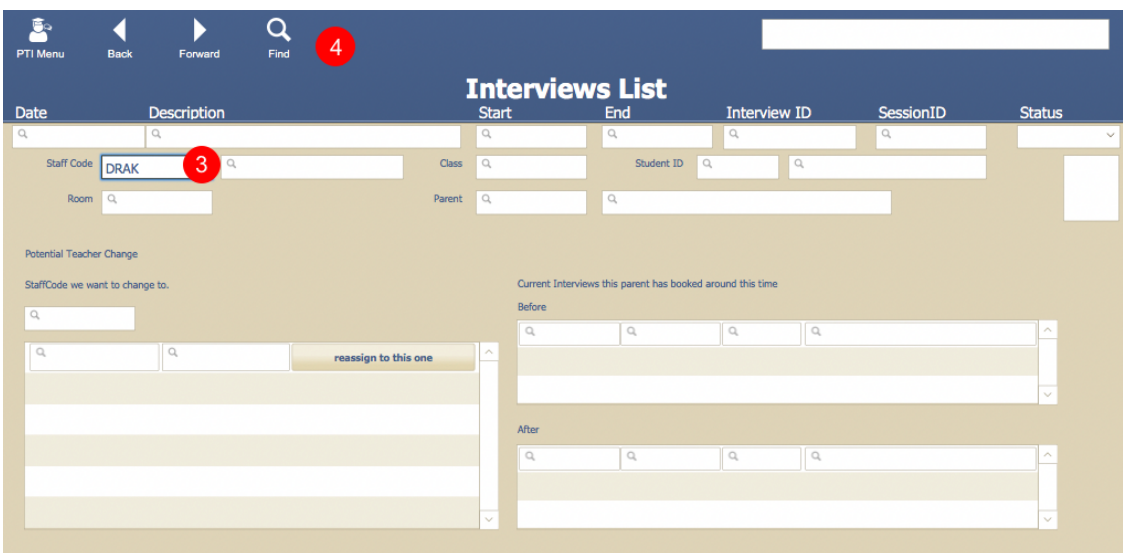

- 3 Enter the Staff code of the member to Find.
- 4 Click Find.

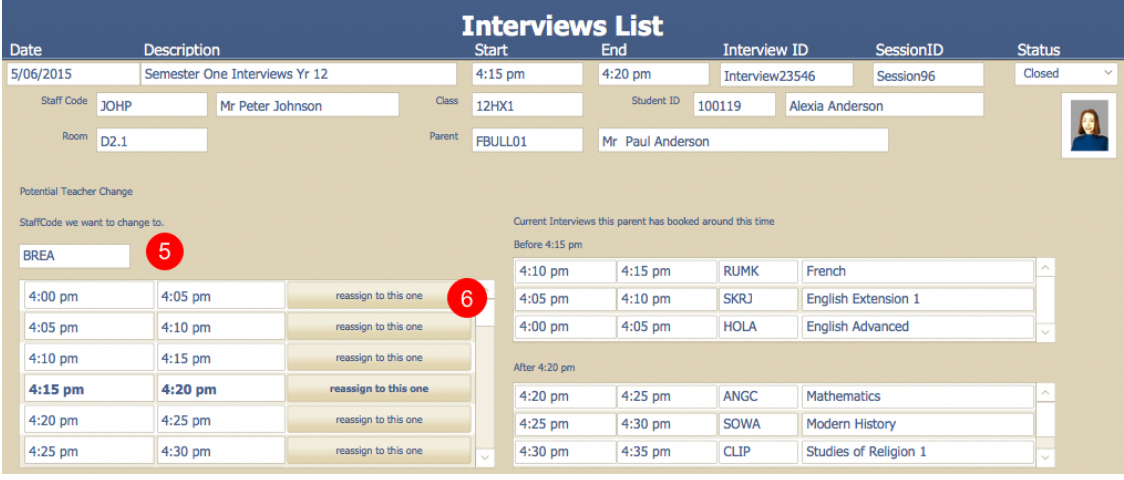

- 5 Enter the Staff member to swap the interview session to.
- 6 Click the selected to time to swap.

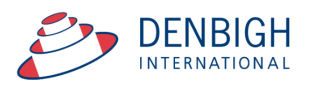

#### **Adding a Family or Parents to PTI**

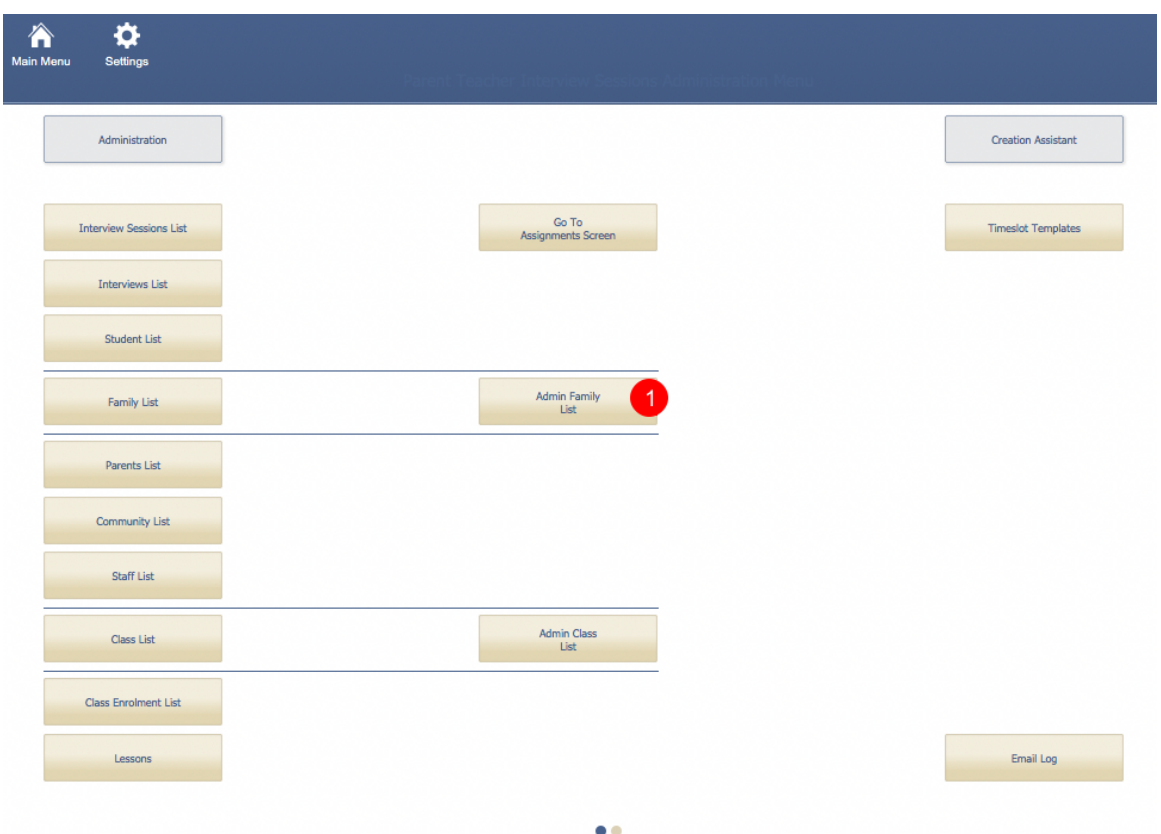

#### 1 - Admin Family List

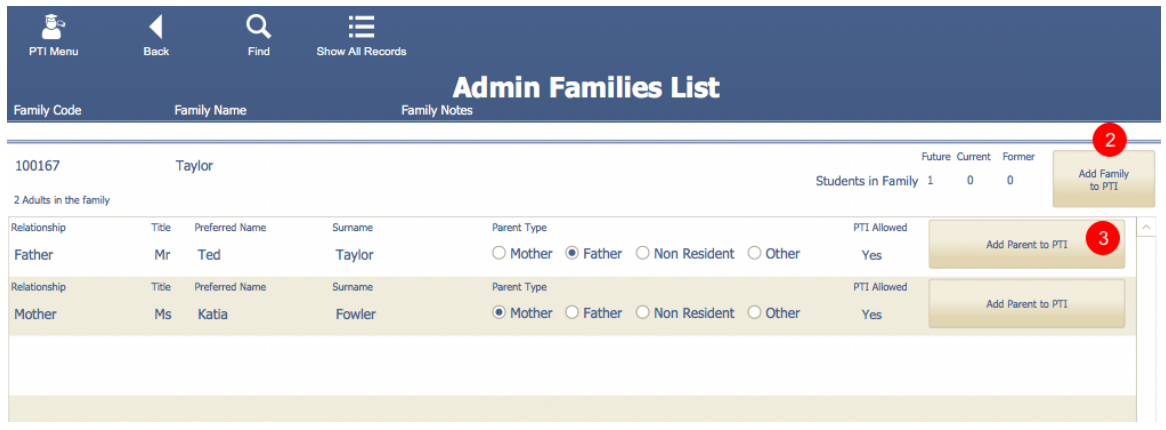

- 2 Click to Add Family
- 3 Click to Add Parents individually

Adding parents or families to PTI does not rely on a session being current.

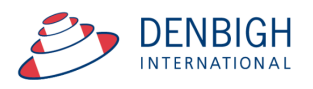

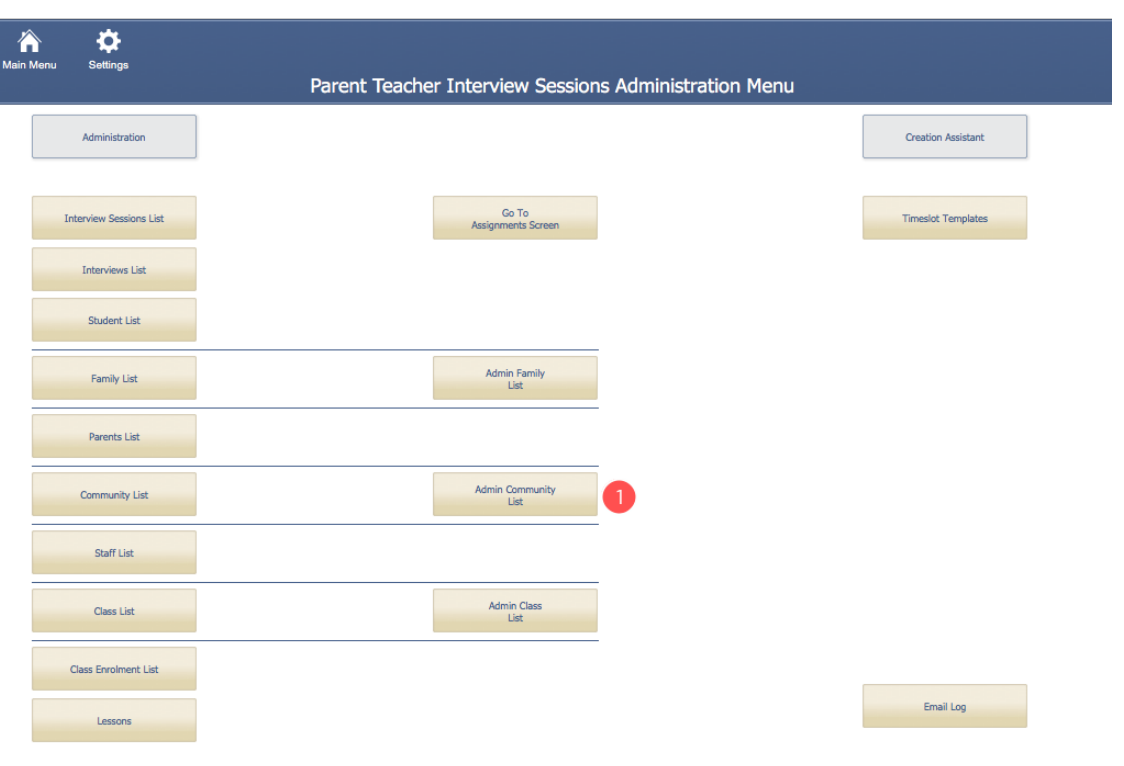

### **Editing Parent Details after the session has been set up**

#### 1 - Go to the Admin Community List

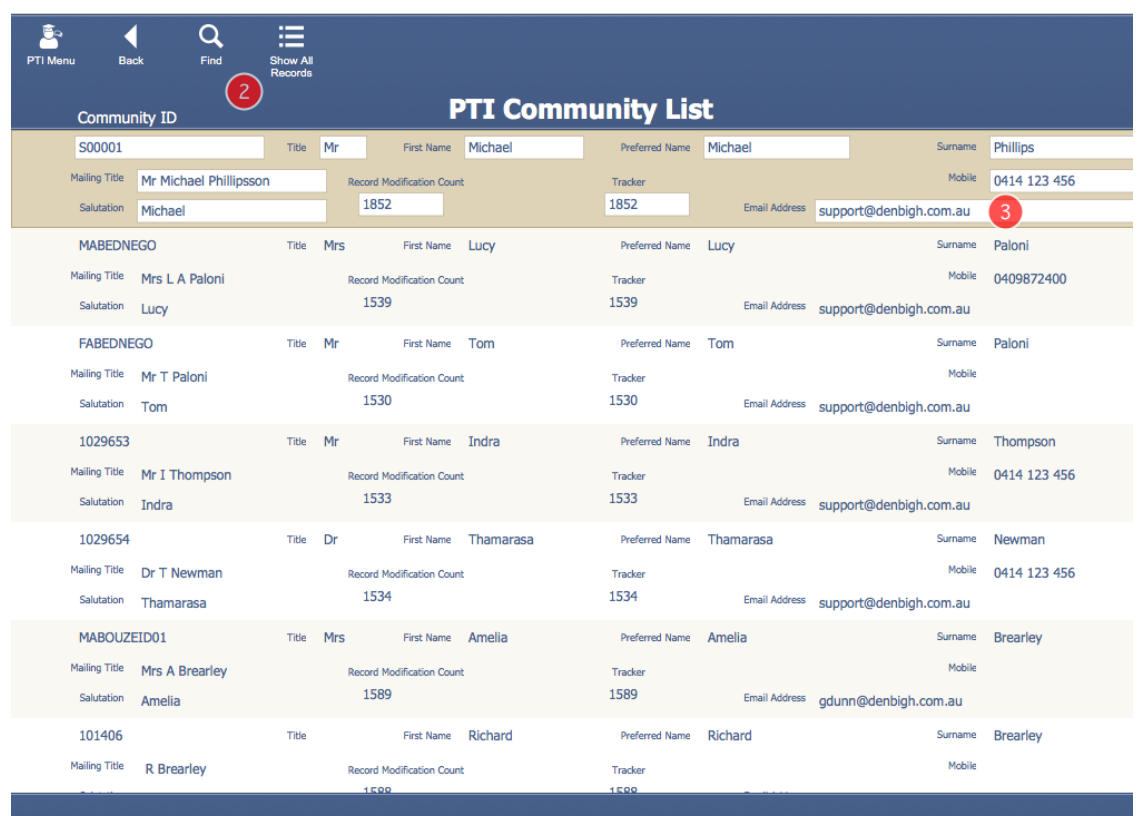

#### 2 - Find the parent to change

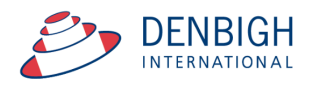

#### 3 - Edit details as required (eg different email address)

#### **Adding a non face to face teacher to a PTI session**

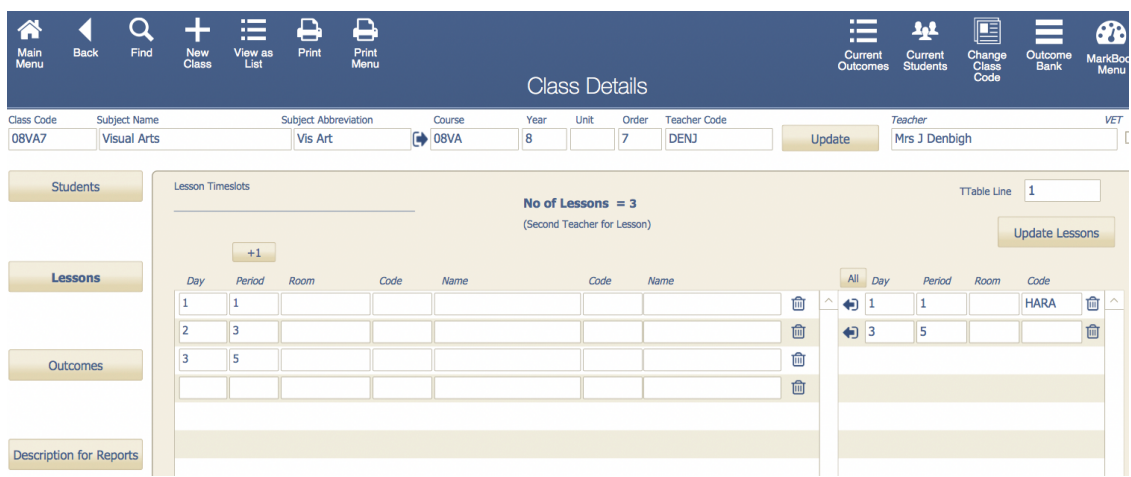

To add a non face to face teacher (HOD, HOY etc) to a PTI session they would need to be in a class. A class can be added with at least 1 lesson time (eg day 1 period 1) with the appropriate academic year and teacher. Also make sure that the PTI check box is checked so that it can be added to the session.

#### **Email Log**

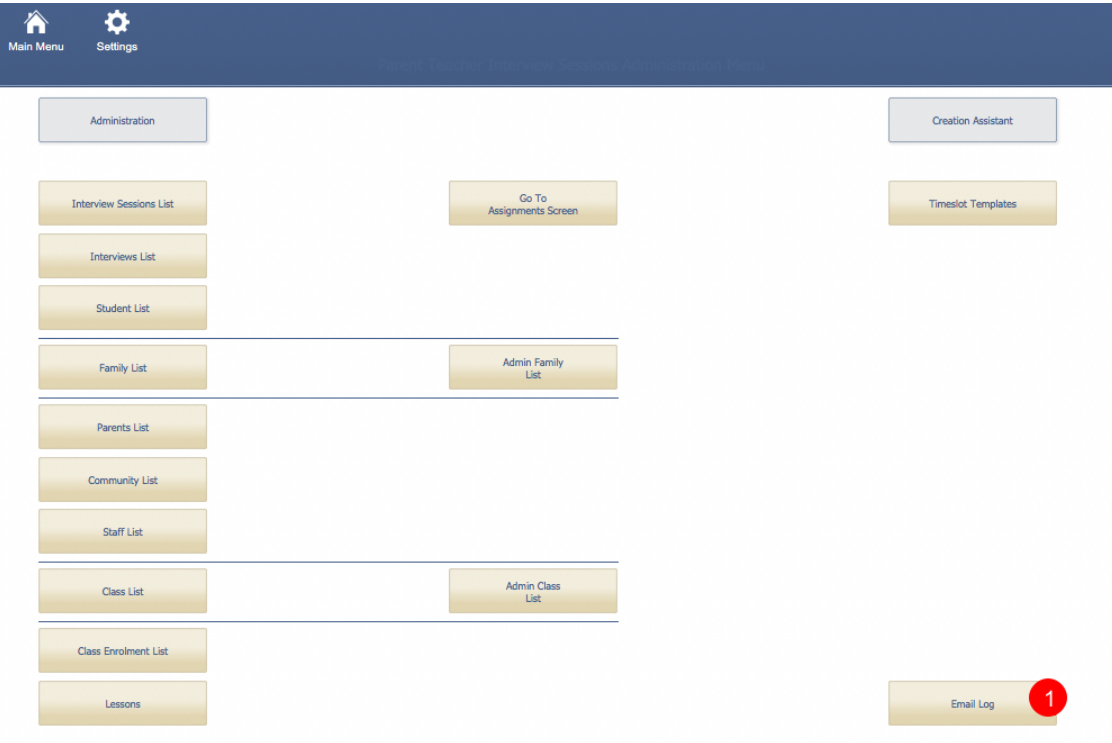

1 - To view the email log file

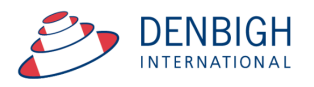

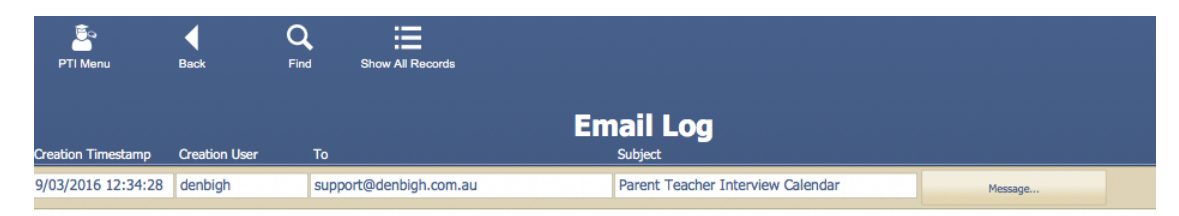

View of email log

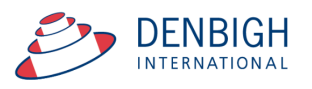

#### **FAQ**

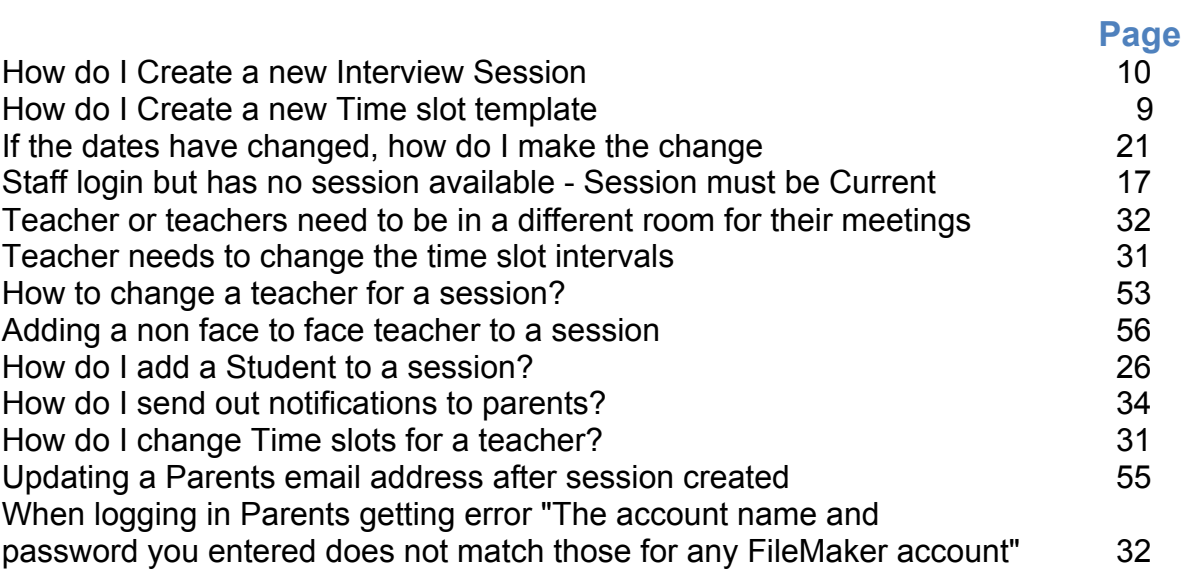

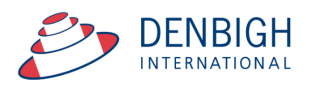